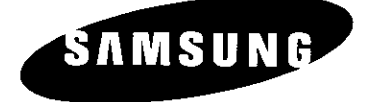

## PLASMA DISPLAY

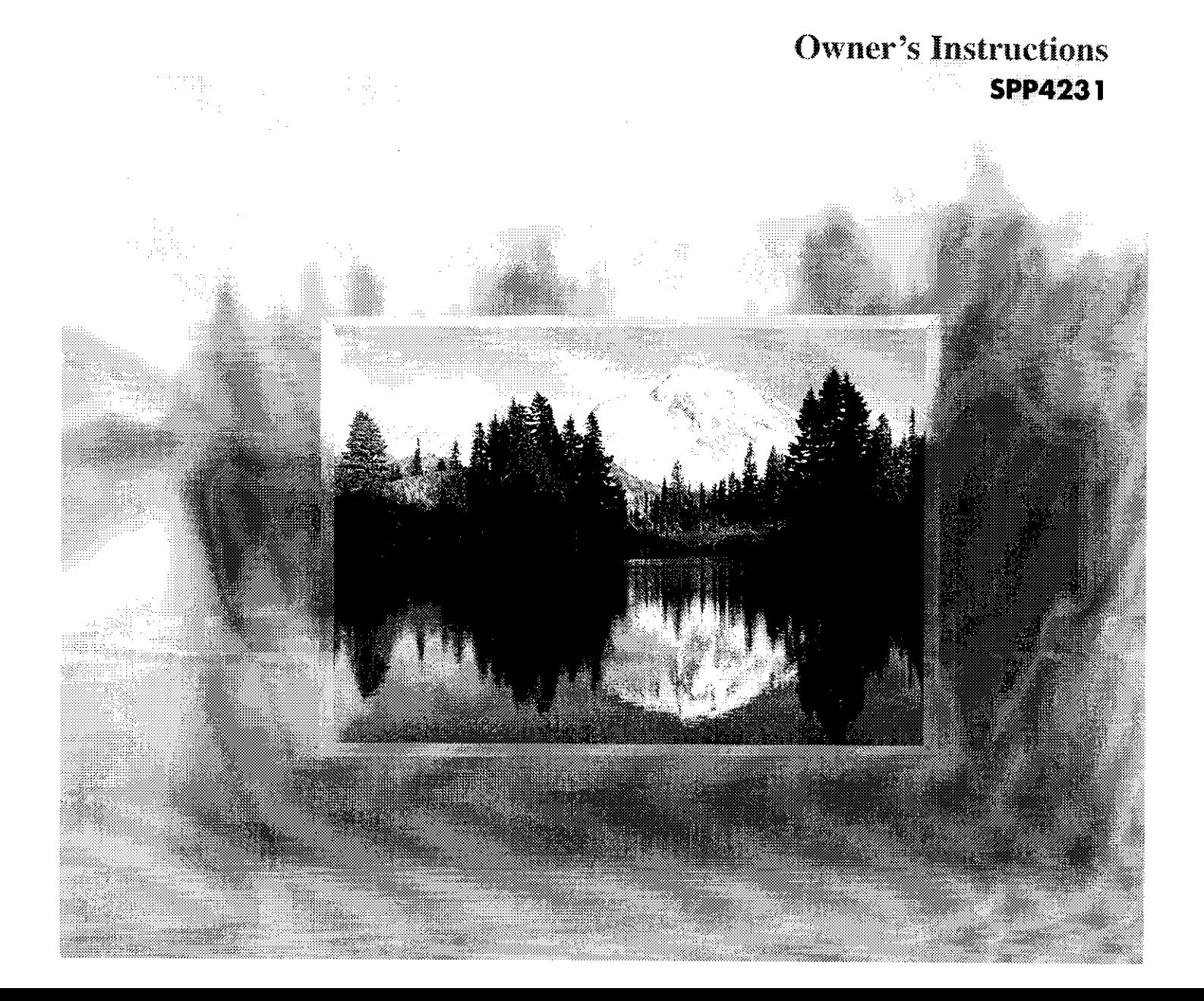

### **mportant Regarding ,rml .,n . ision Format Viewing**

Wide screen format PDP Displays (16:9, the aspect ratio of the screen width to height) are primarily designed to view wide screen format full-motion video. The images displayed on them should primarily be in the wide screen 16:9 ratio format, or expanded to fill the screen if your model offers this feature and the images are constantly moving. Displaying stationary graphics and images on screen, such as the dark side-bars on nonexpanded standard format television video and programming, should be limited to no more than 5% of the total television viewing per week.

Additionally, viewing other stationary images and text such as stock market reports, video game displays,station Iogos,web sites or computer graphics and patterns,should be limited as described above for all televisions. **Displaying stationary images that exceed the above guidelines can cause uneven aging** of **PDP Displays that leave subtle, but permanent burned-in ghost images in the PDPpicture. To avoid this, vary the programming and images, and primarily display full screen moving images,not stationary patterns or dark bars.** On PDP models that offer picture sizing features,use these controls to view different formats as a full screen picture.

Be careful in the selection and duration of television formats used for viewing. Uneven PDP gaing as a result of format selection and use,as well as burned-in images, are not covered by your Samsung limited warranty.

## User**Instructions**

### O **ScreenImage retention**

Do not display a still image (such as on a video game or when hooking up a PC to this PDP) on the plasma display panel for more than several minutes as it can cause screen image retention. This image retention is also known as "screen burn". To avoid such image retention, refer to page 40 of this manual to reduce the degree of brightness and contrast of this screen when displaying a still image.

### @ **Cell Defect**

The plasma display panel consists of fine cells. Although the panels are produced with more than 99.9 percent active cells, there may be some cells that do not produce light or remain lit.

### @ **Altitude**

The PDP will not operate normally at altitudes above 6500 ft.

### @ **Warranty**

Warranty does not cover any damage caused by image retention. Burn-in is not covered by the warranty.

## **Table of Contents**

### **General Information**

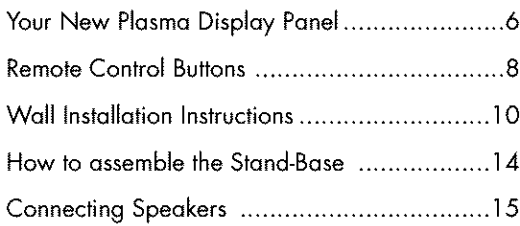

### **Connections**

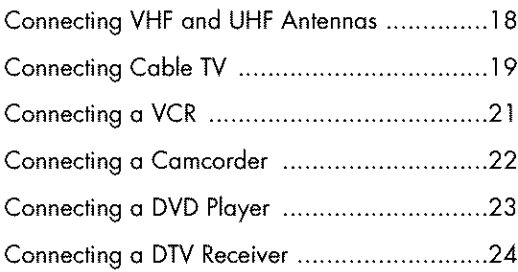

### **Operation**

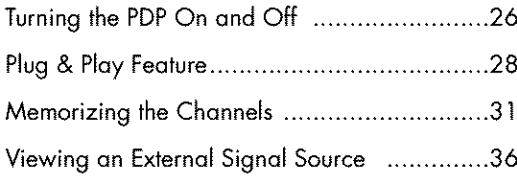

### **Picture Control**

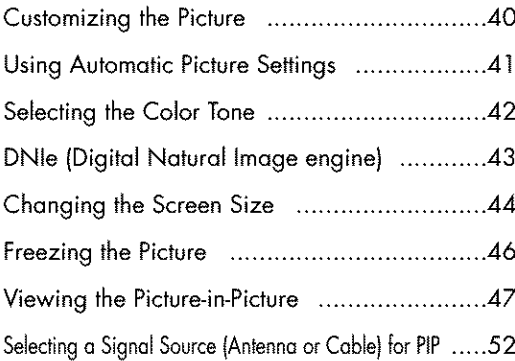

### **Sound Control**

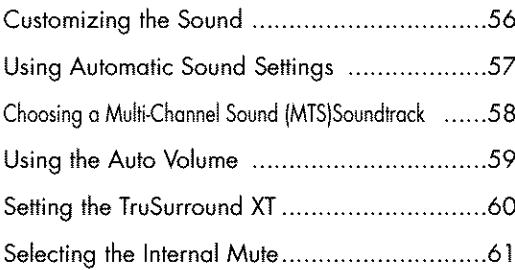

### **Channel Control**

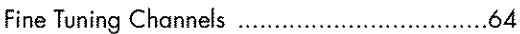

10)

Po

50

 $\overline{\mathcal{L}}$ 

### **Connecting a PC and Operation**

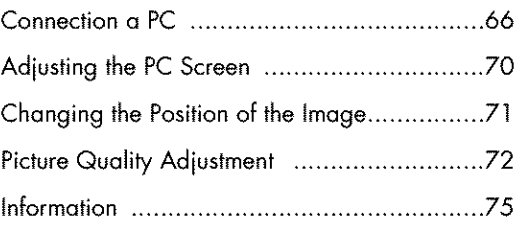

### **Time Setting**

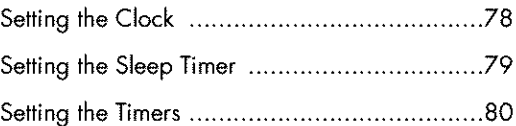

### **Function Description**

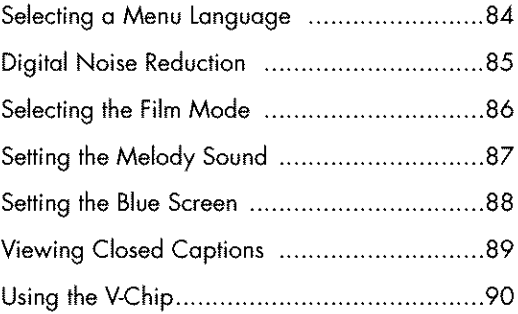

### **Appendix**

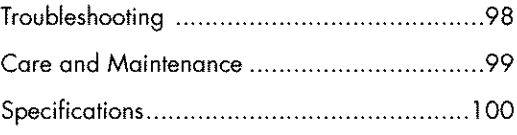

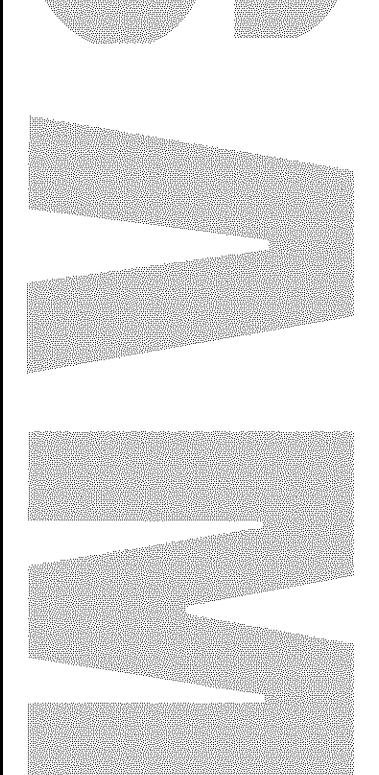

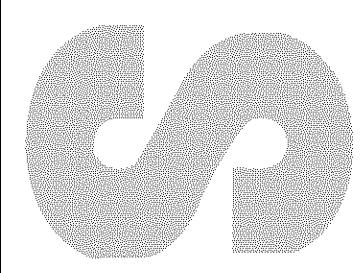

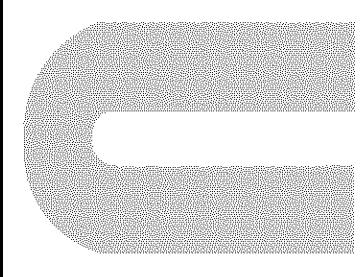

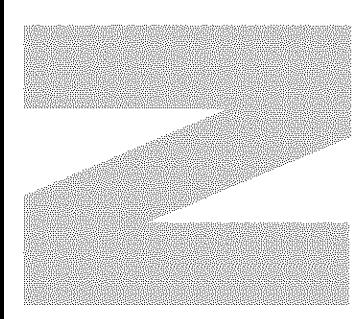

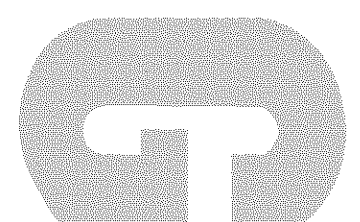

# **General Information &**

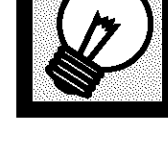

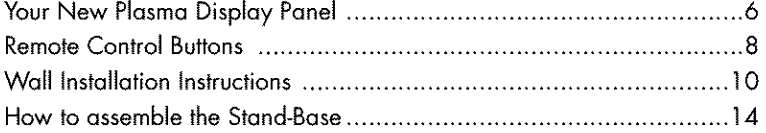

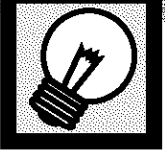

## **Your New Plasma Display Panel**

### Front Pone

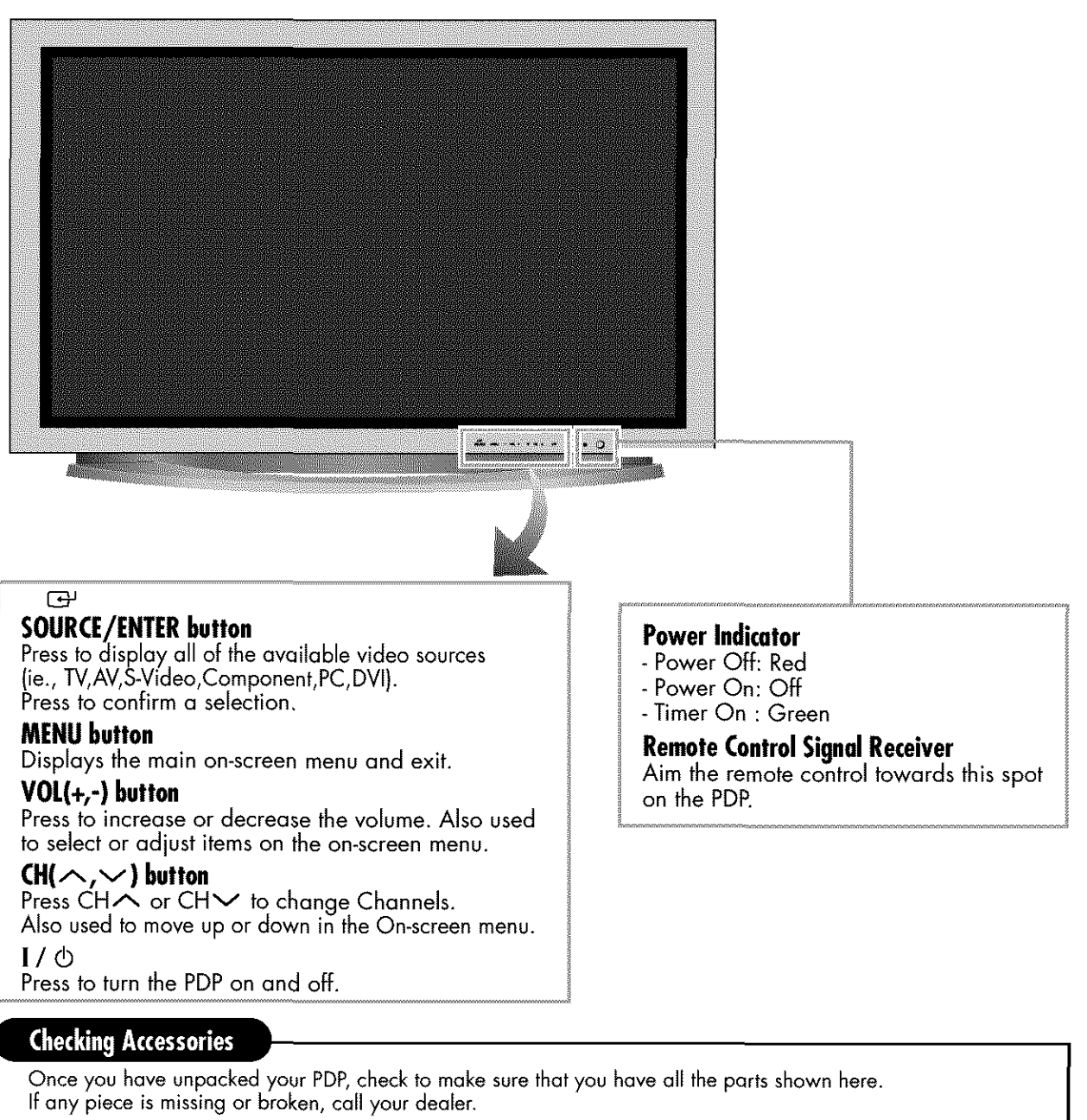

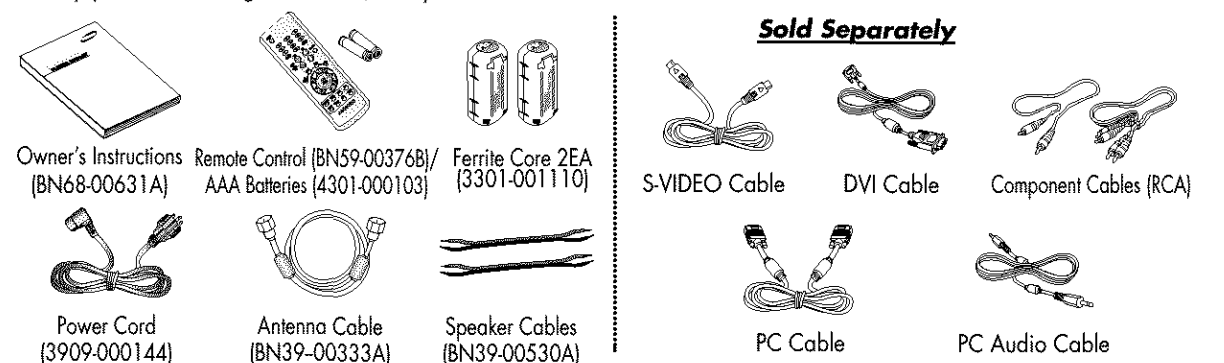

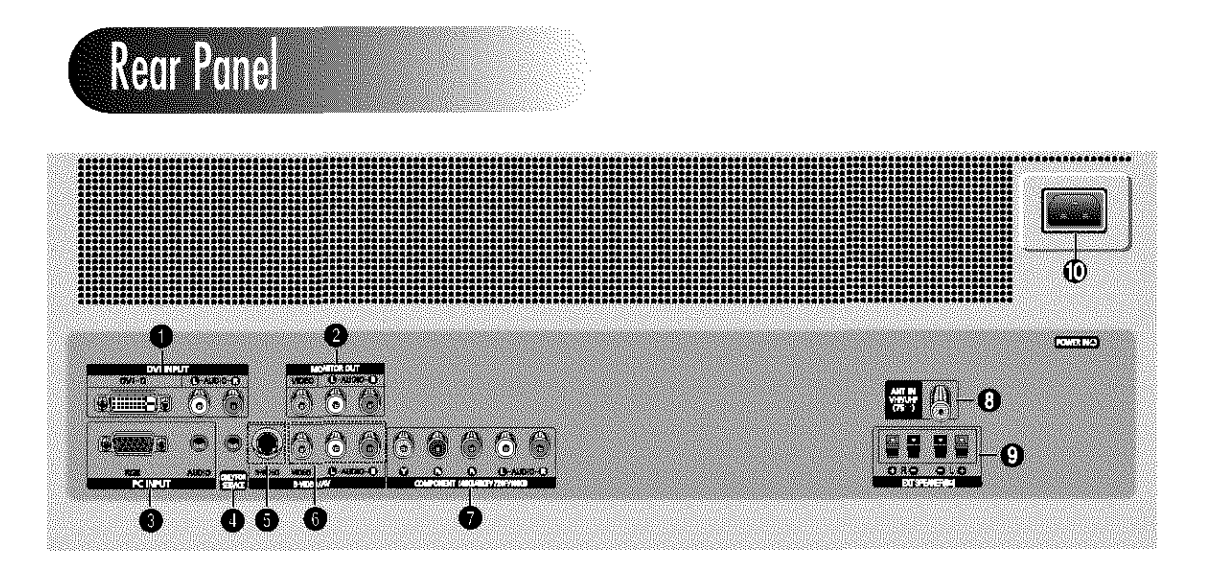

### O **DVI INPUT**

Connect to the video output jack for device with DVI output.

### 0 **MONITOR OUT (VIDEO / L-AUDIO-R)**

Outputs for external devices

### **IDPC** INPUT**(RGBIN / AUDIO)**

Connect to the video and audio output jack on your PC.

### **OFOR SERVICE ONLY**

Connector for service only.

### 0 **S-VIDEO**

Video and audio inputs for external devices with an S-Video output, such as a camcorder or VCR.

### OAV **(VIDEO / L-AUDIO-R )**

Video and audio inputs for external devices, such as a camcorder or VCR.

### **<sup>***G***</sup>** COMPONENT

Video (Y/Pb/Pr) and audio (L-AUDIO-R) inputs for Component.

### **10 ANT IN VHF/UHF (75** $\Omega$ **)**

 $75\Omega$  Coaxial connector for Antenna/Cable Network.

### **O EXT SPEAKER (8<sup>2</sup>)**

Connectors for external speakers.

### @ **POWERIN**

Connect the supplied power cord.

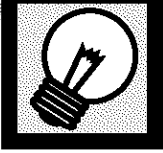

## **Remote Control Buttons**

### Remote Control

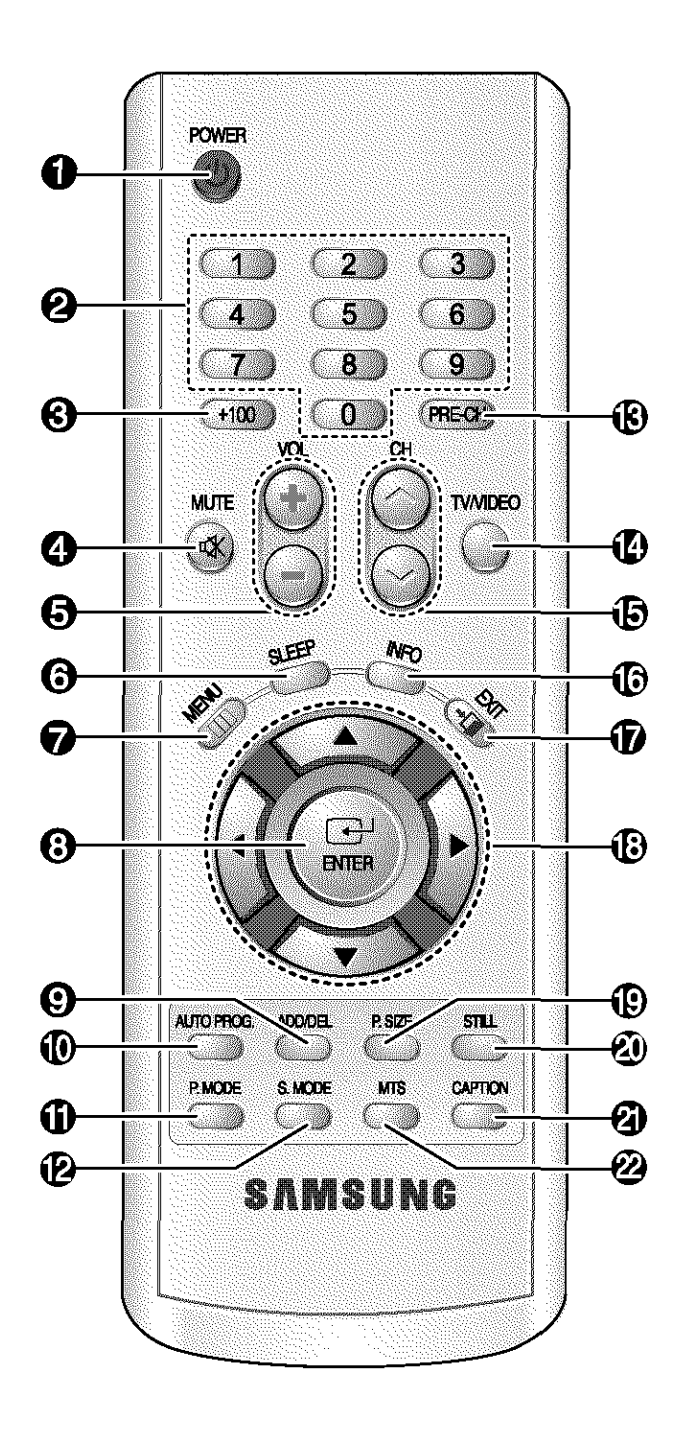

**O** POWER button Turns the PDP on and off.

### **@** Number buttons

#### $\Theta$  **+100 button**

Press to select channels over 100. For example, to select channel 121, press "+100", then press "2" and "1 ."

### **O MUTE** button

Press to mute the PDP sound.

### **6 VOL (Volume) buttons**

Use it to adjust volume.

#### $\Theta$  **SLEEP** button

Press to select a preset time interval for automatic shutofL

### **12 MENU** button

Displays the main on-screen menu.

#### **O ENTER** button Confirms a selection.

#### O **ADD/DELbutton**

Press to add or delete channels in the TV's memory.

### @AUTO **PROG.button**

The TV automatically cycles through all of the available channels and stores them in memory.

### *<u>OD</u> P.MODE* button

Adjust the PDP picture by selecting one of the preset factory settings (or select your personal, customized picture settings.)

#### 0 **S. MODEbutton** Select Sound effect.

### \_) PRE-CN**button**

Tunes to the previous channel.

#### \_])**TV/VIDEObutton**

Press to display all of the available video sources (ie., Video, S-Video, Component, PC, DVI).

#### **C**GCH (Channel) buttons

Use it to switch channels.

#### **INFO button**

Press to display information on the PDP screen.

### **DEXIT** button

Press to exit the menu.

### \_) **Up/DownLeft/Rightbuttons**

Control the cursor in the menu.

#### 1\_)**P.SIZE button** Setect Picture size.

### \_) **STILLbutton**

Press to pause the current screen.

### *ED* CAPTION button

Controls the caption decoder.

#### \_) **MTS button**

Press to choose stereo, mono or Separate Audio Program (SAP broadcast).

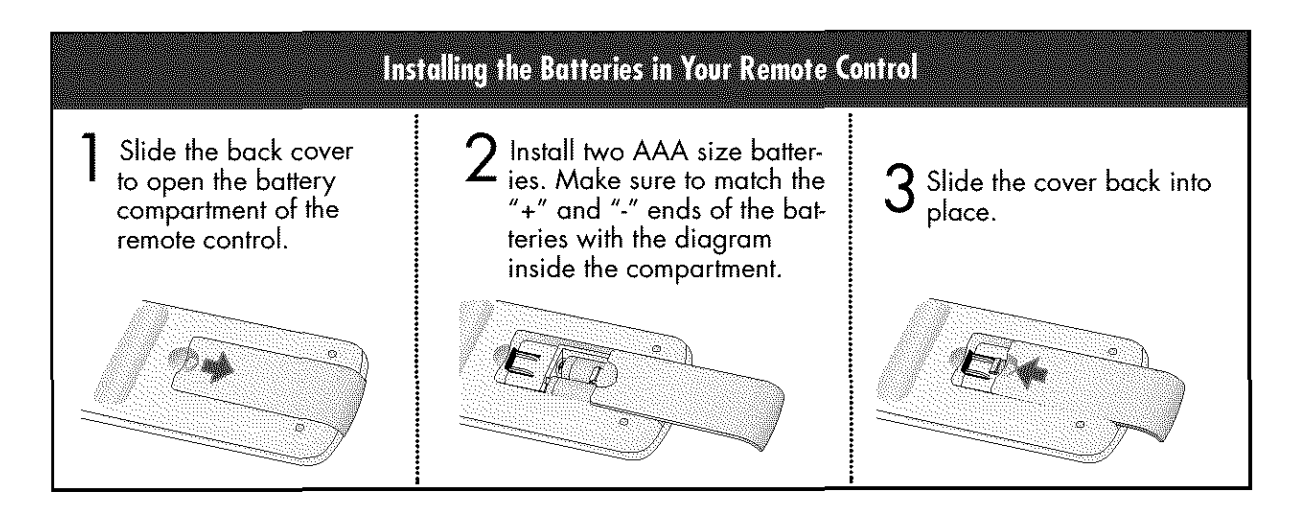

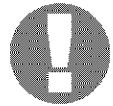

#### **Remote Control Operation Range.**

You can use your remote control within a distance of 23 feet and an angle of 30 degrees from the left and right sides of the PDP's remote control receiver.

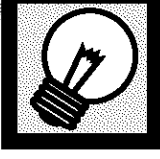

1

2

## Wall Installation Instructions

### **Installation Notes**

Do not install the PDP on any location other than a vertical wall.

To protect the performance of the PDP and prevent problems, avoid the following locations:

- **•** Do not **install**next to smoke and fire detectors.
- Do not **install**in an area subjected to vibration or high voltage.
- Do not **instal[**near or around any heating apparatus.

3 Use only recommended parts and components.

### **Parts**(Wall **attachment panel** is**soldseparately.** Check **with**your**dealer)**

### **Wall Mount Bracket**

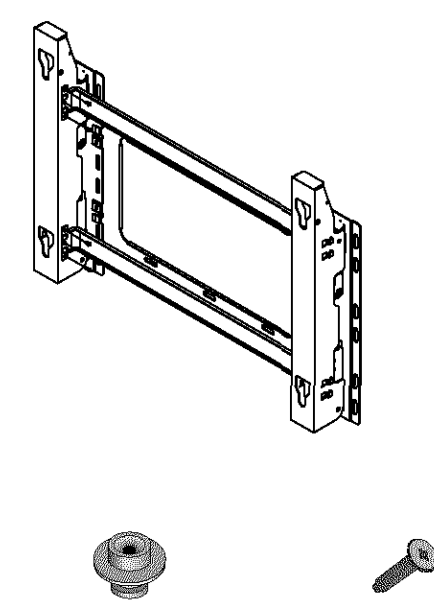

Insulation Holder ; 4 EA Screws ; 4 EA

ashiai

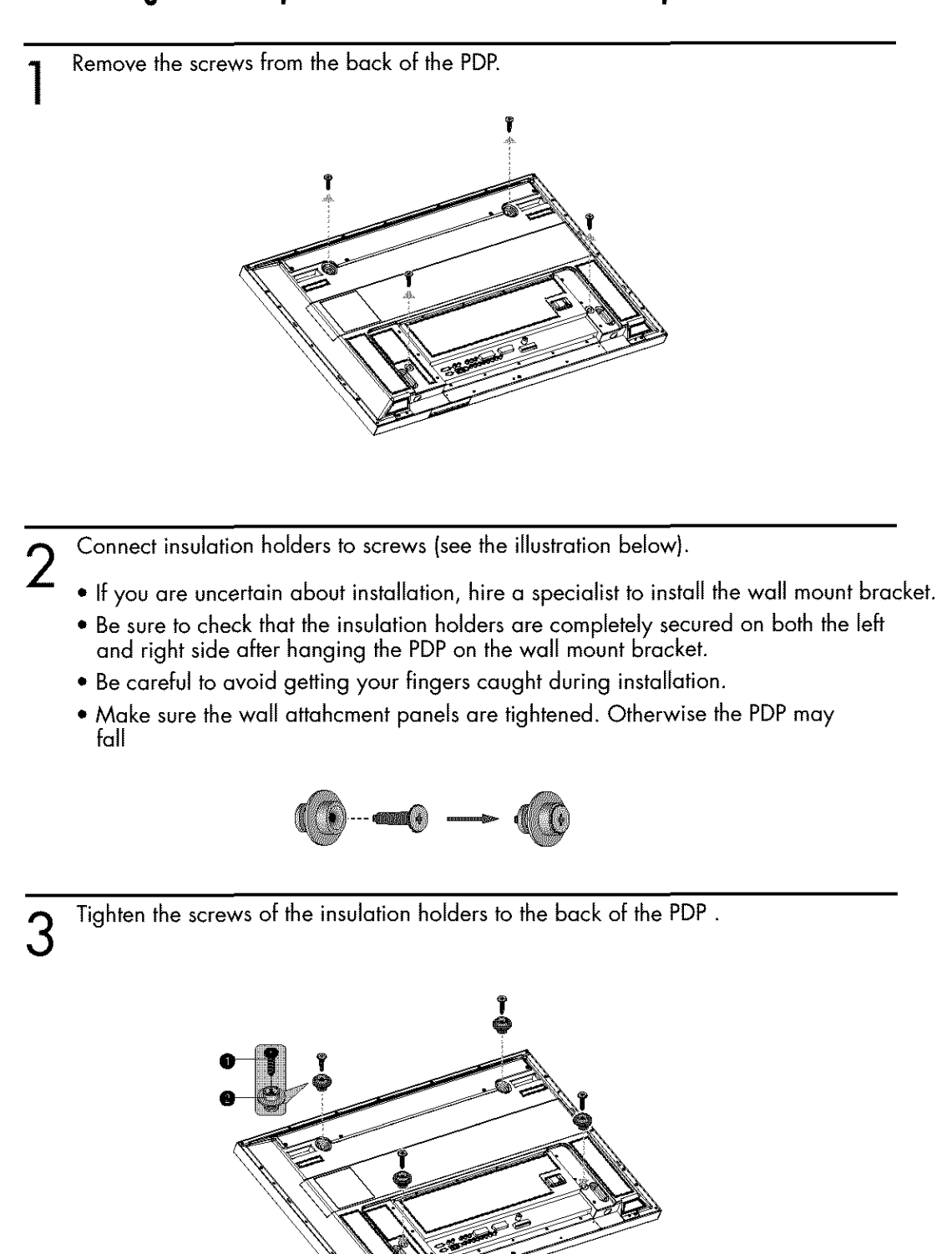

11

Put the 4 insulation holders on the PDP in the grooves of the wall mount bracket and pull down on the PDP ( $\bullet$ ) to secure it to the wall mount bracket ( $\bullet$ ).  $\Delta$ Tighten the screws as shown  $\left( \bigodot \right)$  so that the PDP cannot be separated from wall mount bracket.

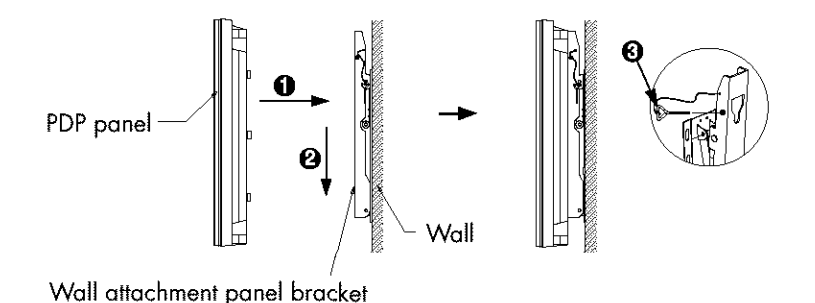

**Connecting External Devices to the PDP** 

To connect external devices such as a DVD or a Home Theater System to the PDP, please refer to following instructions:

Be sure to remove the safety pins underneath the PDP. Be sure to remove the safety pins underneath the PDP.

• If the safety pins are not removed, the angle cannot be adjusted. Any attempt to do so may cause damage to the PDP.

2

Pull out the bottom of the PDP (which has been attached to the Wall Mount Bracket) in the direction indicated by the arrows (refer to the illustration) until it clicks.

- Using the PDP After Connecting External Devices. Be sure to secure the PDP by inserting the 2 locking pins after readjusting the angle of the PDP to  $0^\circ$ .
- For safety, be sure to secure the PDP using the locking pins, If the safety pins are not used, the PDP may fall, causing serious injury.

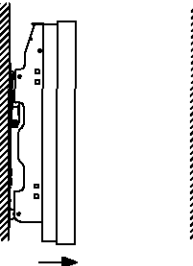

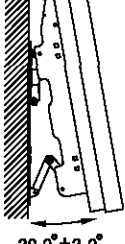

**20.0°:E2.0** °

## How to Adjust Mounting Angle

**Factory default** 

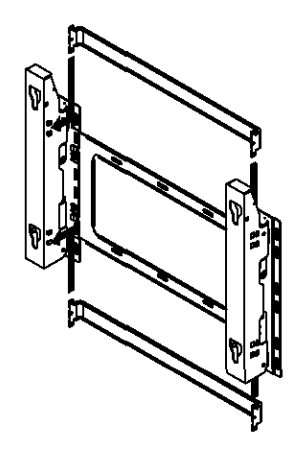

The wall mount bracket is delivered separately. Please tighten the captive screw in the direction of the arrow after assembling the bracket.

IOO

### **Changing the angle**

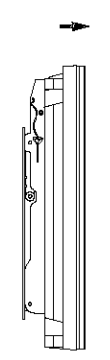

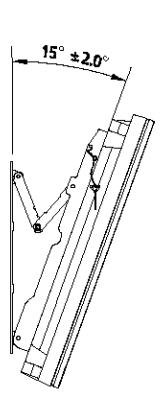

Secure the PDP to the wall mount bracket. (Please refer to the following instructions.)

Set the angle by pulling the upper end of<br>the PDP attached to bracket in the direction  $\overline{2}$ of the arrow.

The angle can be adjusted from 0° to 15° by  $\pm 2^{\circ}$ .

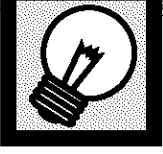

# How to assemble the Stand-Base

Assemble two support pins with the stand base and firmly secure both sides of the support pins using 8 screws provided.

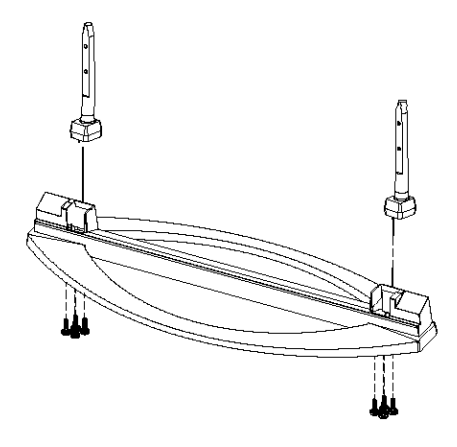

Assemble the PDP with the stand and firmly secure the PDP using 4 screws provided.  $\overline{2}$ 

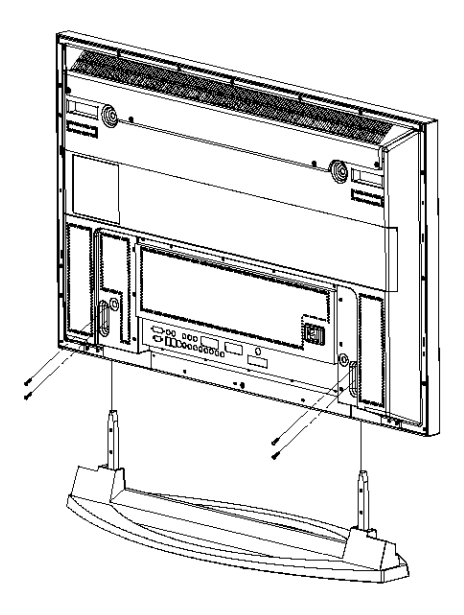

> Two or more people should carry the PDP. Never lay the PDP on the floor because of possible damage to the screen. Always store the PDP upright.

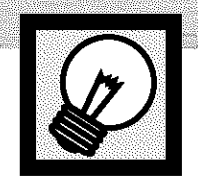

 $\overline{2}$ 

## **ANALESTRE DAS Connecting Speakers**

Remove the screws on the rear of the PDP.

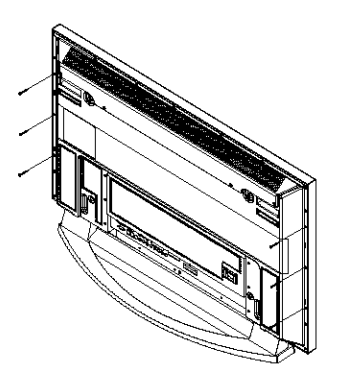

Hang the two "T" shaped hangers on the square holes on the rear of the PDP.

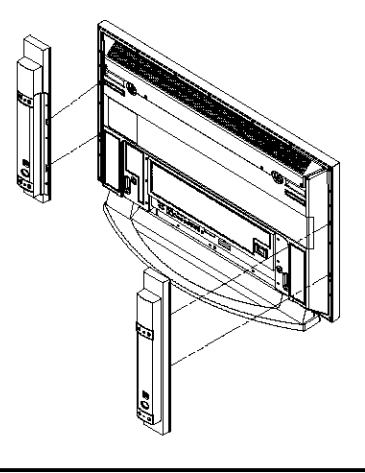

Tighten the PDP and the speaker bracket using the screws removed from the PDP. 3

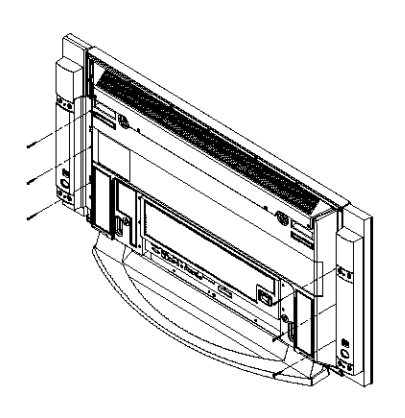

> When moving your PDP, do NOT hold the speaker connected to your PDP. It may damage the bracket clamping the speaker and your PDP togetherand result in a drop of your PDP and a risk of personal damage and injury.

Connect the speaker audio cable to the external speaker output jack on the rear of the PDP matching the "+" and "-" ends of the cable with the diagram on the PDP.

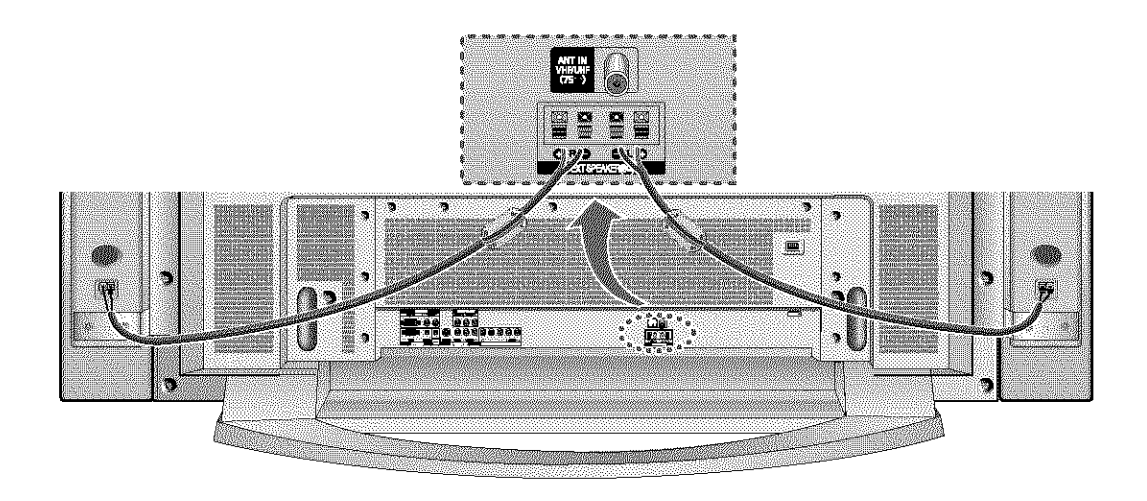

**The speakers MUST** have to a power handling capability of 10 watts minimum (impedance 8 $\Omega$ ). When you connect the speaker wire to the external speaker out connector, first bind the speaker wire round the ferrite core to secure it.

### **Ferrite Cores**

The ferrite cores are used to attenuate undesired signals. When connecting cables, attach one of these ferrite cores to the cable near the connector.

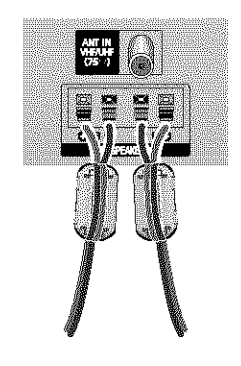

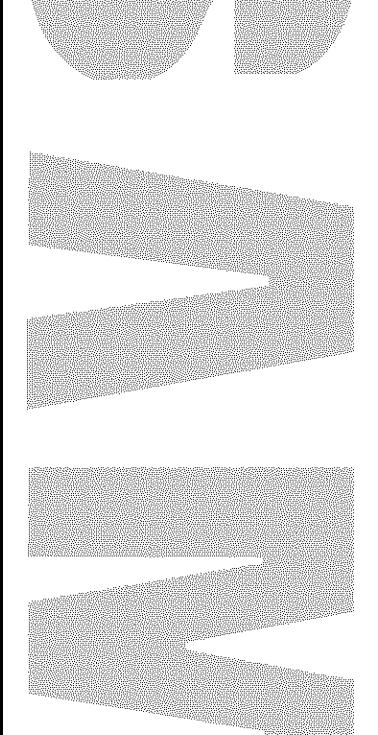

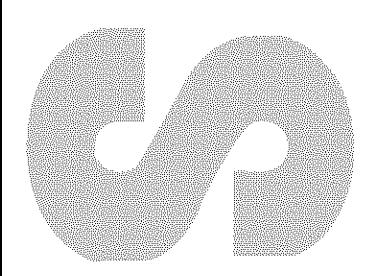

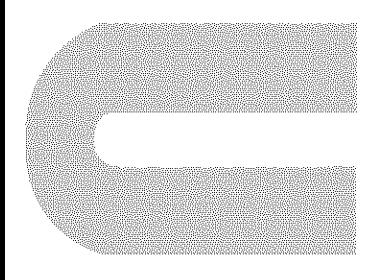

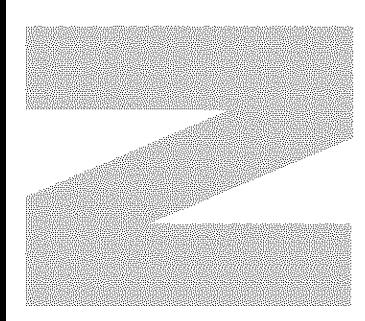

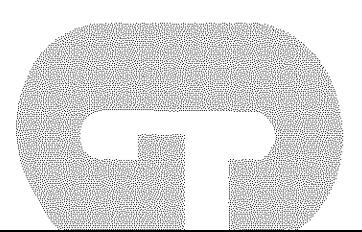

### P

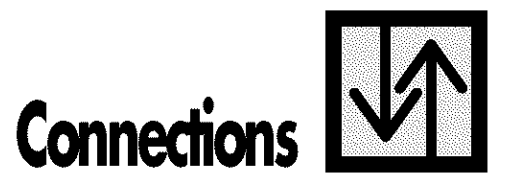

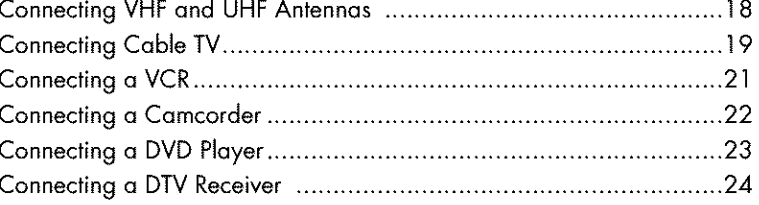

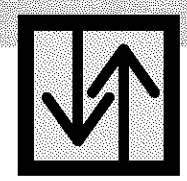

# **Connecting VHF and UHF Antennas**

### Antennas with 75-ohm Round Leads

If your antenna looks like this: **it** has 75-ohm round leads.

1 Plug the antenna lead into the VHF/UHF terminal on the PDP. Use the Antenna Cable, an accessory included in the product package.

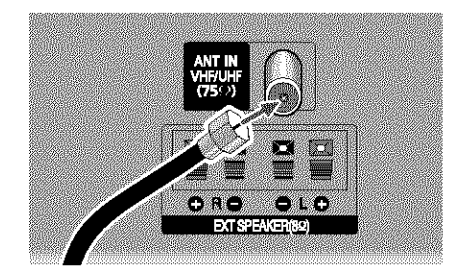

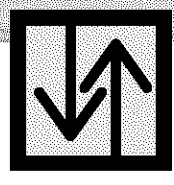

## asira Displ **Connecting Cable TV**

You can connect different cable systems to your PDP, including cable without a cable box, and cable with a cable box that descrambles some or all channels.

### **Cable without a Cable Box**

- $\mathbf{I}$ Plug the **incoming** cable **into** the VHF/UHF terminal on the PDP. Use the Antenna Cable, an accessory included
	- in the product package.

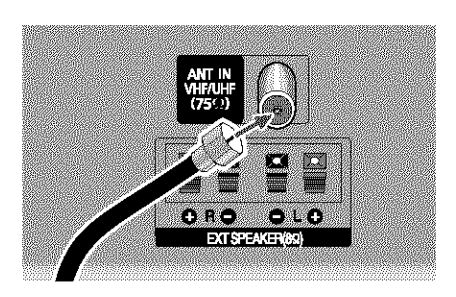

œ

### **Cable with a Cable Box that Descrambles All Channels.**

Find the cable connected to the ANTENNA OUT 1 terminal on your cable box. This terminal might be labeled "ANT OUT", "VHF OUT" or simply "OUT".

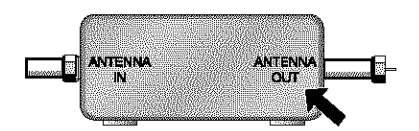

Connect the cable to the VHF/UHF terminal on the  $\overline{2}$ PDP. Use the Antenna Cable, an accessory included in the product package.

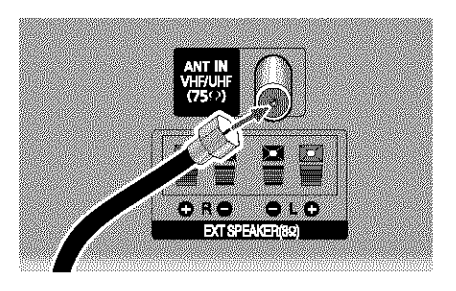

### **Cable with a Cable Box that Descrambles Some (But Not All) Channels**

To complete this connection you will need a two-way splitter, an RF (A/B) switch, and four coaxial cables (which you can buy from your Samsung dealer or any electronics store).

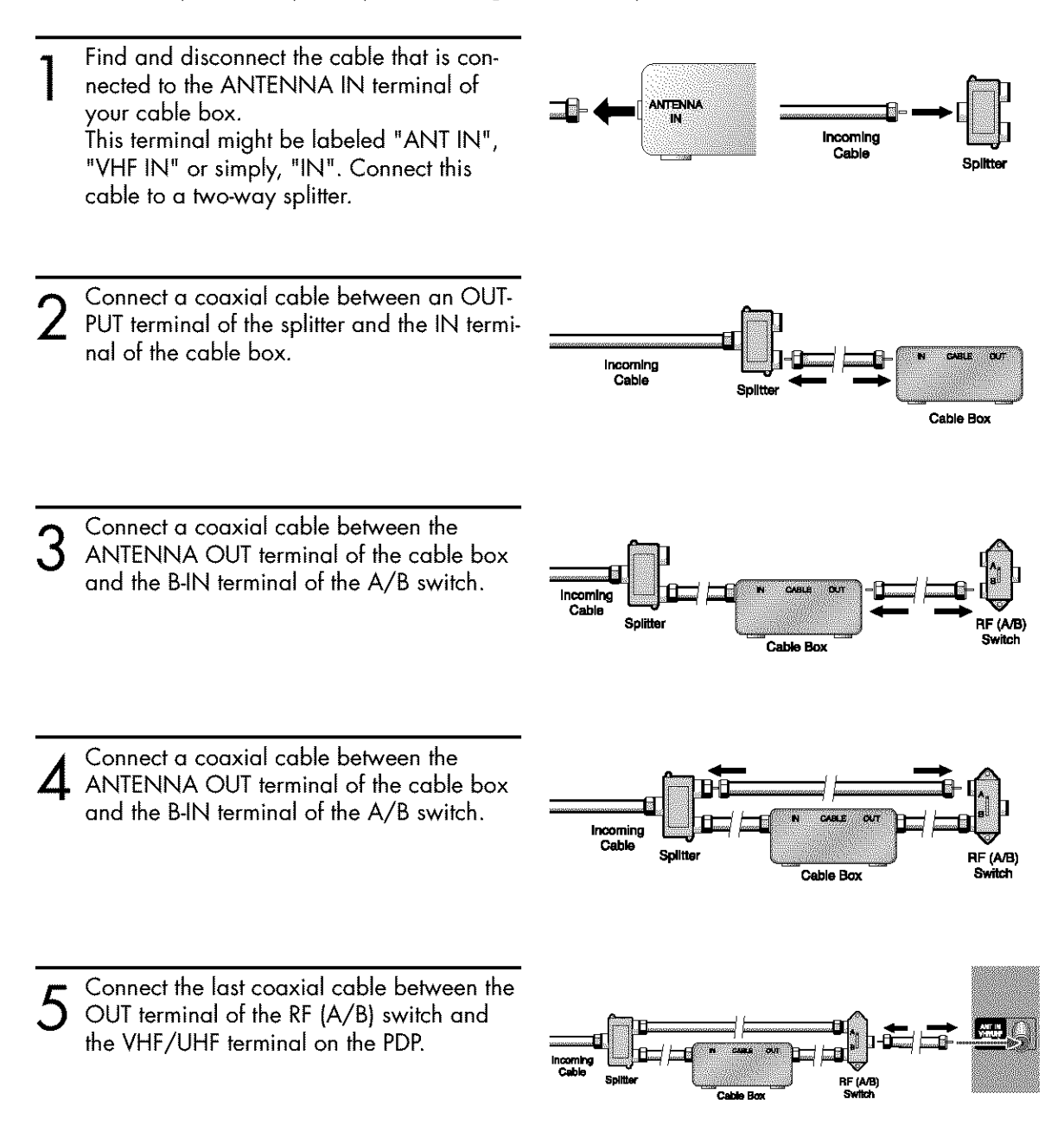

After you've made this connection, set the A/B switch to the "A" position for normal viewing. Set the A/B switch to the "B" position to view scrambled channels. (When you set the A/B switch to "B", you will need to tune your Set-Top Box to the cable box's output channel, which is usually channel 3 or 4.)

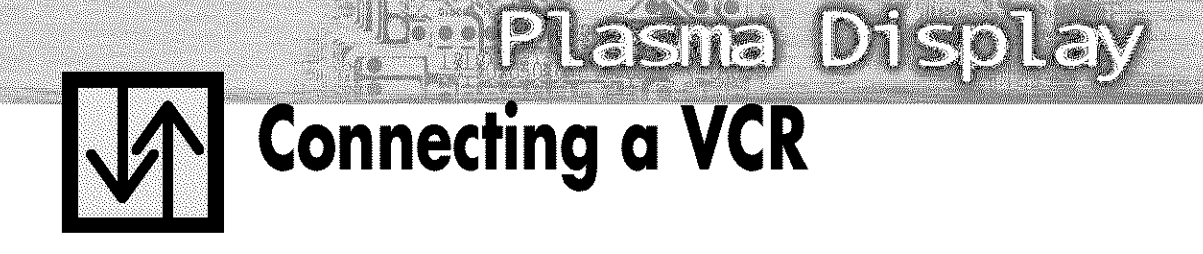

## **Connecting a VCR to the Video or S-Video/Audio jack**

**PDP**

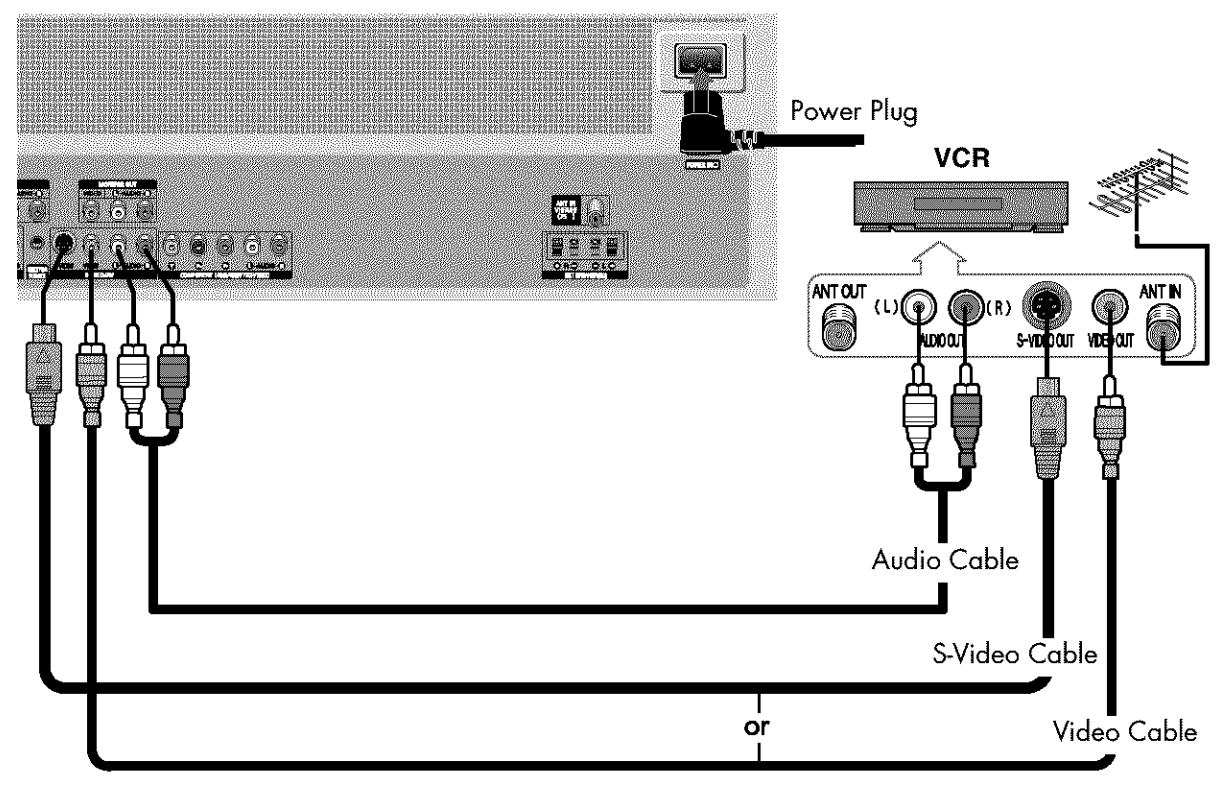

### **How to Connect**

Connect the Video/Audio cables between the AUDIO(L/R)/VIDEO jacks on the PDP and AUDIO/VIDEO OUT jacks on the VCR. (Note: For better video, you can use an S-Video cable.)

### **Videotape Playback:**

- 1. Turn on your PDP.
- 2. Press the TV/VIDEO button to select "Video" or "S-Video".
- 3. Turn on your VCR, **insert** a videotape and press the play button.

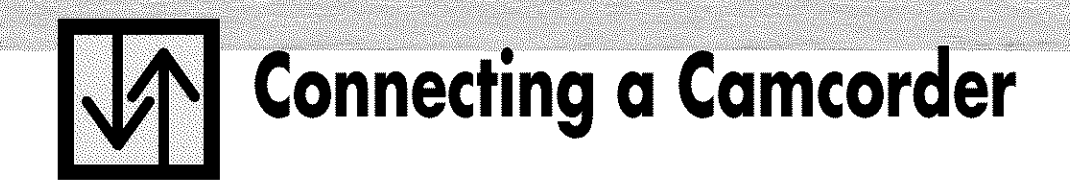

## **Viewing** camcorder **tapes**

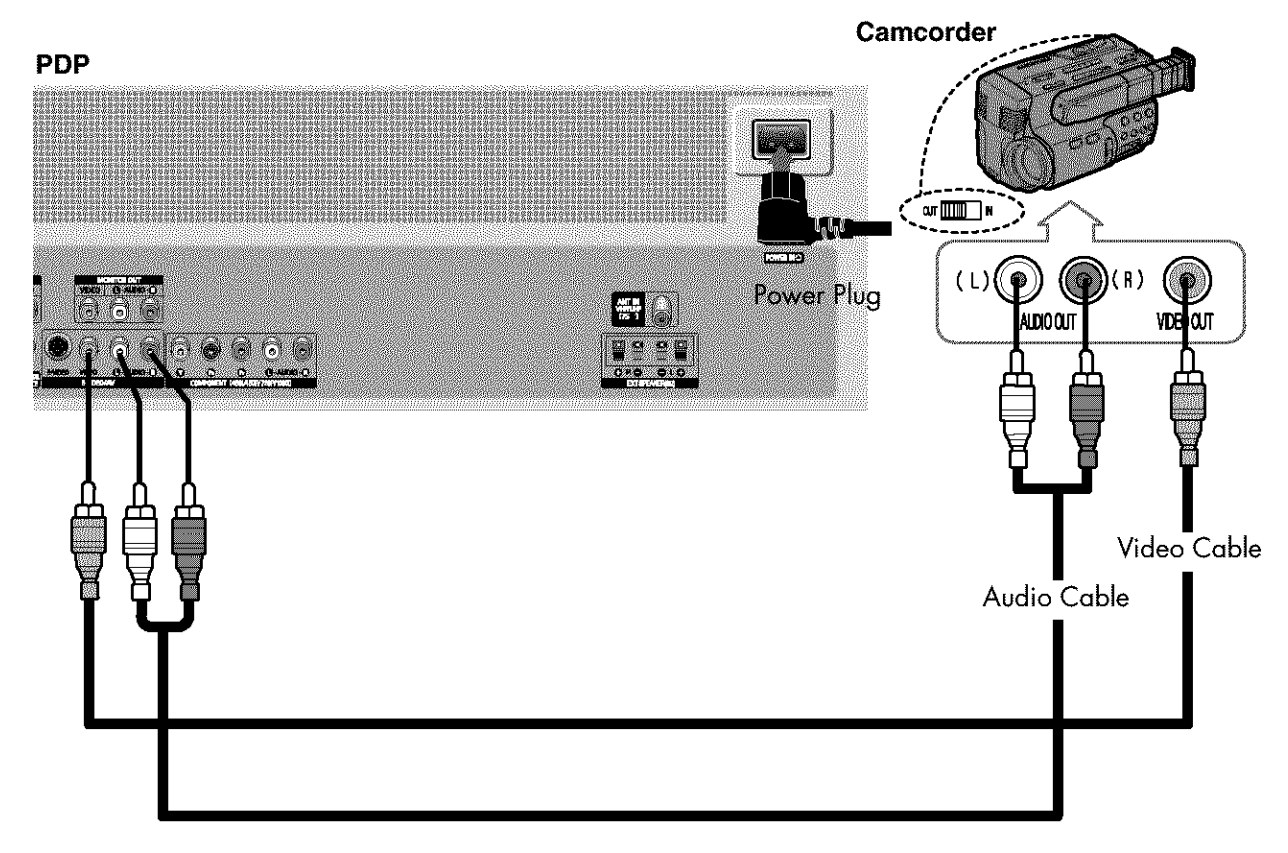

### **How to Connect**

Connect a Video/Audio cable between the AUDIO(L/R)/VIDEO jacks on the PDP and the VIDEO/AUDIO OUTPUT jacks on the camcorder.

### **Viewing Tapes**

- 1. Turn on your PDP.
- 2. Press the TV/VIDEO button to select "Video".
- 3. Turn on your camcorder and set it to Video Mode. (For details, refer to your camcorder Owner's instructions.)
- 4. Set the IN/OUT switch on your camcorder to OUT.
- 5. Insert the tape into the camcorder and press the Play button.

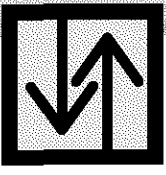

## **Connecting a DVD Player (480i, 480p)**

**Millie** 

This PDP displays the optimum picture in 720p mode.

## **Playing DVD**

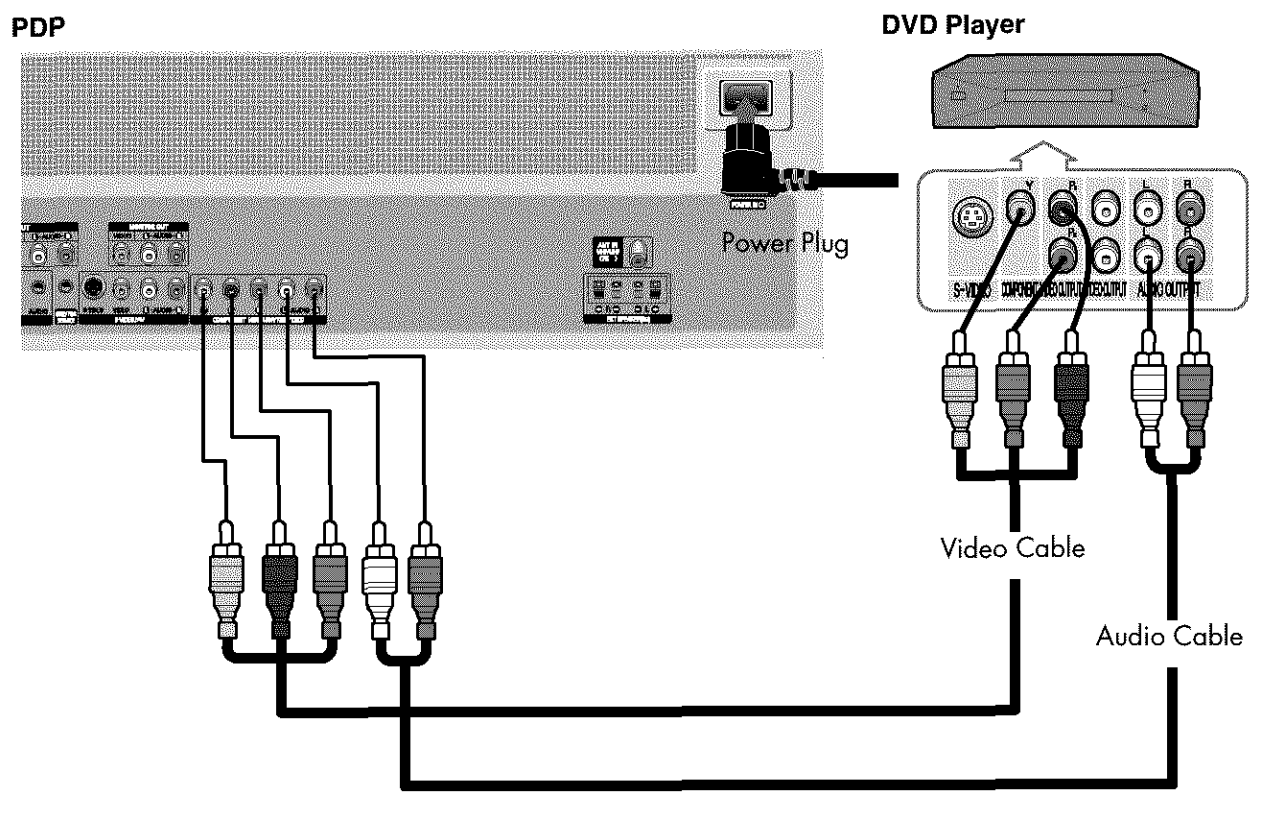

### **How to Connect**

- Connect a Video Cable between the Y, P<sub>b</sub>, P<sub>r</sub> (COMPONENT) input jacks on the PDP and Y/PB/PR output jacks on the DVD player.
- **2** Connect a Audio Cable between the AUDIO L/R(COMPONENT) input jacks on the PDP and the AUDIO OUT jacks on the DVD player.

### **To Play DVD:**

- 1. Turn on your PDP.
- 2. Press the TV/VIDEO button to select "COMPONENT".
- 3. Turn on your DVD player, insert a DVD disc and press the Play button.
	- For an explanation of Component video, see your DVD owner's instructions.

## **ngaDWReceiver (480p,720p,1080i)**

This PDP displays the optimum picture in 720p mode.

## **Watching DTV**

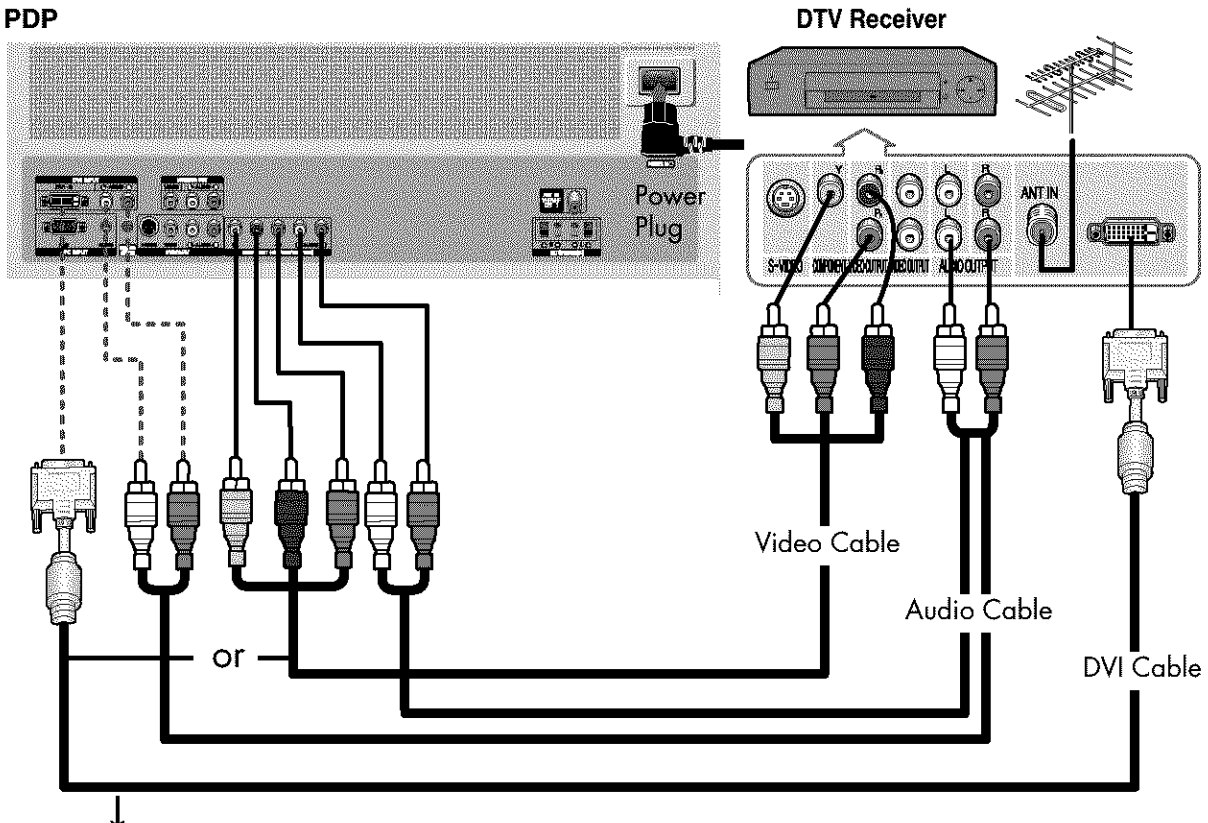

Use a DVI-D connection cable. (sold separately)

### **How to Connect**

- Connect the cable or antenna to the antenna input jack on the DTV.
- Connect a Video cable between the Y, P<sub>b</sub>, P<sub>r</sub> (COMPONENT) or DVI jack on the PDP and the Y, P<sub>B</sub>, PR (VIDEO OUTPUT JACKS) on the DTV receiver.
- **3** Connect an Audio cable between the COMPONENT (L/R AUDIO) or DVI jacks on the PDP and the AUDIO OUTPUT jacks on the DTV receiver.

### **To Watch DTV:**

- 1. Turn on your PDP.
- 2. Press the TV/VIDEO button to select "COMPONENT" or "DVI".
- 3. Turn on your DTV receiver.
	- For an explanation of Component video, see your DTV receiver owner's instructions.

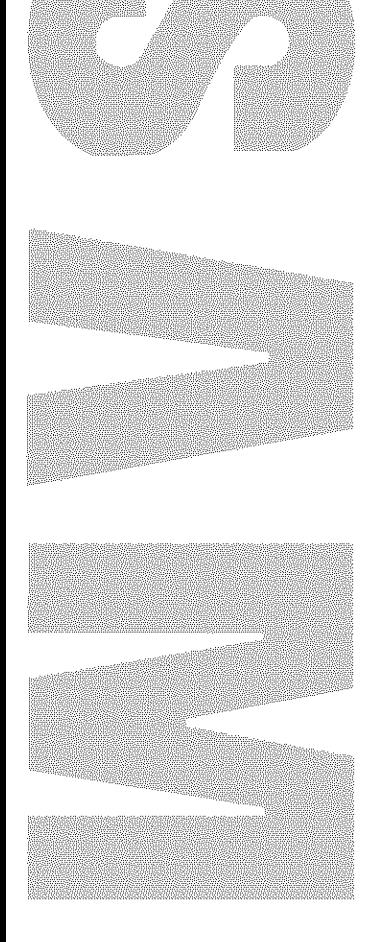

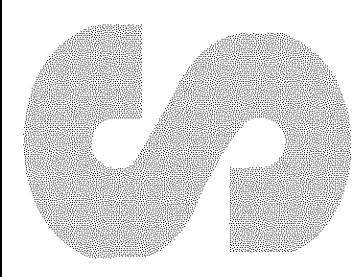

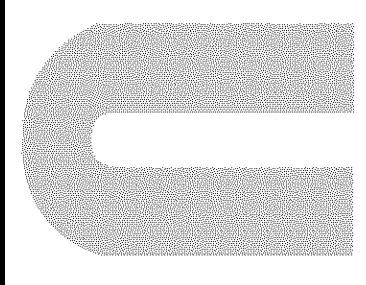

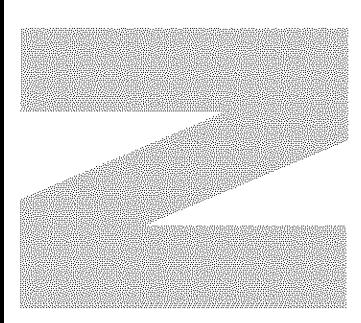

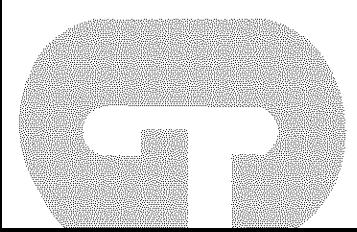

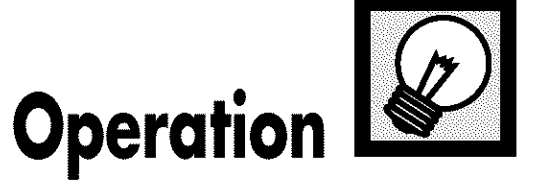

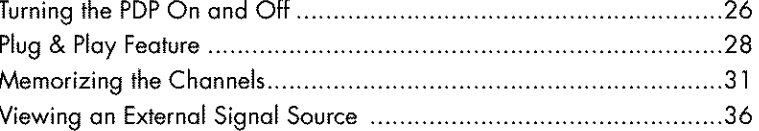

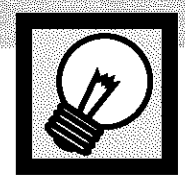

## **Turning the PDP On and Off**

## **Turning the PDP On and Off**

Press the POWER button on the remote control. The PDP will be turned on and you will be ready to use its

features. You can also use the POWER (I/ $\circ$ ) button on the front of the PDP. The contract of the contract of the contract of  $\mathbb{R}^n$  ,  $\mathbb{R}^n$ 

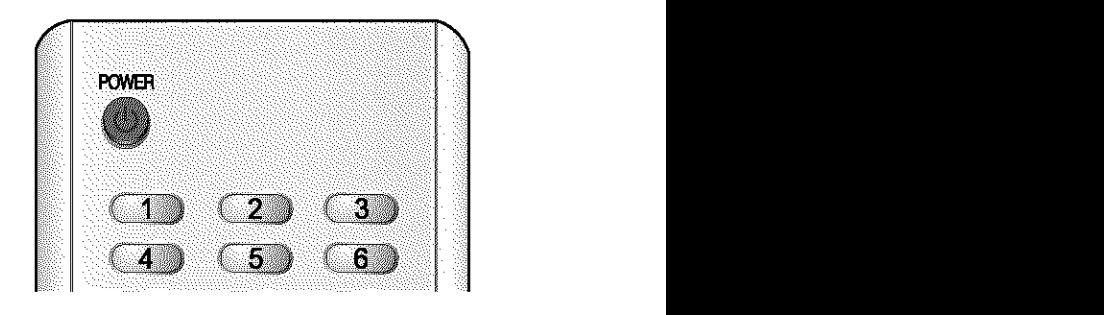

### **Viewing the Menus and Displays**

Your PDP has a simple, easy-to-use menu system that appears on the PDP screen. This system makes it convenient and fast to use features on the PDP. Your PDP also lets you display the status of many of your PDP's features.

### **Viewing the Menus**

With the power on, press the MENU button on the remote control. The main menu appears on the screen. The Input menu is selected.

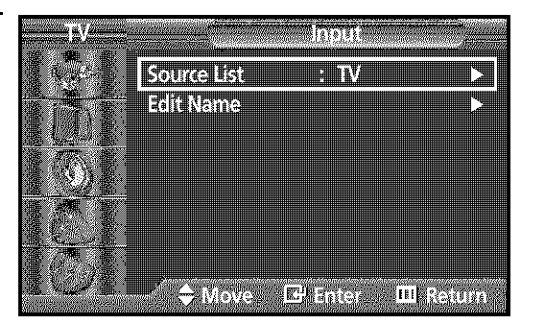

Press the  $\blacktriangle$  or  $\nabla$  buttons to move items in the menu. Press the  $\blacktriangleleft$  / $\blacktriangleright$ /ENTER buttons to display, change, or use the selected items. Press the ENTER ( $\bigcirc$ ) button to enter **items** in the menu. On screen menus disappear from the screen automatically after about thirty seconds, or you can press the MENU or EXIT button on your remote control to exit the menu.

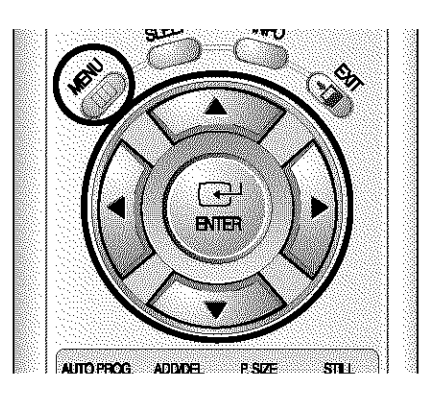

#### Plasna Di pillay

### **Displaying Status Information**

Press the INFO button on the remote control. The PDPwill display the Picture mode, Sound mode, MTS, Caption, and Clock.

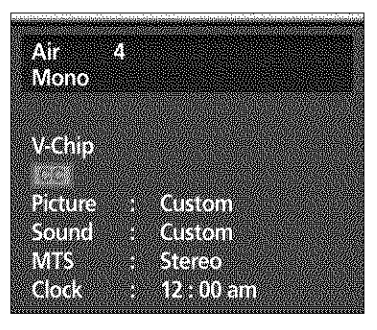

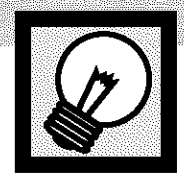

## **Plug & Play Feature**

When the television is initially powered ON, several basic customer settings proceed automatically and subsequently. The following settings are available.

If the television is in Standby mode, press the POWER button on the remote control.

The message Plug & Play is displayed. It flickers for a little while, and then the Language menu is automatically displayed.

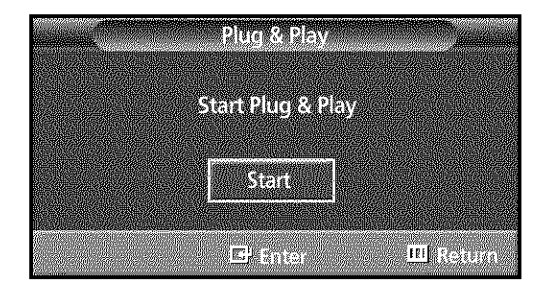

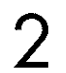

Select the appropriate language by pressing the  $\blacktriangle$  or  $\nabla$  button.

The message Antenna input check is displayed.

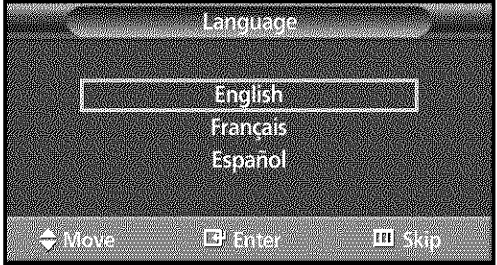

3

Press the ENTER button to confirm your choice.

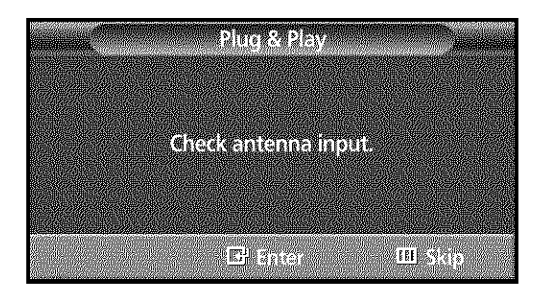

Press the ENTER button.

### Plasna Di GN

6

Select the correct signal source (Air, STD, HRC and IRC), then press the ENTER button.

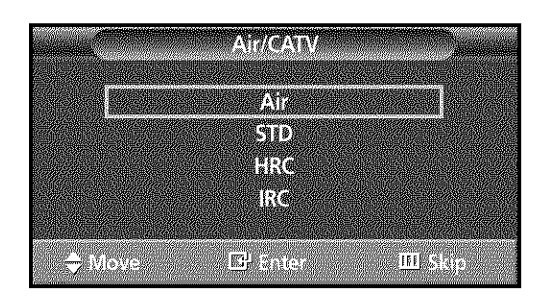

To start the search, press the ENTER button. The search will end automatically. Channels are sorted and stored in an order which reflects their position in the frequency range (with lowest first and highest last). When it has finished, the Clock Set menu is displayed.

To stop the search before it has finished or return to normal viewing, press the MENU button.

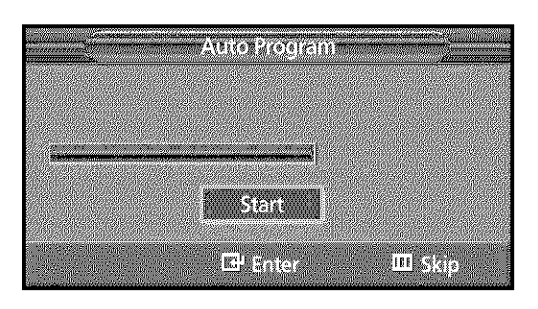

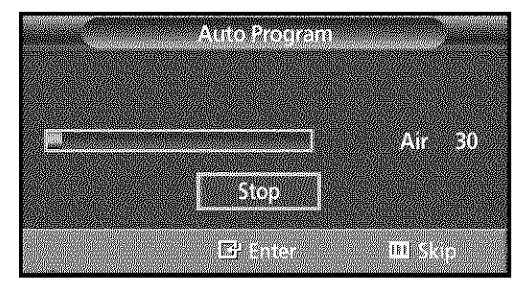

Press the ENTER button. Press the ◀ or ▶ button to move to the Hour, Minute, or  $am/pm$ . Set the Hour, Minute, or am/pm by pressing the A or  $\nabla$  button.

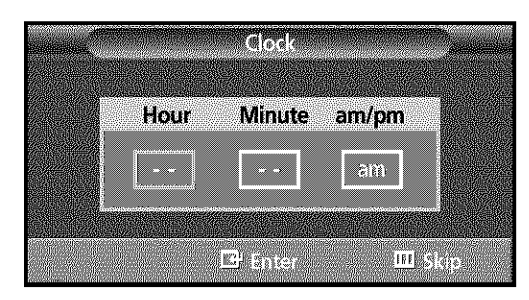

When it has finished, the message Enjoy Your 8 Watching is displayed, and then the channels which have been stored can be viewed.

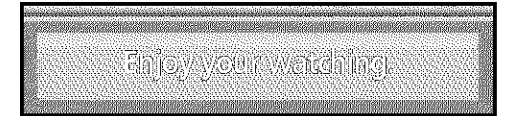

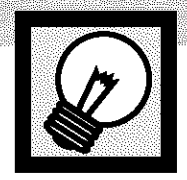

**ay Feature(continued)**

If you want to reset this feature...

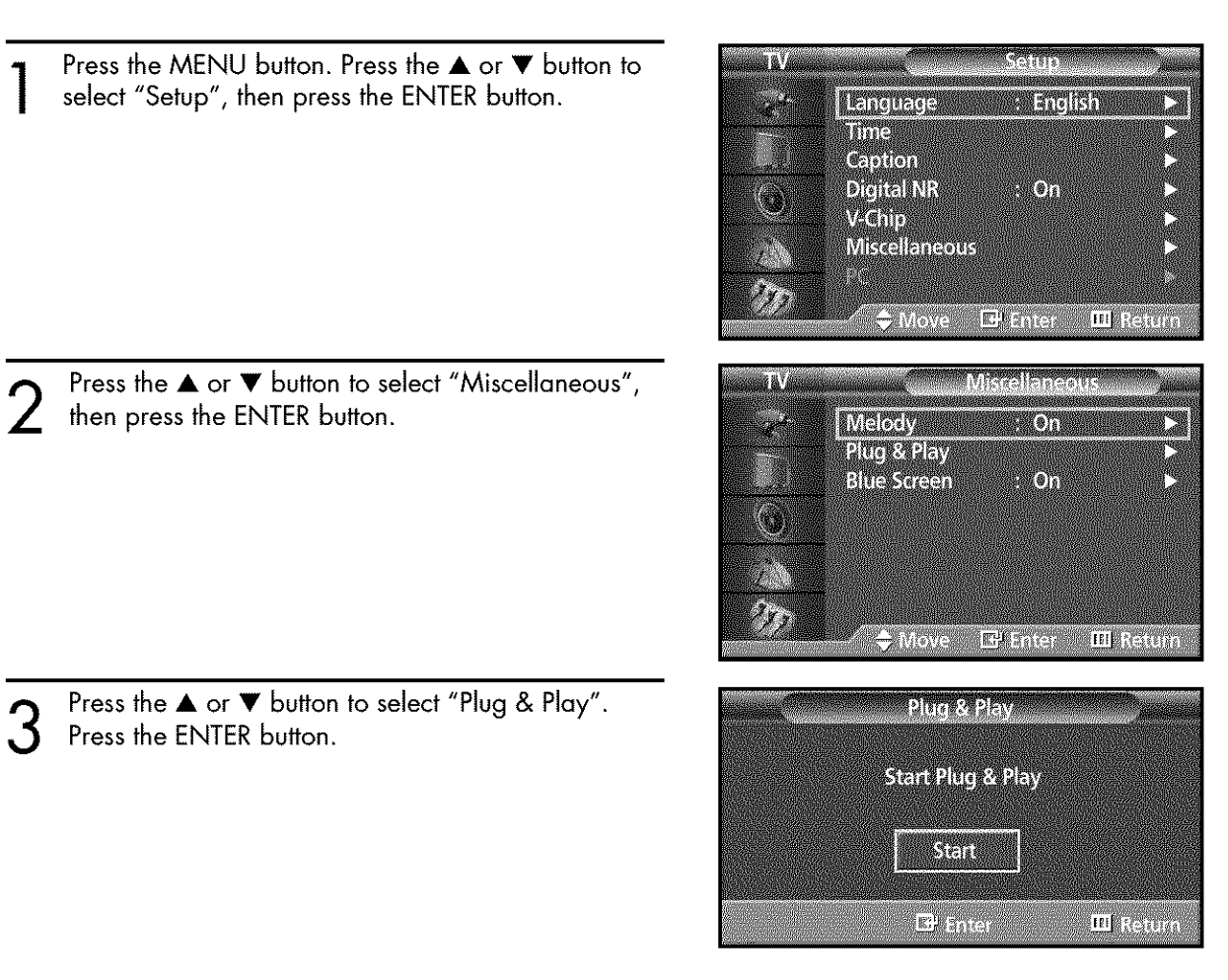

 $\boldsymbol{\mathcal{A}}$ 

For further details on how to set, refer to the previous page.

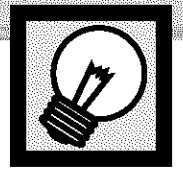

## asna Display **Morizing the Channels**

Your PDP can memorize and store all of the available channels for both "off-air" (antenna) and cable channels. After the available channels are memorized, use the CH  $\land$  and CH  $\lor$  buttons to scan through the channels. This eliminates the need to change channels by entering the channel digits. There are three steps for memorizing channels: selecting a broadcast source, memorizing the channels (automatic) and adding and deleting channels (manual).

## **Selecting the Video Signal-source**

Before your television can begin memorizing the available channels, you must specify the type of signal source that is connected to the PDP (i.e., an antenna or a cable system).

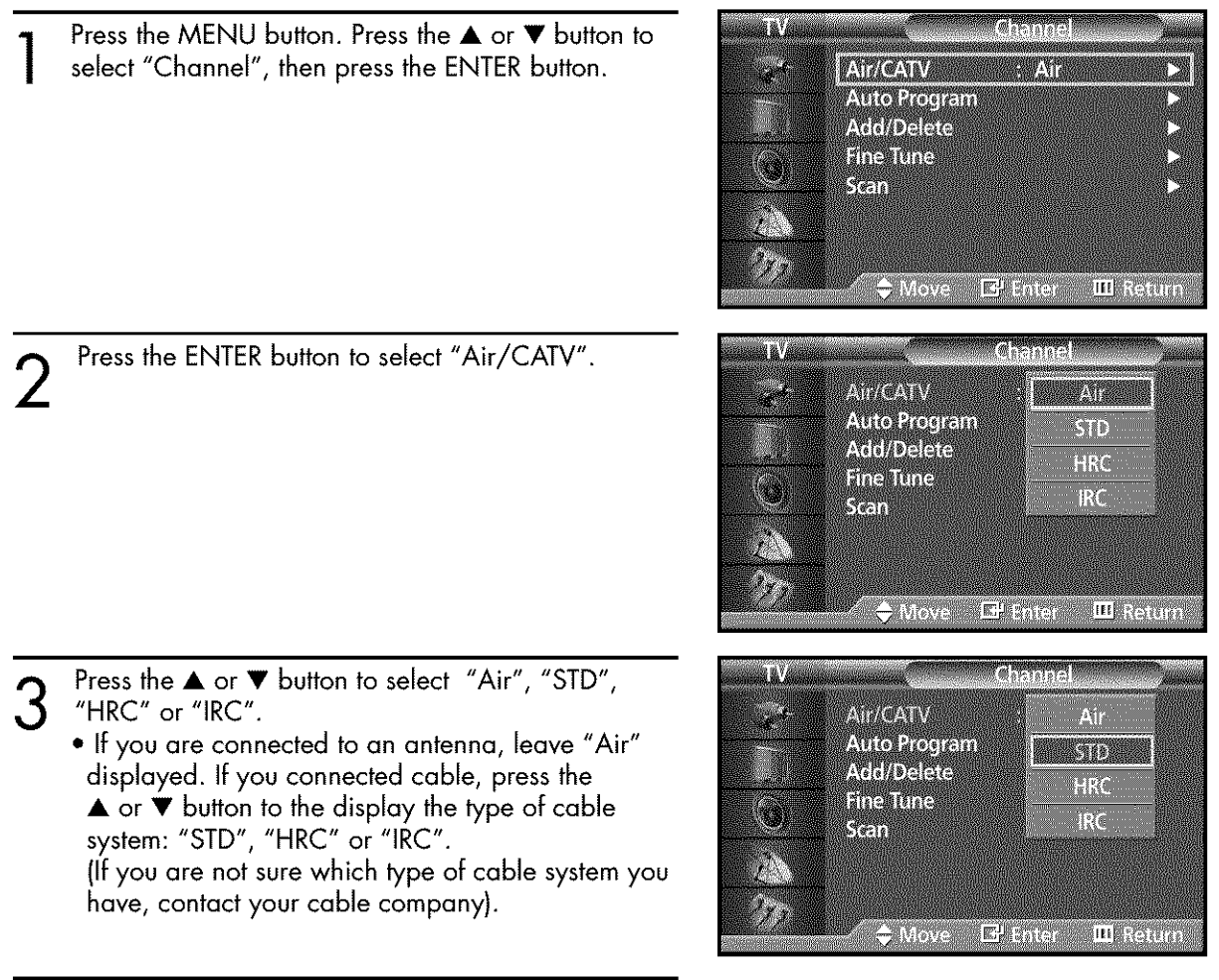

Press the MENU button to exit.

### **Note**

• STD, HRC and IRC **identify** various types of cable TV systems. Contact your local cable company to identify the type of cable system that exists in your particular area. At this point the signal source has been selected. Proceed to "Storing Channels in Memory" (Next page).

### **Storing Channels in Memory (Automatic Method)**

1 First, select the correct signal source (Air, STD, HRC and IRC). See steps on previous page. Press the MENU button. Press the  $\blacktriangle$  or  $\nabla$  button to select "Channel", then press the ENTER button.

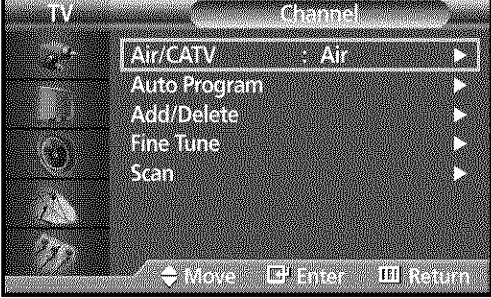

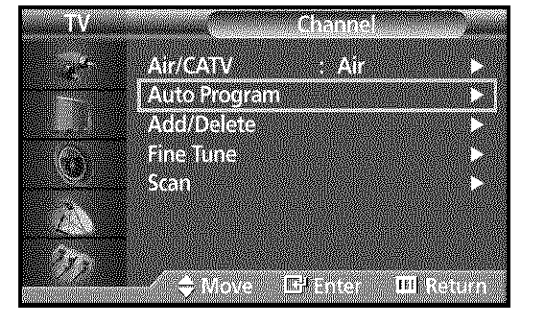

**Anto Program** 

ryana

 $E_{\rm I}$  aver

III keturn

Press the ENTER button.

then press the ENTER button.

The PDP will begin memorizing all of the available channels.

Quickwaytoaccess**thekgtomati\_Chonnel** Setting:Justpressthe

Press the ▲ or ▼ button to select "Auto Program",

"AUTO PROG." button on the remote control.

After all the available channels are stored, the Auto program menu reappears. Press the ENTER button to stop.

### **Note**

The PDP automatically cycles through all of the available channels and stores them in memory. This takes about one to two minutes.

### Plasira Dis DIVEN

### **Adding andErasing Channels (Manual Method)**

Use the number buttons to directly select the channel<br>that will be added or erased.

button. Repeatedly pressing this button will alternate

Press the ADD/DEL button, then press the ENTER

Ex) Channel "4"

 $\overline{2}$ 

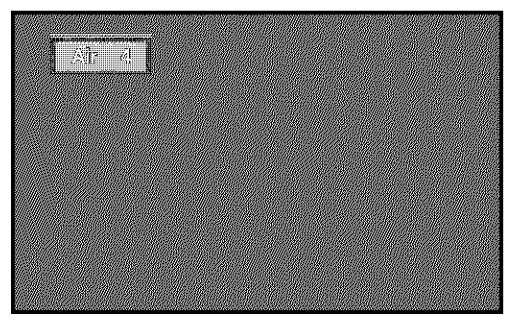

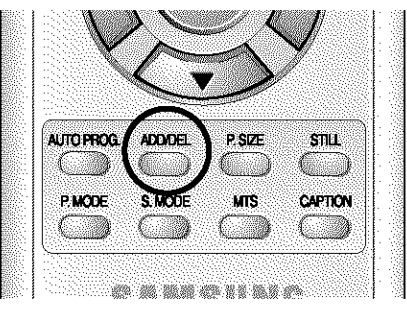

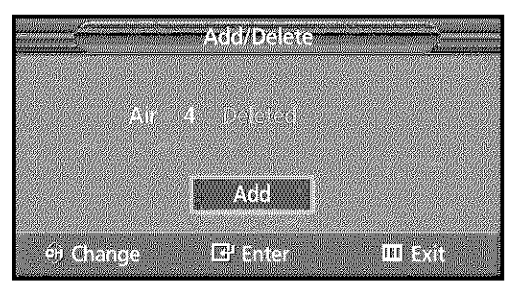

Press the MENU button to exit. 3

between "Add" and "Erase".

### **Note**

**\*** You can view any channel (including an erased channel) by using the number buttons on the remote control.

### **To View Memorized Channel (PIP Mode)**

Press the MENU button. Press the  $\blacktriangle$  or  $\nabla$  button to select "Channel", then press the ENTER button.

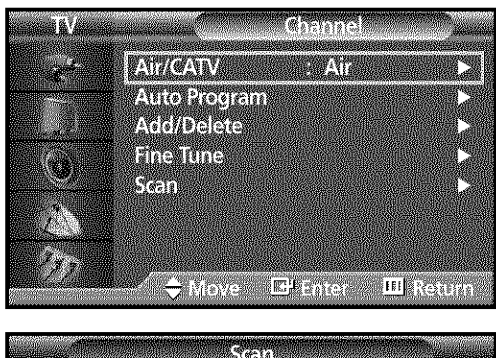

Press the ▲ or ▼ button to select "Scan", then press  $2$  Press the  $\blacktriangle$  or  $\blacktriangledown$  button. Only the memorized channels are chosen.

Alikon <mark>បា</mark> ខេត្តក្នុ

3

## Lasina D

## **Changing Channels**

### **Using the Channel Buttons**

Press the CH $\sim$  or CH $\sim$  button to change channels.

When you press the CH $\land$  or CH $\lor$  button, the PDP changes channels in sequence. You will see all the channels that the PDP has memorized. (ThePDPmust have memorized at least three channels.) You will not see channels that were either erased or not memorized.

### **Directly Accessing Channels**

Press the number buttons to go directly to a channel. For example, to select channel 27, press "2" then "7". The TV will change channels when you press the second number.

When you use the number buttons, you can directly select channels that were either erased or not memorized. To change to single-digit channels  $(0~9)$  faster, press "0" before the single digit. (For channel "4" press "0", then "4".

### Using the PRE-CH button to select the previous channel

Press the PRE-CH button. The TV will switch to the last channel viewed.

To quickly switch between two channels that are far apart, tune to one channel, then use the number button to select the second channel. Then, use the PRE-CH button to quickly alternate between them.

## **Adjusting theVolume**

### **Using the Volume Buttons**

Press the VOL + or VOL - button to increase or decrease the volume.

### **Using Mute**

### **Using the MUTE Buttons**

At any time, you can temporarily cut off the sound using the MUTE button.

- Press the MUTE button and the sound cuts off. The word "Mute" will appear in the lower-left. corner of the screen.
	- To turn mute off, press the MUTE button again, or simply press the VOL + or VOL - button.

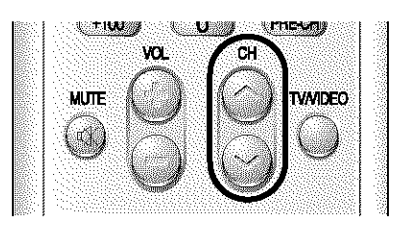

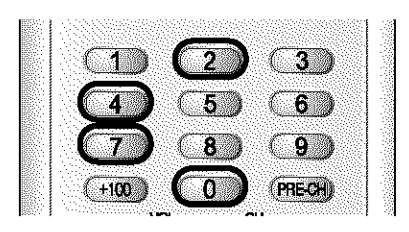

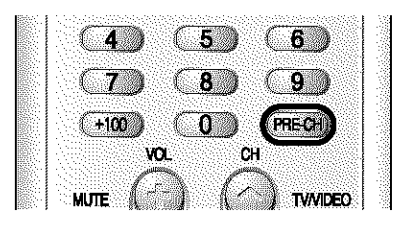

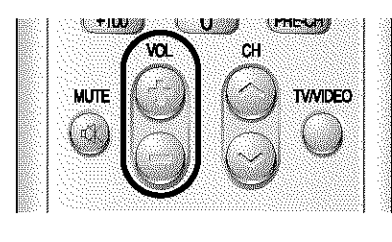

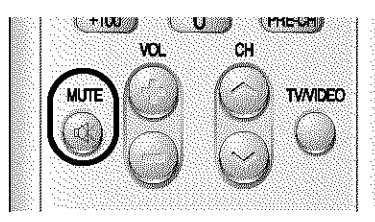

 $\mathcal{L}$ 

. ielu e

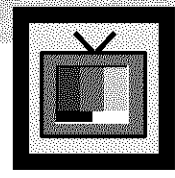

## **Viewing an External Signal Source**

Use the remote control to switch between viewing signals from connected equipment, such as VCRs, DVD, Set-Top box and the TV source (broadcast or cable).

### **Setting the Signal Source**

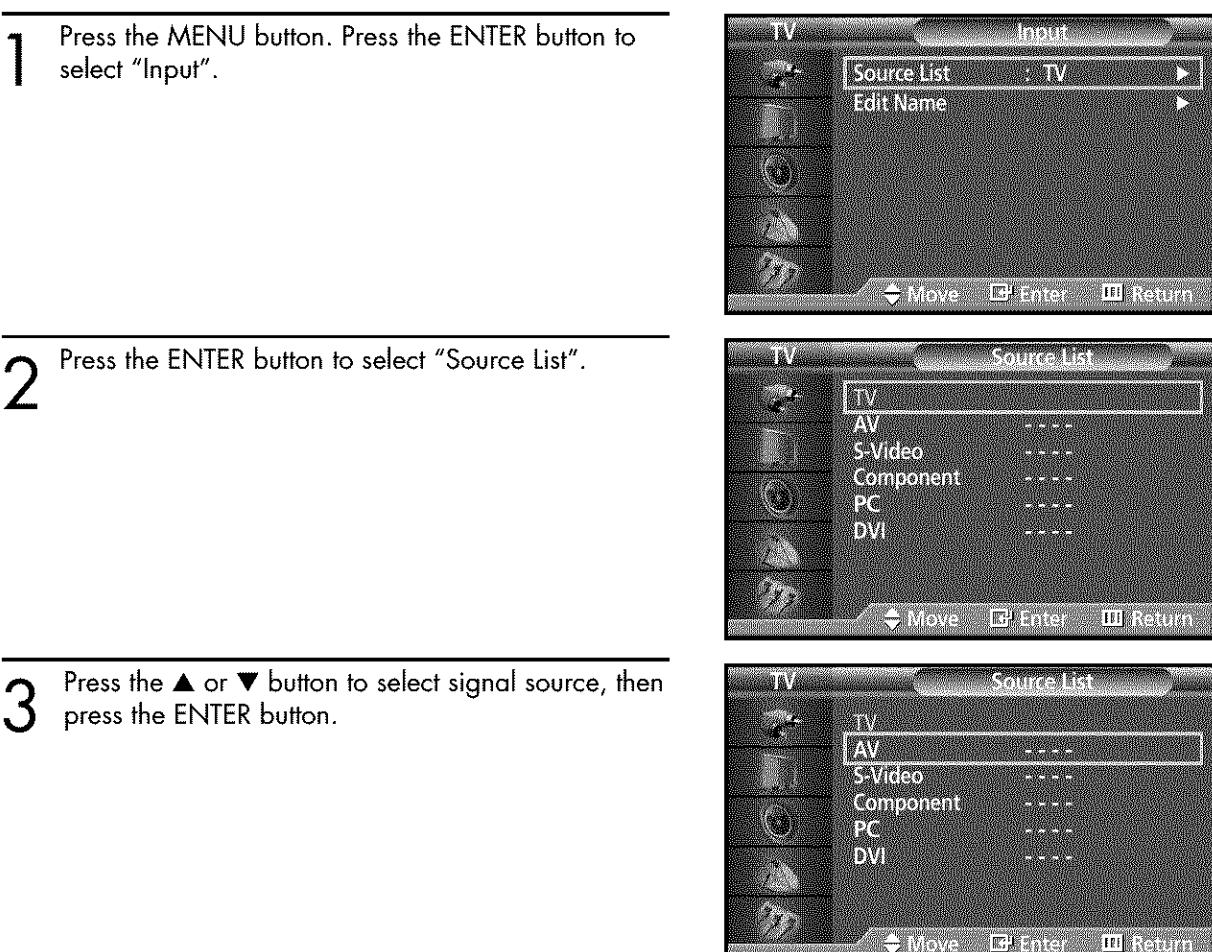

### **Notes**

• When you connect equipment to the PDP, you can choose between the following sets of jacks: AV, S-Video, Component, Monitor OUT, PC or DVI on the PDP's rear panel.
Plasna Di DILEN

### **Assigning Names toExternal input mode**

Press the MENU button. Press the ENTER button to select "Input".

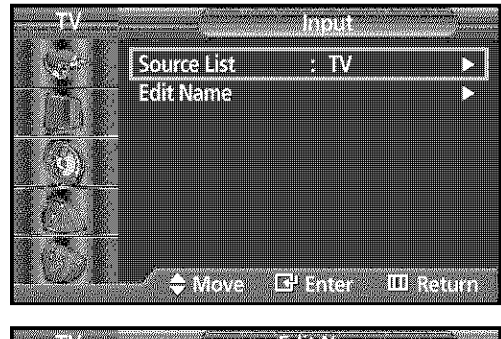

- **Edit Name** ZW D  $\overline{a}$ S-Video Component Pa  $\mathbf{D}^{\mathbf{V}}$  $\Rightarrow$  Move  $E<sup>1</sup>$  Enter-**III** Return
- Press the ▲ or ▼ button to select "Edit Name", then press the ENTER button.

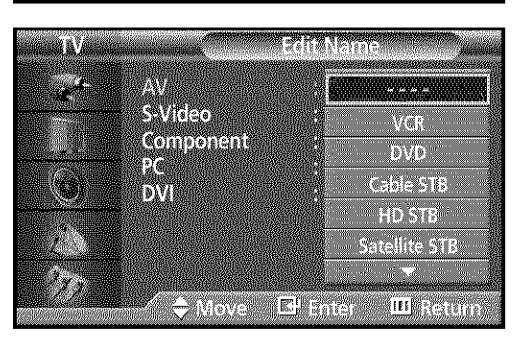

- 3 Press the ENTER button.
	- Press the  $\blacktriangle$  or  $\nabla$  button to select external device: VCR, DVD, Cable STB, HD STB, Satellite STB, AV Receiver, DVD Receiver, Game, Camcorder, DVD Combo, DHR or PC. Set other signal sources (AV, S-Video, Component, PC or DVI) using the same method as listed above.

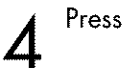

Press the MENU button to exit.

#### **Notes**

• DHR : DVD HDD Recorder

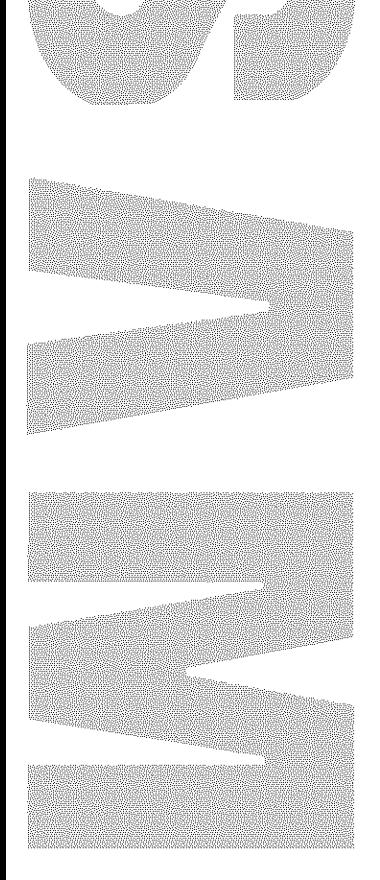

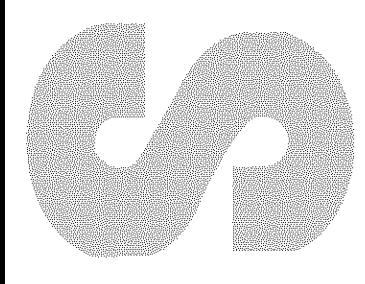

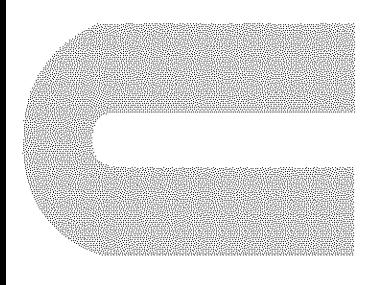

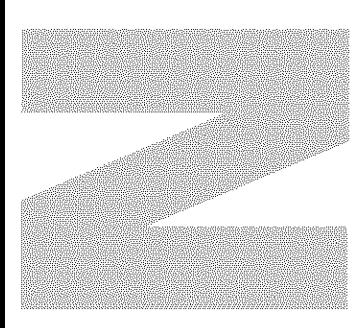

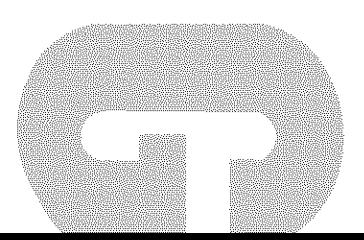

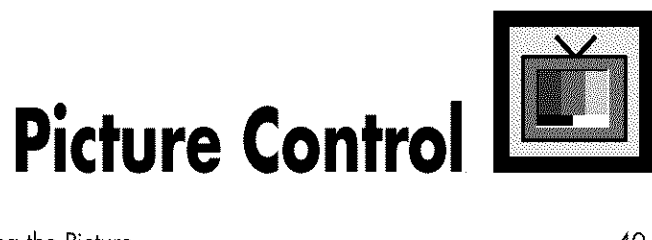

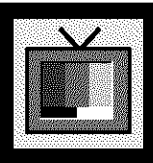

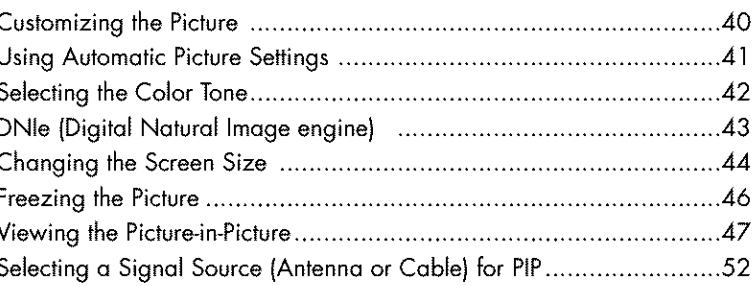

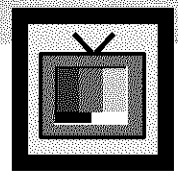

# **Customizing the Picture**

You can use the on-screen menus to change the Contrast, Brightness, Sharpness, Color, and Tint settings of your PDP.

- Press the MENU button. Press the ▲ or ▼ button to **Maur** m select "Picture", then press the ENTER button. **INTERNATIONAL MCISION Contain Colomfont Nome Construction Elia Mad DO CANADA** 20 **MMW** ench DANING<br>Katalog **III** Return **O** Move BP Sofer ik. CHACODE Press the ▲ or ▼ button to select "Custom", then  $\mathcal{V}$ press the ENTER button. Kontest M You will also see the items "Contrast", "Brightness", Bitchurs FĦ "Sharpness", "Color" and "Tint". Sicionas e. **kajar imu däl** R OMove Elene > III Rejuén
	- Press the  $\blacktriangle$  or  $\nabla$  button to select the item you wish to change, then press the ENTER button. Press the  $\blacktriangleleft$  or  $\blacktriangleright$  button to change the value of the item.

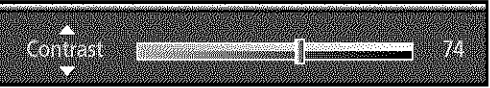

Press the MENU button to exit.

### **Note**

 $\varDelta$ 

• In the PC/DVi mode, you can't adjust the Color and Tint.

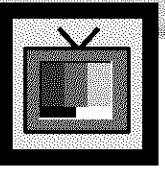

# **Using Automatic Picture Settings**

 $\sim$   $\sim$   $\sim$   $\sim$   $\sim$ 

TERMINE IS US

Your PDP has automatic picture settings that allow you to adjust the video display easily.

¥¥, Press the MENU button. Press the ▲ or ▼ button to Proture select "Picture", then press the ENTER button. NO **ACTES** Y. **CHESTARY Color tone ALLOWED** Quickway|oacce\_thepicture**setting:** Justpressthe"RMODE" button on the remote control. **Film vions A** oli SM **MAIOS**  $\mathcal{P}^{\mathcal{S}}$ DNG Mon Đ, C **III** Return **TANISM** Ependi **Diville** Mode Dynamic **Gustom** Standard Color Tone Movie **Contract Contract BARRING** FinMode **STAN** EN I er<br>Lidh ÐNB -30)) E.  $\bigoplus$  Move  $E_{\rm F}^{\rm I}$  then **III** Round 3 Press the  $\blacktriangle$  or  $\nabla$  button to select "Dynamic", ia) "Standard", "Movie", or "Custom" picture setting. 镰 Wiech **Servicial Co** • You can select "Entertain", "lnternet', "Text", or **CTLTCH** Standard "Custom" in PC/DVI mode. Color fonts Movie **Construction** Custom Film Moole SM m DNE en<br>Lill SIMBLE Ehilter **III Refutit** 

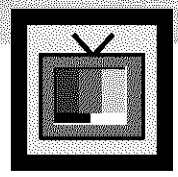

# **Selecting the Color Tone**

Press the MENU button. Press the ▲ or ▼ button to select "Picture", then press the ENTER button.

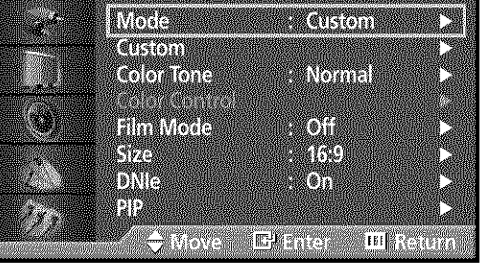

n i

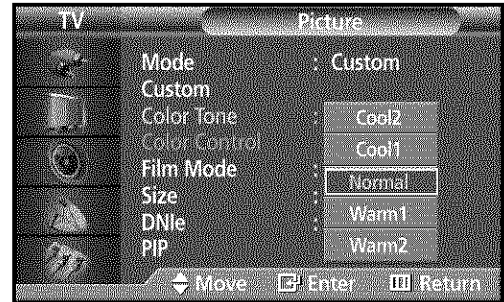

Press the  $\blacktriangle$  or  $\nabla$  button to select "Color Tone", then press the ENTER button.

- 3 Press the  $\blacktriangle$  or  $\nabla$  button to select "Cool2", "Cool1", "Normal", "Warm1" or "Warm2".
	- You can select "Custom", "Cool", Normal" or "Warm" in PC mode.
	- You can select "Cool", "Normal" or "Warm" in DVI mode.

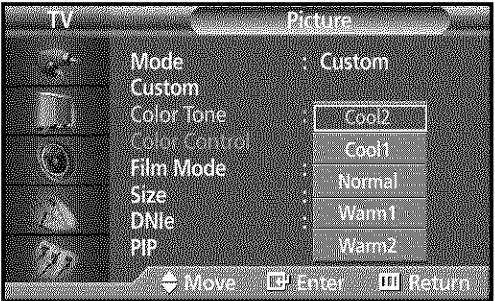

 $\boldsymbol{\varLambda}$ 

 $\overline{2}$ 

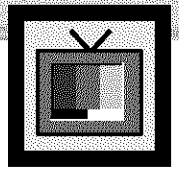

# **DNle (Digital Natural Image engine)**

Samsung's New Technology brings you more detailed images with contrast, white enhancement and 3D noise reduction.

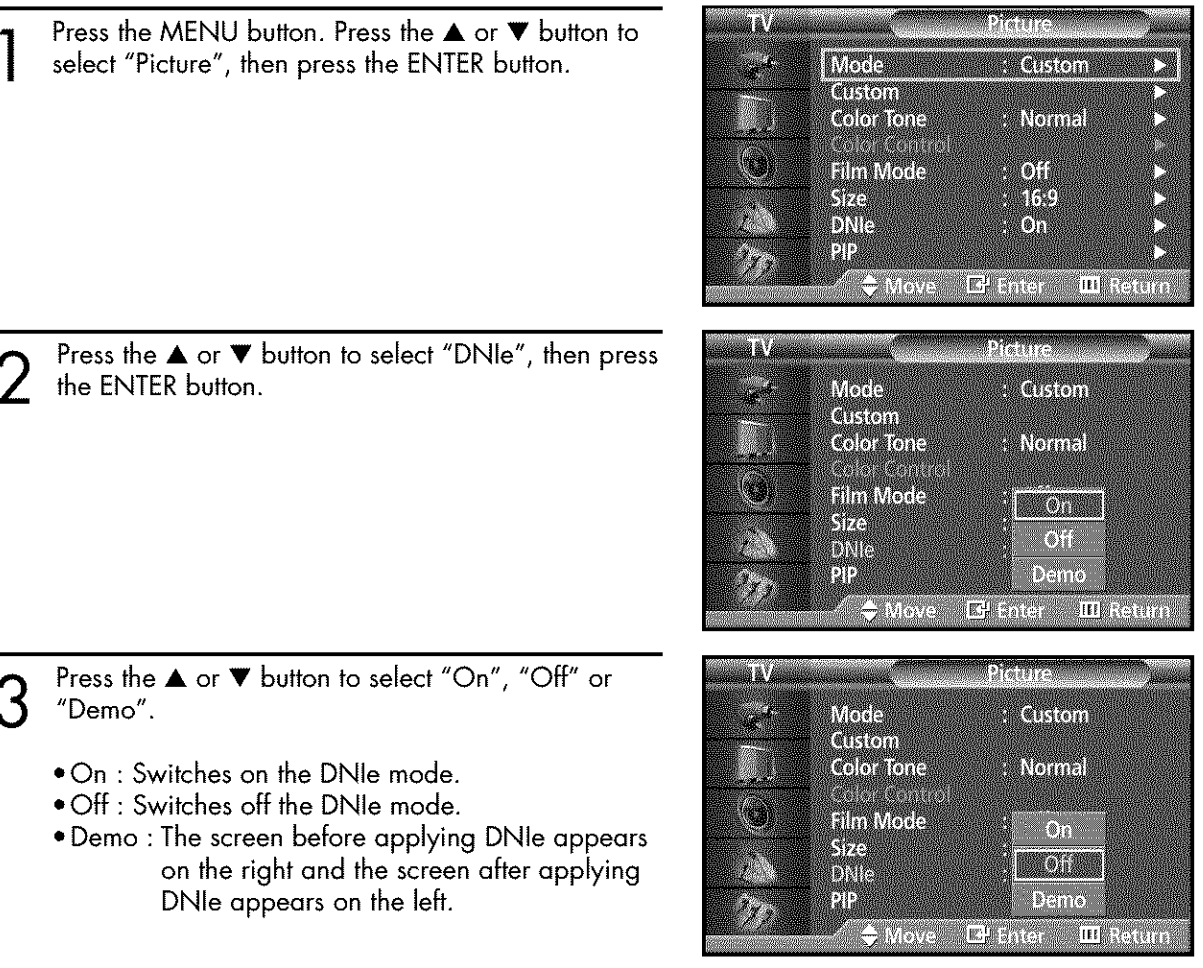

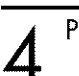

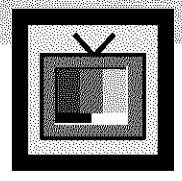

# **Changing the Screen Size**

Screen size selection depends on the type of video input ( DVD, PC etc.). **Duick** way to access the Screen Size menu: Just press the "P. SIZE" button on the remote control.

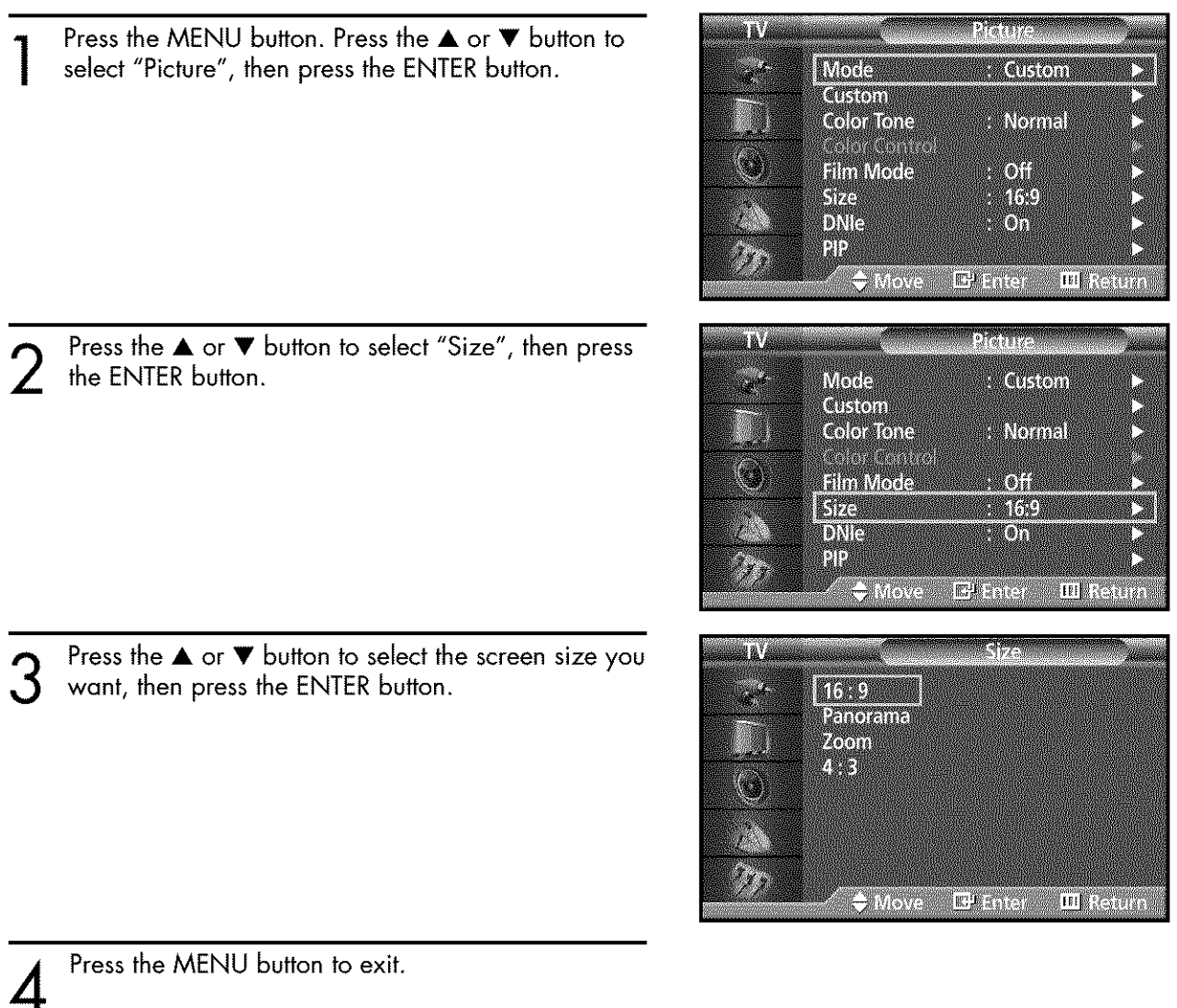

### **Note**

**" If** you watch a still image or the 4:3 (Normal) mode for a long time (over 2 hours), an image may be burned onto the screen.

View the monitor in 16:9(Wide) or Panorama mode as much as possible.

# SSING) D

### **16:9(Wide)**

16:9 Aspect Ratio that fits DVD and Wide Screen applications.

#### **Panorama**

Fits a  $16:9$  picture onto a  $4:3$  screen and displays it without clipping the image.

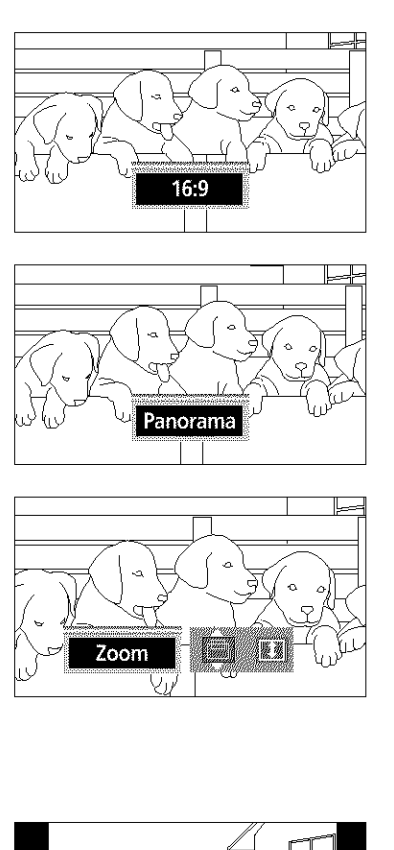

#### **Zoom**

Magnifies the 16:9 wide picture (in a vertical direction) to fit the screen size. Select  $\sin$  by pressing the  $\triangleleft$  or  $\triangleright$  button. Use the  $\blacktriangle$  or  $\Psi$  button to move the picture up and down. After selecting  $\Box$ , use the  $\blacktriangle$  or  $\nabla$  button to magnify or reduce the picture size in a vertical direction.

#### 4 **: 3(Normal)**

Standard TV and VCR screen size having a 4:3 Aspect Ratio.

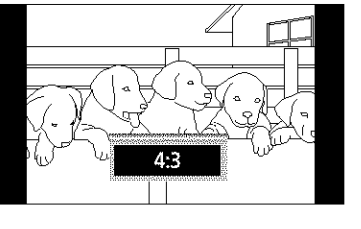

### **Notes**

- **•** In TV, VIDEO, S-VIDEO and Component (480i) modes, all screen modes can be selected. (Wide  $\rightarrow$  Panorama  $\rightarrow$  Zoom  $\rightarrow$  Normal).
- **•** In PC/DVI mode, only 16:9 & 4:3 modes can be selected.
- **•** In Component (480p, 720p. 1080i) modes, Panorama mode can't be selected.
- **•** In Component (480p, 720p. 1080i) modes, you can move the picture on screen by pressing the  $\blacktriangle$  or  $\nabla$  button. (All screen modes)
- **•** Changing the screen size to Normal, or Zoom during PIP mode will cause the PIPwindow to disappear.

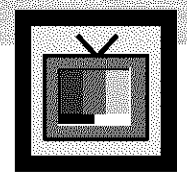

# **Freezing the Picture**

#### **Still**

Press the STILL button on the remote control to freeze a moving picture. Press again to cancel.

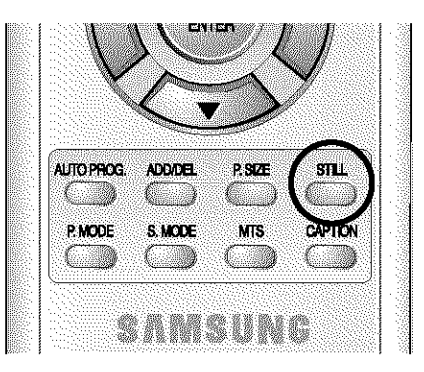

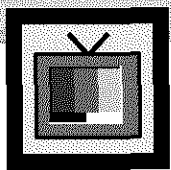

# **Wiewing the Picture-In-Picture**

## **Selecting the PIP Screen**

- Press the MENU button. Press the ▲ or ▼ button to select "Picture", then press the ENTER button.
	- Press the ▲ or ▼ button to select "PIP", then press the ENTER button.

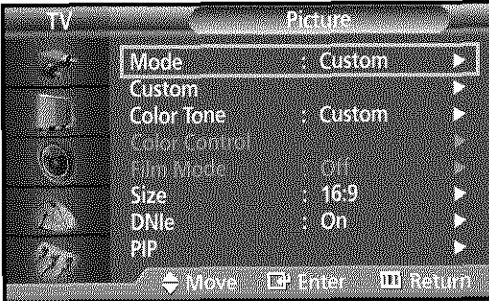

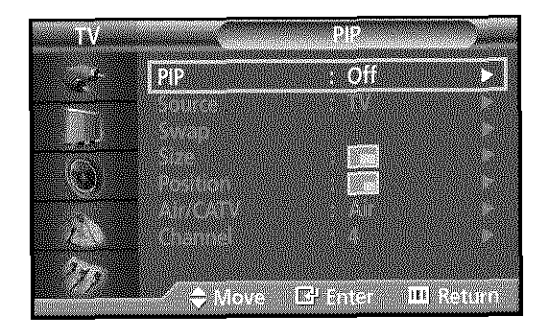

- Press the ENTER button, then press the ▲ or ▼ button to select "On". The PIP image will appear in the corner of the screen.
	- Pressing the  $\blacktriangle$  or  $\nabla$  button will alternate between "On" and "Off".

### <u>Note</u>

Check if the V-Chip Lock (refer to page 90) is ON if the PIP On/Off will not function. PIP does not function when the V-Chip Lock is set to On. Change the setting to Off and try it again.

Press the MENU button to exit.

**PIP Settings** 

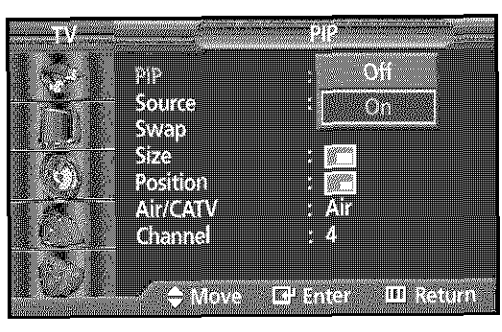

#### O: PIP and Swap Operate X: PIP doesn't Operate

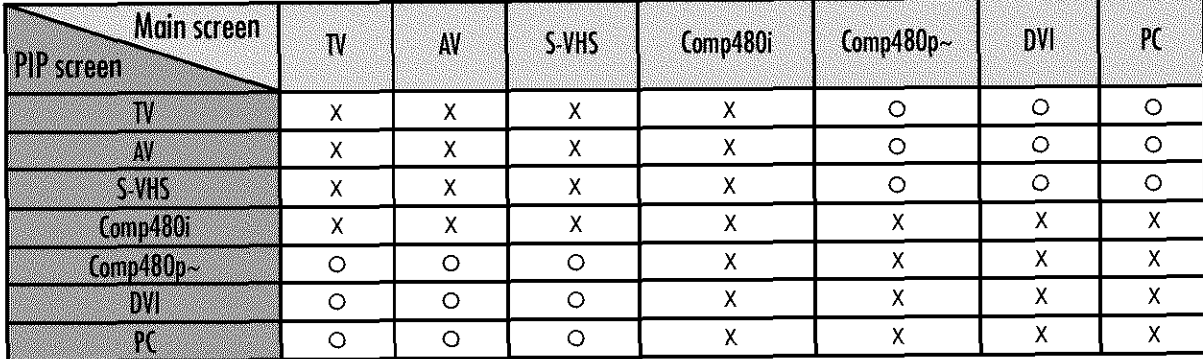

# **Selecting anExternal Signal**

You can use PIP to view a signal from an external source, such as a VCR.

g. 210 UNG Press the MENU button. Press the ▲ or ▼ button to select "Picture", then press the ENTER button. **Meda Custom COLSTON** Color tona **All Normal Silve Andre** STA DNG **MON ≑** Nove EAST **III Reitig** Press the ▲ or ▼ button to select "PIP", then press a al T **MA** the ENTER button. **Kalendary** Sonto **MAN** SWER 5743 Postiton W ANGAN M Ľ Giannel P)  $\frac{1}{2}$  MoVi **IFINGURA** Ehner Press the ▲ or ▼ button to select "Source", then  $\boldsymbol{\mathcal{S}}$ press the ENTER button. P<sub>2</sub> ш Source N Suen **SAVIORS** Šize Position Air/CATV Channel ◆ Move B Enter III Return 4 e a V Press the  $\blacktriangle$  or  $\nabla$  button to cycle through all of the available signal sources: i. **Righte** "TV", "AV", "S-V'deo', "Component", "PC" and Ŵ **SWEET** "DVI'. **SAVISS** STA W **Resident** The signal from these inputs will not appear if you have not connected any equipment to the PDP's CR-N-A respective **input** jacks.  $\sum$  wowe EXENCY **IFINESTING** Press the MENU button to exit.

5

### **Note**

- The PIP function operates in Wide screen.
- Using Multi-Screen **in** the Normal or Zoom screen will change the size of the main screen to Wide screen.

# **: Plasira Display**

# Swapping the Contents of the PIP Image and Main Image

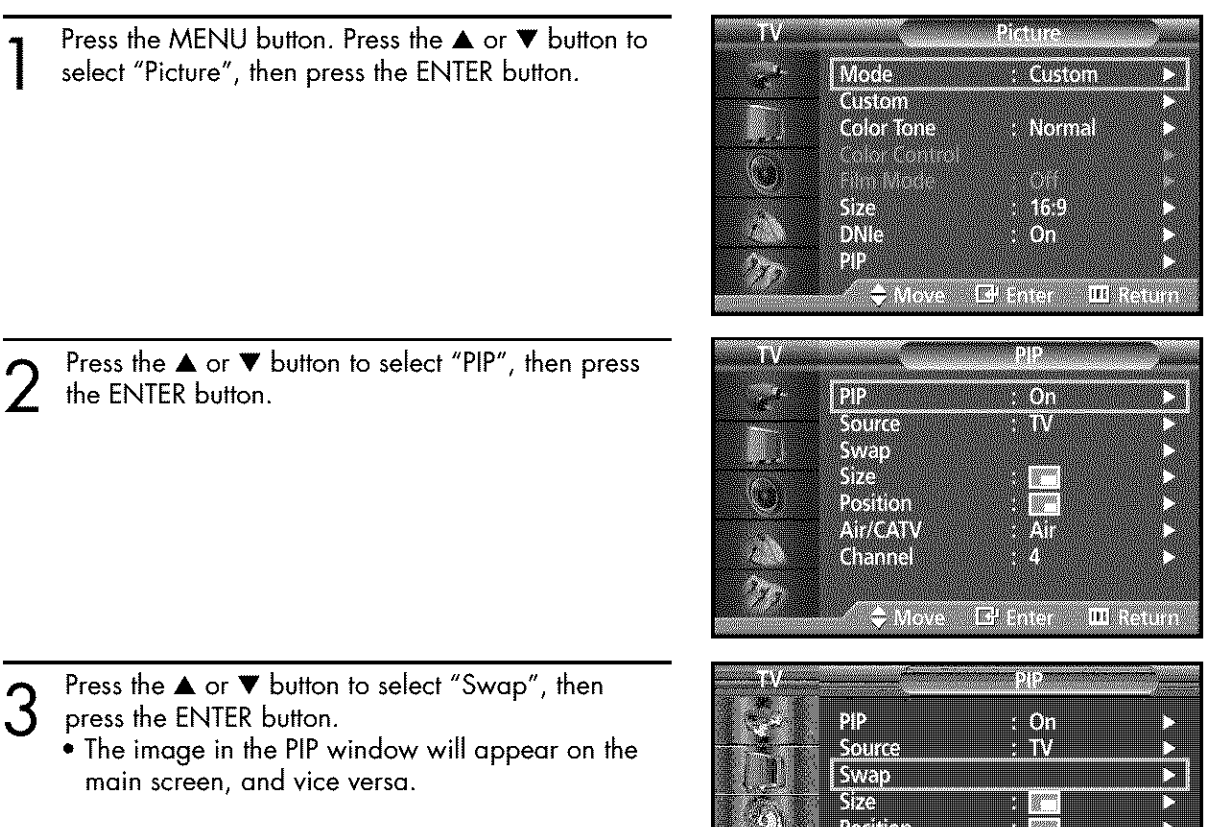

Air/CATV

Channel

 $\div$  Move

Af

**III** Return

B Grien

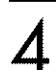

## **Changing the Size of the PIP Window**

Press the MENU button. Press the ▲ or ▼ button to select "Picture", then press the ENTER button.

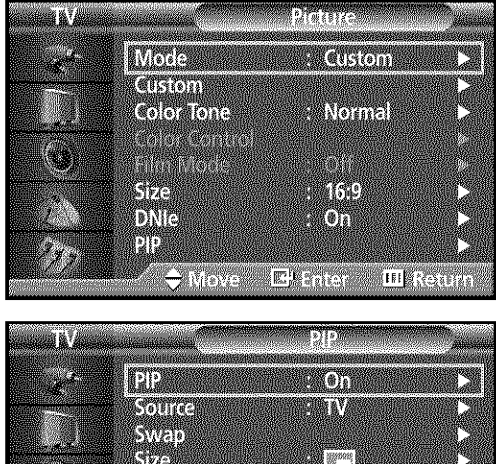

**MARITIS** 

**MARK** 

.

e

El Enter - III Reium

**ILLERGION** 

 $E^{l}$  Enter

Postion ATHEAN

<u>(Chammel</u>

*Size* 

Position Air/CATV

Channel

 $\div$  Moves

la a fá

**CANDY** 

Press the  $\blacktriangle$  or  $\nabla$  button to select "PIP", then press the ENTER button.  $\overline{2}$ 

Press the ▲ or ▼ button to select "Size", then press the ENTER button.

Press the  $\blacktriangle$  or  $\nabla$  button to select option you want, then press the ENTER button.

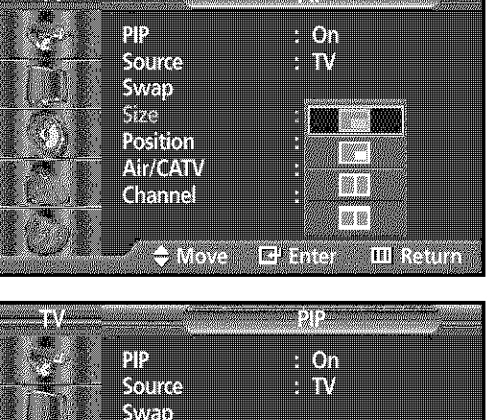

5

Δ

**Plasue Dis** DIVEN

# Changing the Location of the PIP Image

- Press the MENU button. Press the ▲ or ▼ button to **PARTIES** é. select "Picture", then press the ENTER button. **IVER** Muriumaan **COLLECTED Coloratorio EN GANE Tali** tanto 杨 SŽ  $\mathcal{L}^{\mathcal{L}}$ DMA 4.01 RI R in **k**itatin **El** Enter **TAMPA** ł. **DE** Press the ▲ or ▼ button to select "PIP", then press  $\overline{2}$ the ENTER button. **DIX MOT** U Souice W r **SWEID** D **City MARK** Residen **The Street** Analomey **ALL** Channel Ø <u>Company</u> Elmen III Reitirn HA Press the ▲ or ▼ button to select "Position", then 3 press the ENTER button.  $2^{\circ}$ <u> : On</u> Source  $-1$ Swap Size Position Air/CATV ., lli Channel maggi Cum  $|\mathbf{E}^{\text{I}}_1|$  antar  $|$ **III** Return Press the ▲ or ▼ button to select PIP position you want, then press the ENTER button. PP  $\blacksquare$ 011 Source  $\blacksquare$ Swep Siza William Position Air/CATV andik Channel myz
- Press the MENU button to exit. 5

 $\bigtriangledown$  Meve)

 $\mathbf{E}_{\mathrm{I}}^{\mathrm{I}}$  Enter .

**III** Return

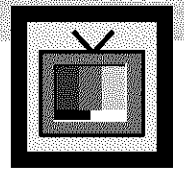

# **Selecting a Signal Source (Antenna or Cable) for PIP**

If the PIP source is TV while PIP is ON, you can select the broadcasting source of PIP picture separately from the main picture.

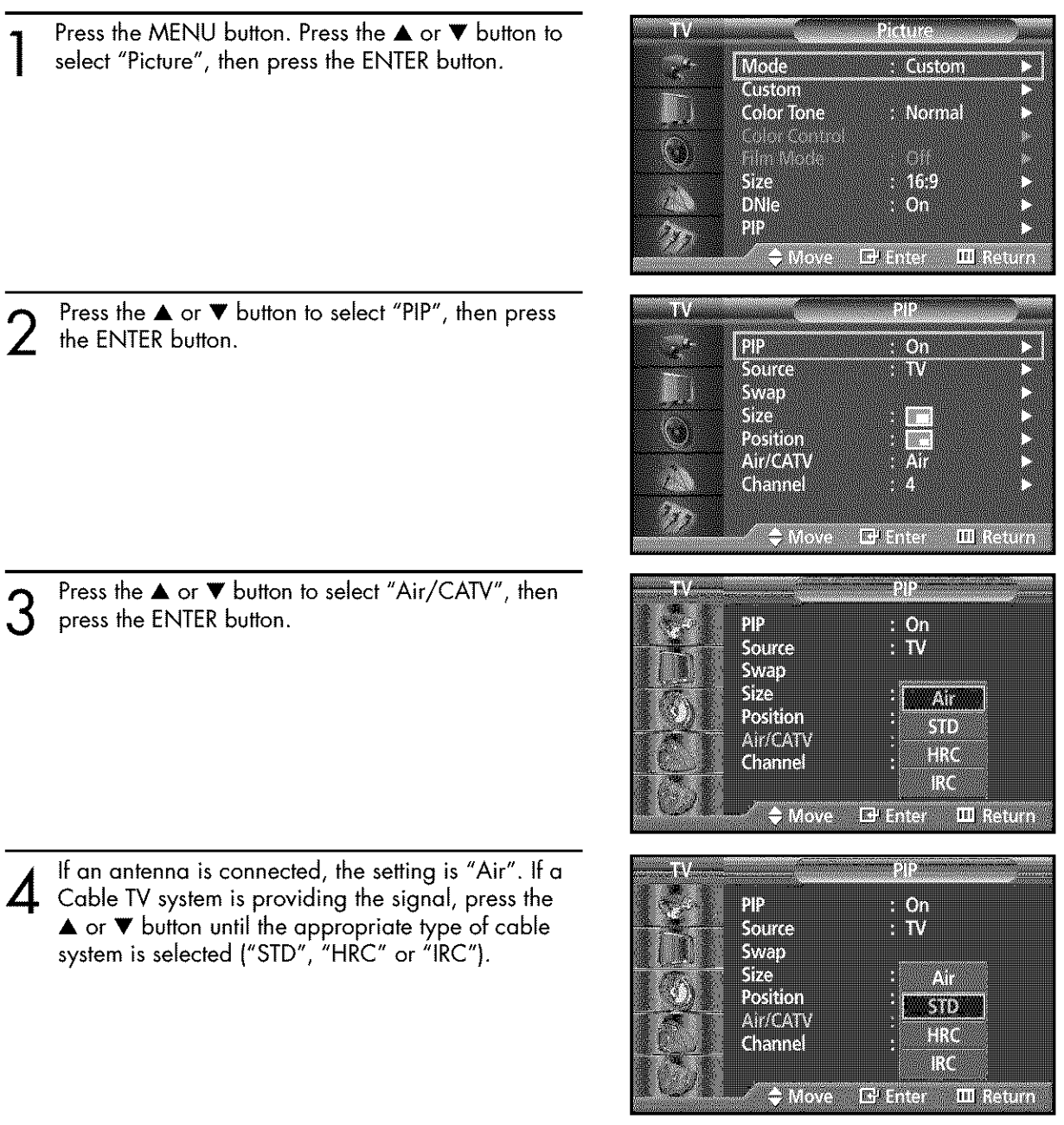

Press the MENU button to exit the menu.

5

**Plasna Dis** DIVEN

### **Changing the PIP Channel**

- Press the MENU button. Press the ▲ or ▼ button to select "Picture", then press the ENTER button.
- **BERTH AND STATE** iă. r. **TANGORY** mesmandado GIGTEN Color fonts **W** Normal 4 Ska **MAN** j. DNG Wôh I  $\mathbf{E}^{\text{I}}$  Enter  $\mathbf{E}$ **OM THRASHA**

Moh

W

**MARA** 

WORLD

2. W

1

184

Q.

**ELLIS** 

Source

Swap BW

Postech

ATZICARZ

Channel

ANZON Granitel

 $\leftrightarrow$  Meyes

 $\mathbb{E}_{\mathbb{F}}^1$  liner.

**THE WITH** 

Press the  $\blacktriangle$  or  $\nabla$  button to select "PIP", then press the ENTER button.  $\overline{2}$ 

Press the ▲ or ▼ button to select "Channel", then 3 press the ENTER button.

Press the  $\blacktriangle$  or  $\nabla$  button to change the channel that appears in the PIP window.

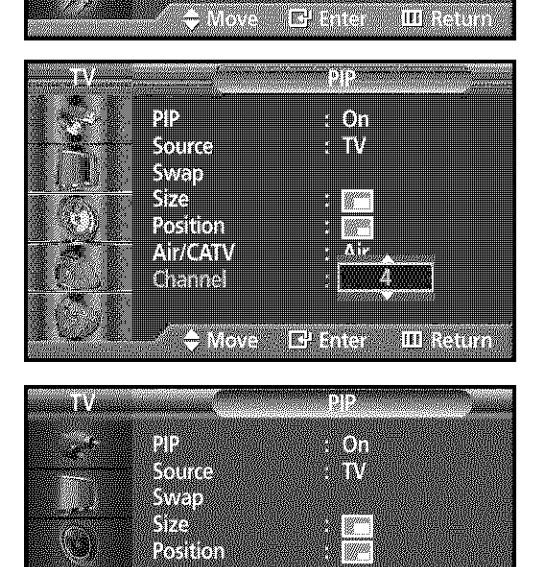

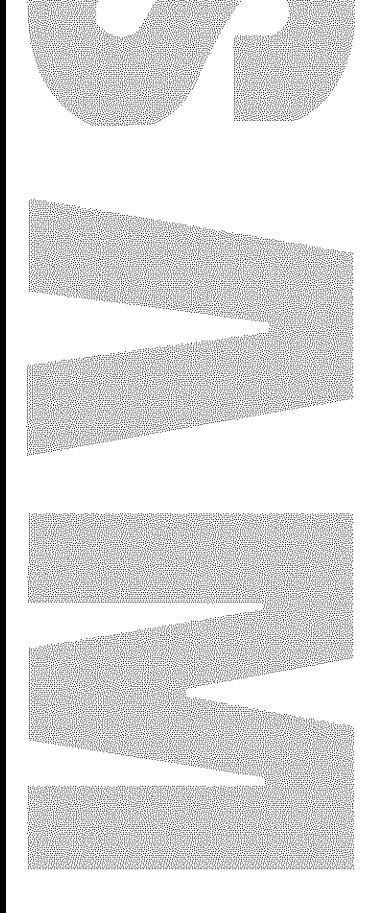

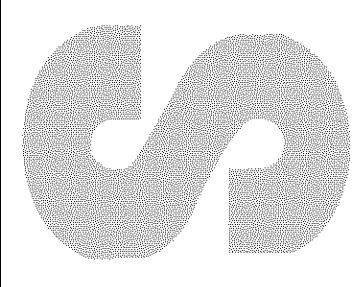

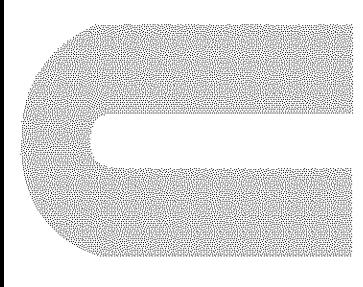

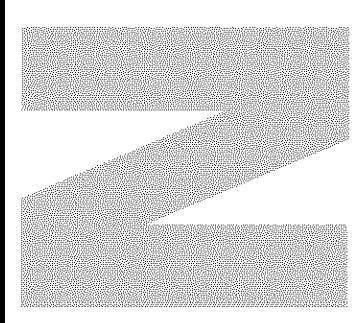

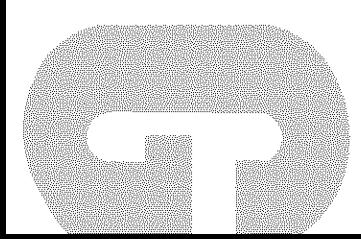

#### $\mathbb{P}$ D Y N  $\mathbb{R}^n$  $\mathbb{I}$ Ç

# **Sound Control**

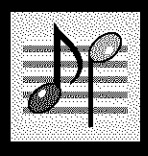

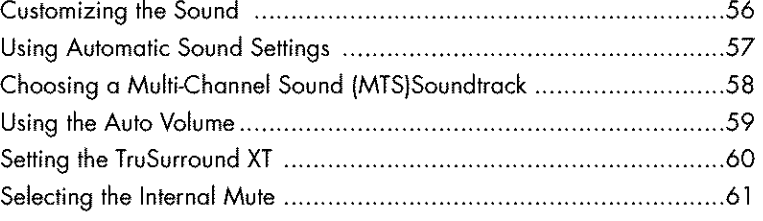

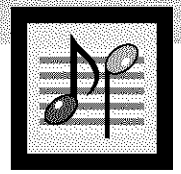

# **Customizing the Sound**

Press the MENU button. Press the ▲ or ▼ button to select "Sound", then press the ENTER button.

Press the  $\blacktriangle$  or  $\nabla$  button to select "Custom", then press the ENTER button.

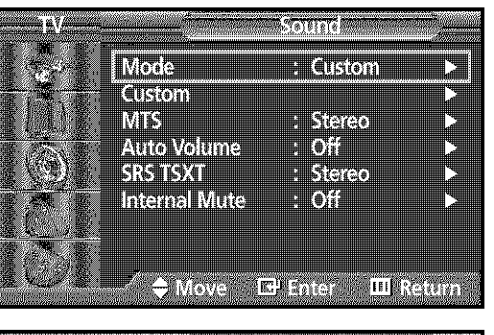

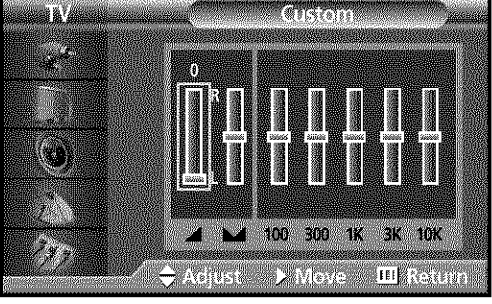

Select the option (volume, balance, equalizer) to  $\mathcal{S}$ be adjusted by pressing the  $\blacktriangleleft$  or  $\blacktriangleright$  button. Press the  $\blacktriangle$  or  $\nabla$  button to reach the required setting.

 $\boldsymbol{\varDelta}$ 

 $\prime$ 

Press the MENU button to exit.

\_f**you**makeenychangest0theequalizersettings, thesound**Mode** is automatically switched to the custom mode.

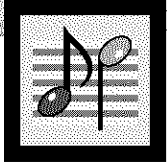

# **Plasma Display<br>Using Automatic Sound Settings**

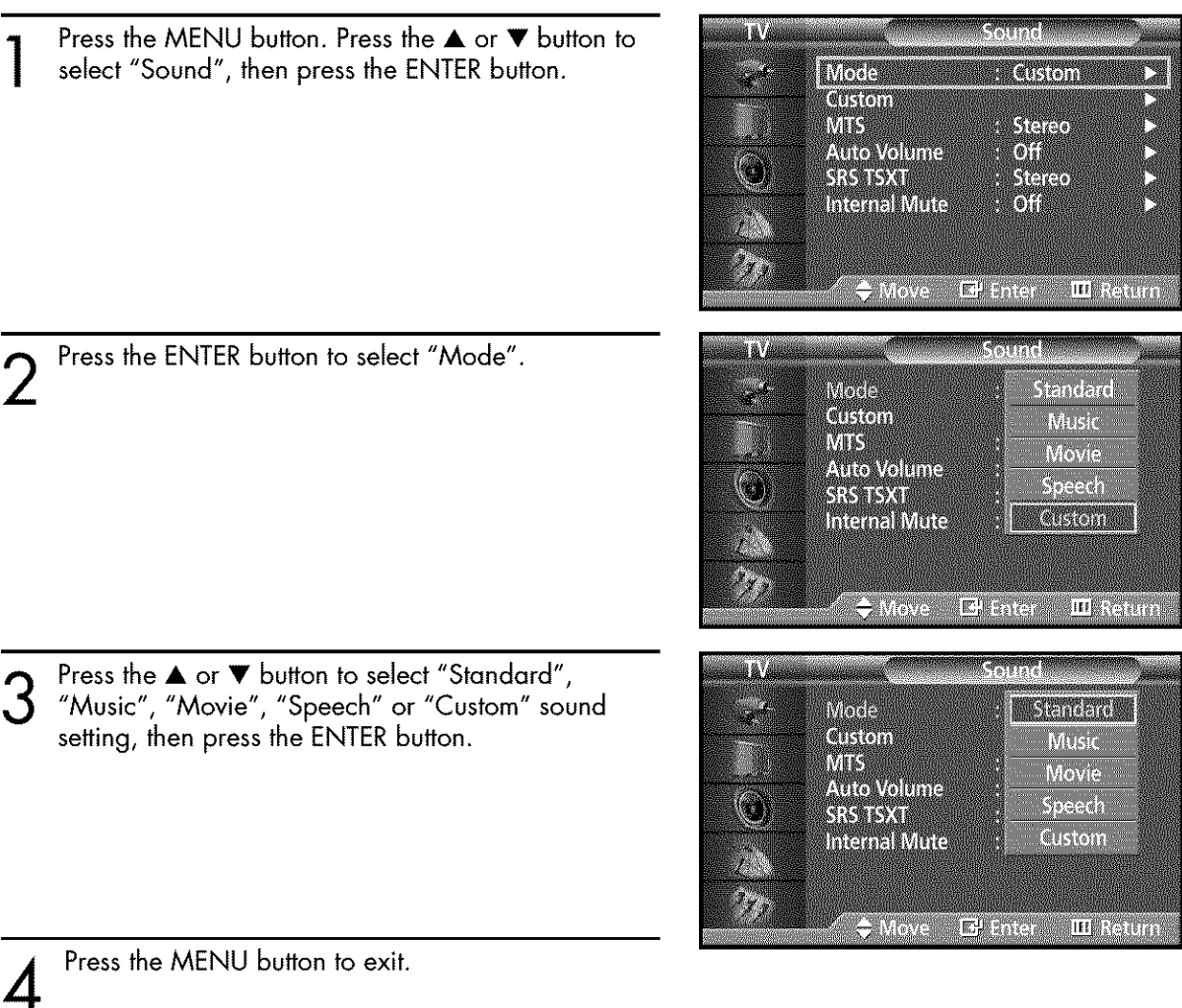

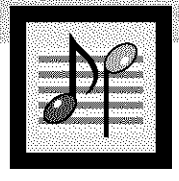

# Choosing a Multi-Channel Sound (MTS)<br>Soundtrack

Depending on the particular program being broadcast, you can listen to stereo, mono, or a Separate Audio Program. (SAP audio is usually a foreign-language translation. Sometimes SAP has unrelated information like news or weather.)

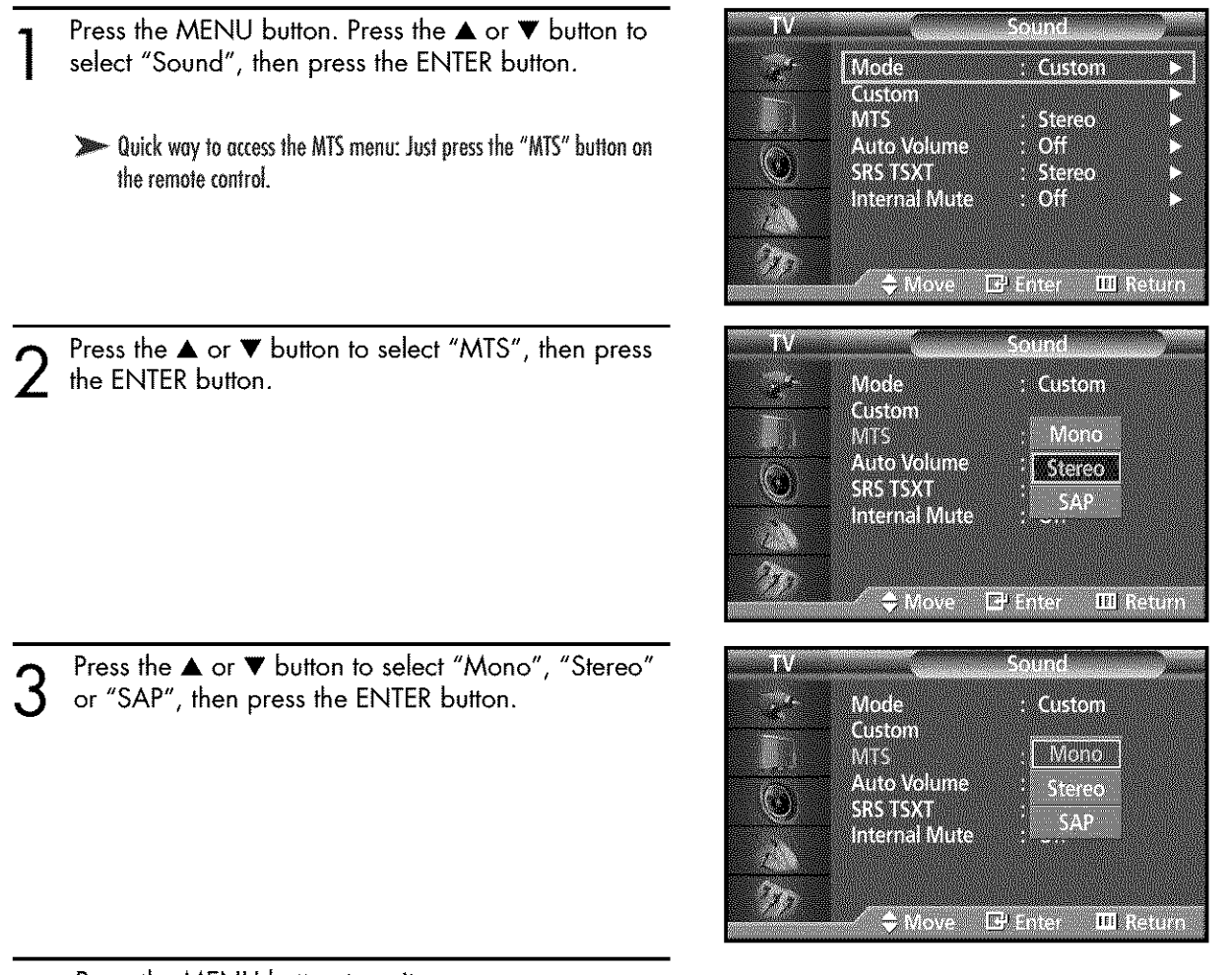

- Press the MENU button to exit.  $\boldsymbol{\varDelta}$
- Choose Stereo for channels that are broadcasting in stereo.
- Choose Mono for channels that are broadcasting in mono, or if you are having difficulty receiving a stereo signal.
- Choose SAP to listen to the Separate Audio Program, which is usually a foreign-language translation.

### **Note**

• The MTS function operates in TV mode only.

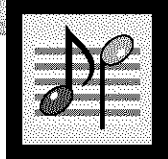

# **Using the Auto Volume**

Each broadcasting station has its own signal conditions, which can make it necessary to adjust the volume every time the channel **is** changed. "Auto volume" lets you automatically adjust the volume of the desired channel by lowering the sound output when the modulation signal is high or by raising the sound output when the modulation signal is low.

asina Displ

**COL** 

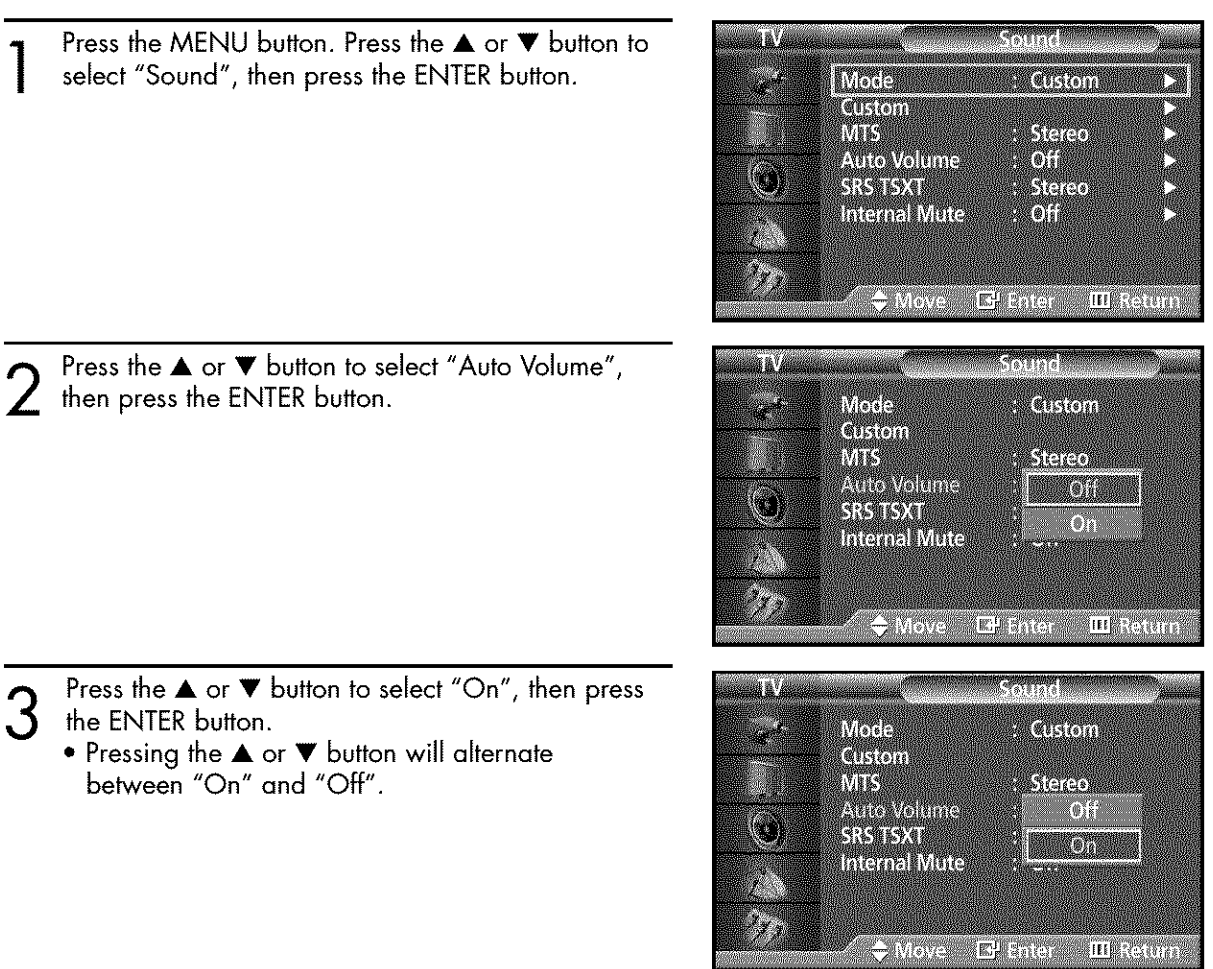

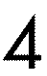

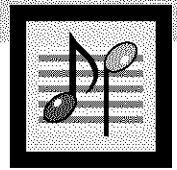

# **Setting the TruSurround XT**

TruSurround XT is a patented SRS technology that solves the problem of playing 5.1 multichannel content over two speakers. Trusurround delivers a compelling, virtual surround sound experience through any two-speaker playback system, including internal television speakers. It is fully compatible with all multichannel formats.

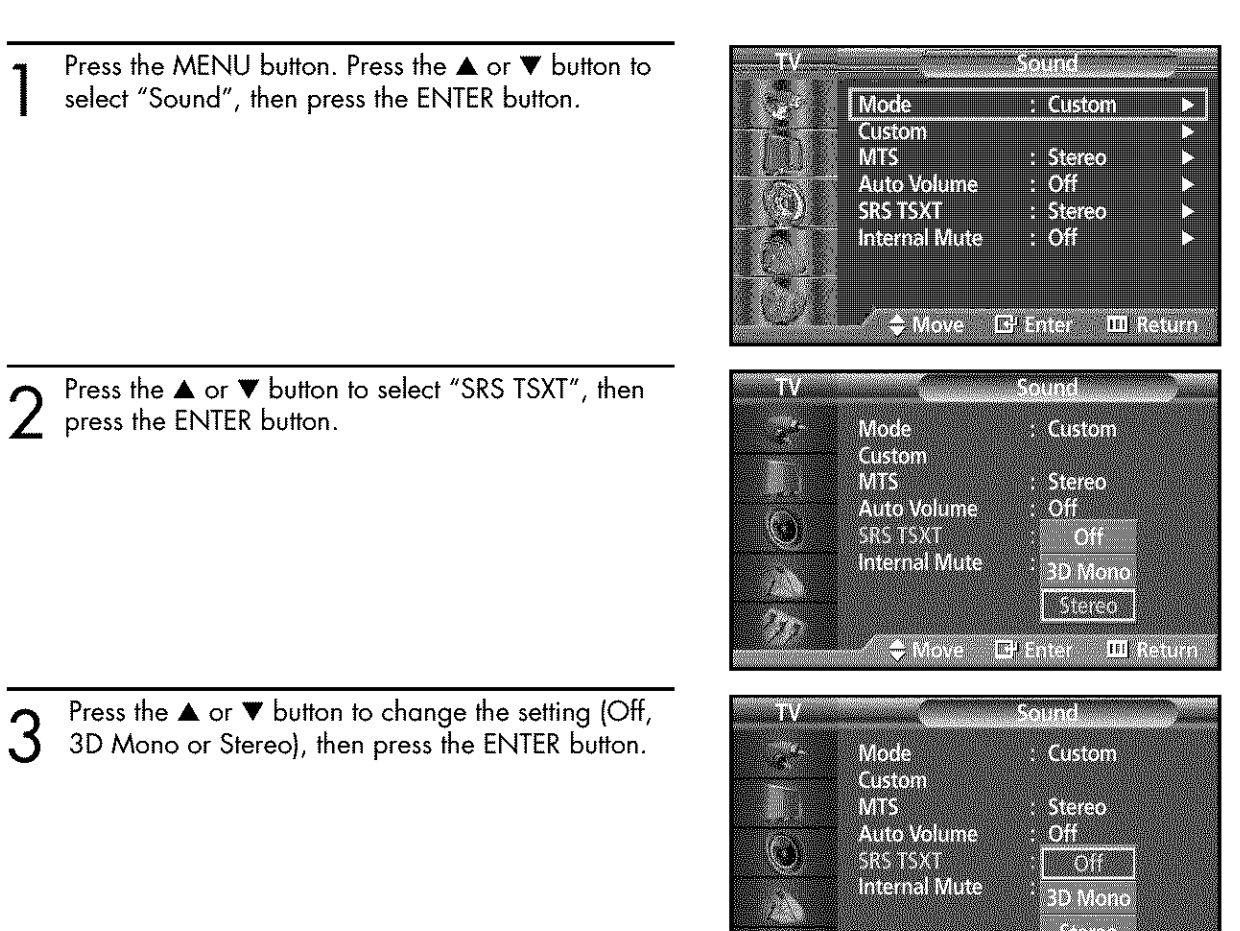

<u>/</u>

Press the MENU button to exit.

TruSurround XT, SRS and (CO) ) Symbol are trademarks of SRS Labs, Inc. TruSurroundXT\_echoology**isincorporated** under license from SRS Labs, Inc.

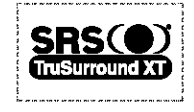

**CITICS:** 

 $E^{H}_{\rm eff}$ 

**Indication** 

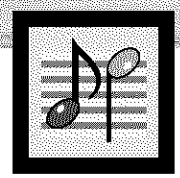

# **BRIPLasina Display Selecting the Internal Mute**

The internal speakers can be muted in order to hear sound from external speakers you've connected.

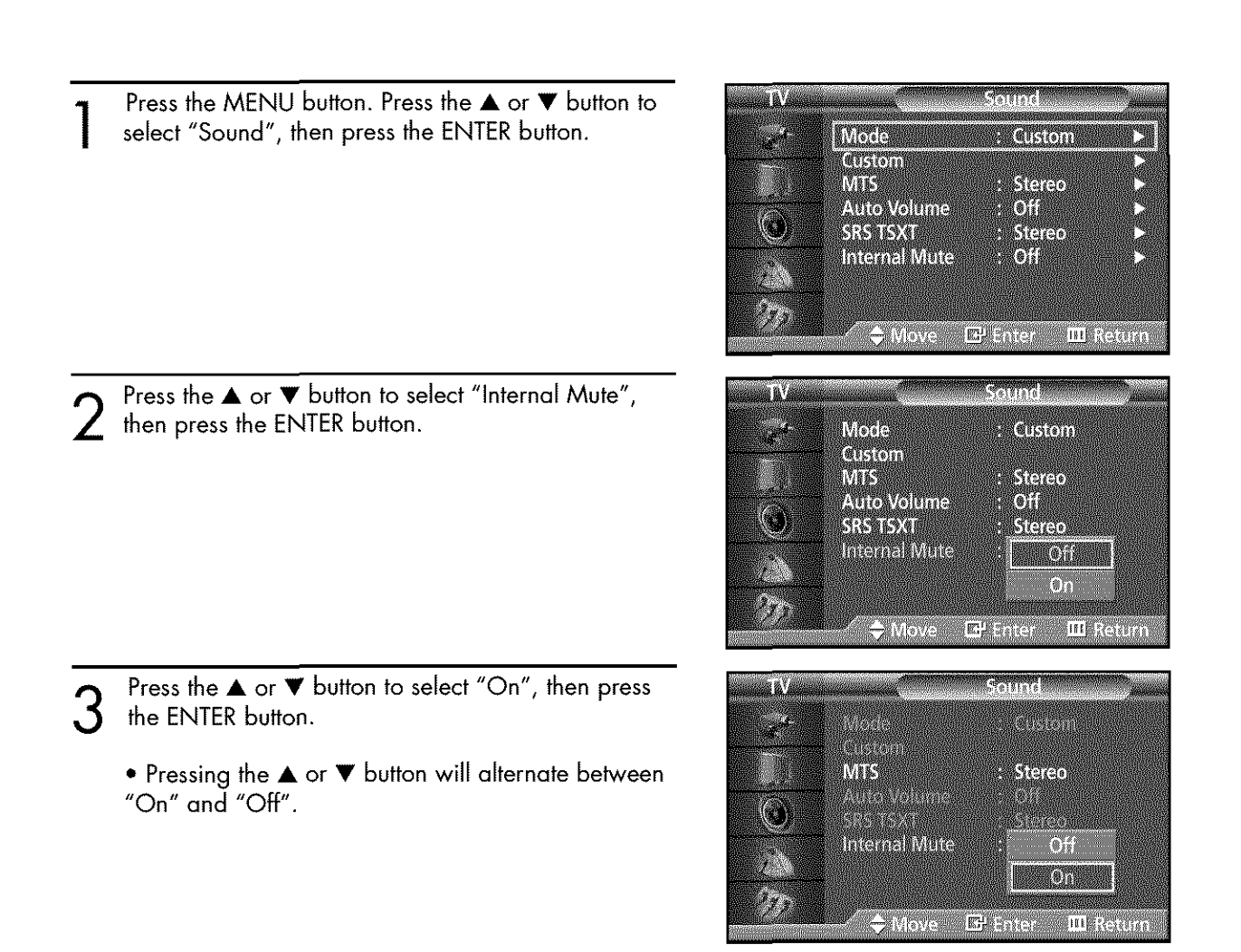

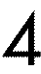

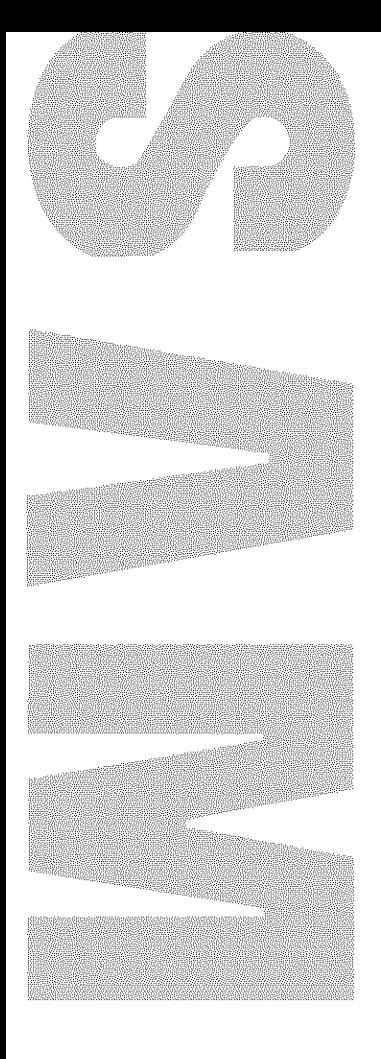

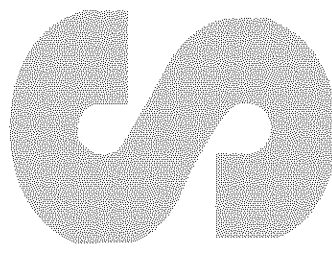

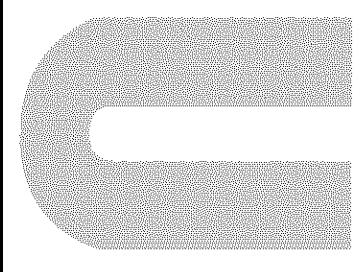

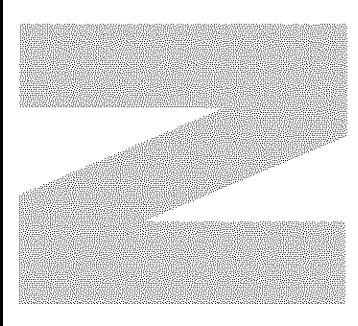

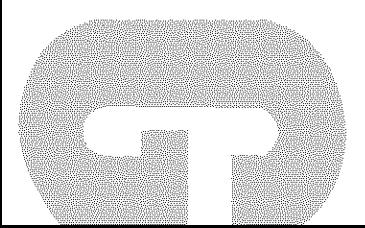

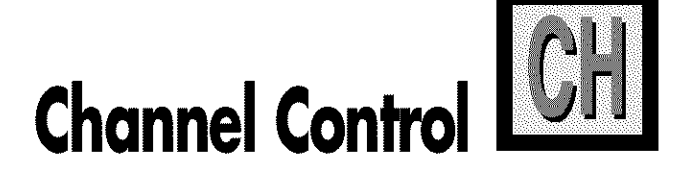

Fine Tuning Channels .................................................................... 64

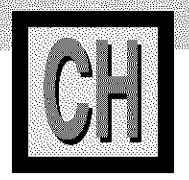

# **Fine Tuning Channels**

Use fine tuning to manually adjust a particular channel for optimal reception.

TI TAXAMINI ià) Press the MENU button. Press the ▲ or ▼ button to select "Channel", then press the ENTER button. **EXTREMELTE Antonicidan** Atol Delete **Fine Dire**  $\binom{1}{2}$ Elfraidr THERETHAN  $\bigtriangledown$  Move Einerning Press the ▲ or ▼ button to select "Fine Tune", then press the ENTER button. I 靈 Raum 1832  $\bigodot$ Move D Acquet El Store Press the  $\blacktriangleleft$  or  $\blacktriangleright$  button to adjust the fine tuning. **Rine tune** 3 **Aliana** JI. Hill Ka tion in Wove  $E_{\text{F}}$  Store **J** Malust To store the fine tuning setting in the TV's memory, **Finewille**  $\Delta$ press the ENTER button. (A star icon(\*) will appear.) AT ALL To reset the fine tuning to "0", press the  $\blacktriangledown$  button to select "Reset", then press the ENTER button. e e **18 % (1) Litta** Radin  $\bigtriangledown$  Nievie s **U** Rejess  $\mathbf{E}_\mathrm{r}^{\mathrm{L}}$  , it of  $\mathrm{e}$ 

5

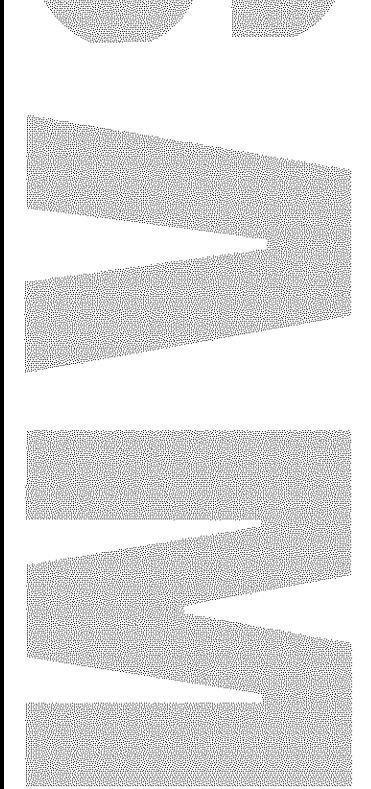

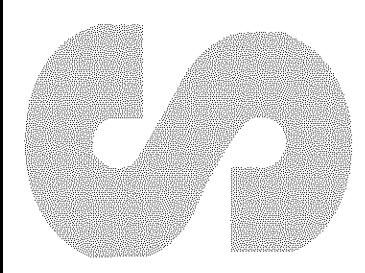

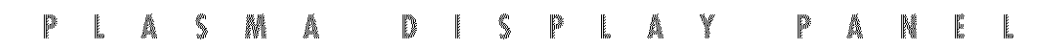

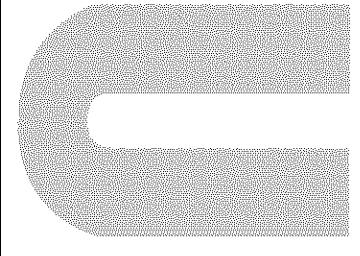

# **Connecting a PC and Operation**

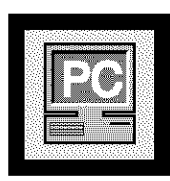

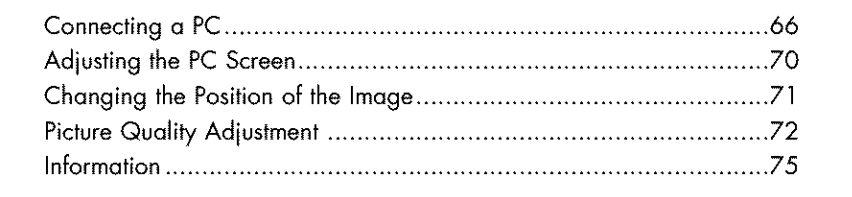

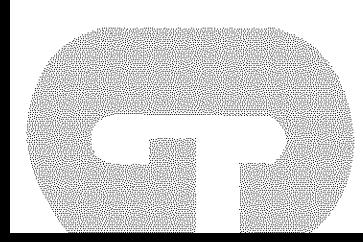

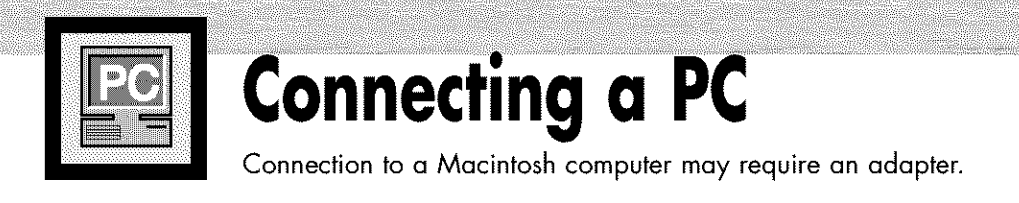

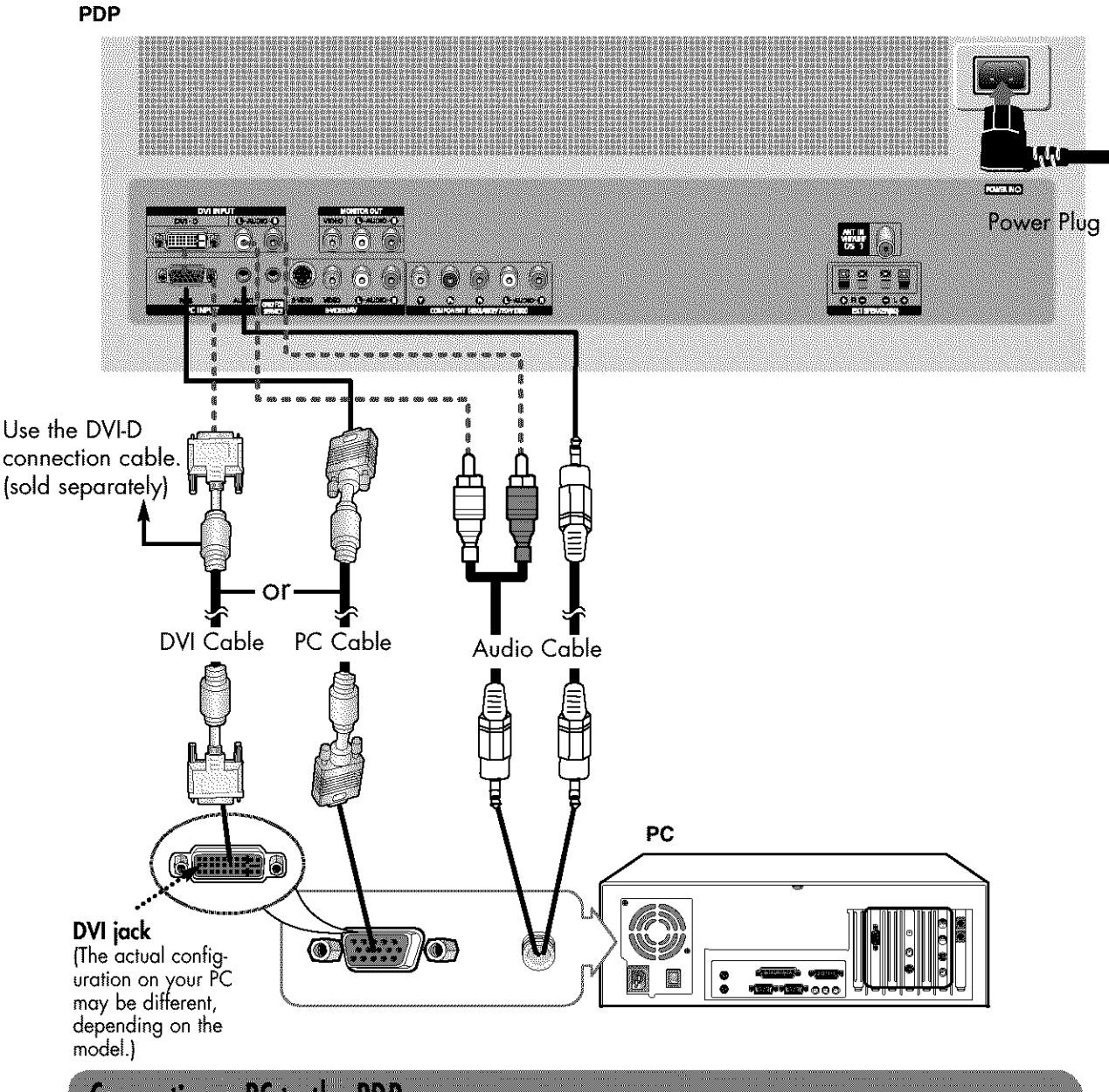

### Connecting a PC to the PDP

- Connect a PC (15pin) cable between the PC Output jack (or DVI jack) on the PC and the 1 RGB IN(or DVI IN) Input jack (15p D-SUB) on the PDP.
- Connect a Audio cable between the Audio (RGB or DVI) on the PC and the Audio L/R (RGB  $\boldsymbol{\eta}$ or DVI) input jacks on the PDP.

#### To watch the PC screen:

- 1. Turn on your PDP
- 2. Press the TV/VIDEO button on the remote control or SOURCE button on the front panel to select "PC".
- 3. Turn on PC and check for PC system requirements. (Refer to pages 68 and 69 for PC system requirements.)
- 4. Adjust the PC screen. (Refer to pages 70 and 75.)

## **Pin Configuration**

### **D-Sub Cable**

" 15Pin Signal Cable (based on protruded pin)

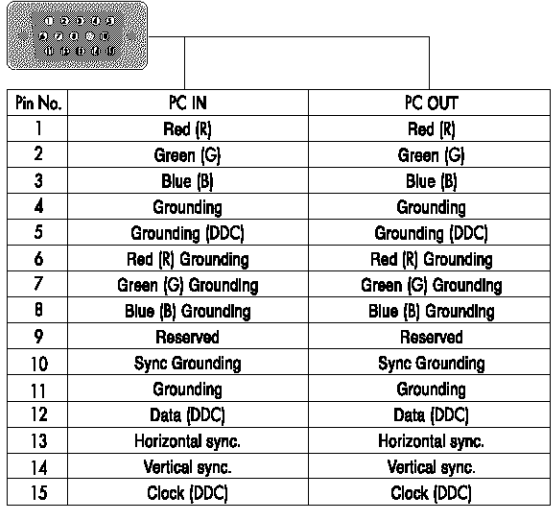

### **DVI-D** Cable **(Digital-Only Connector)**

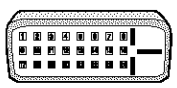

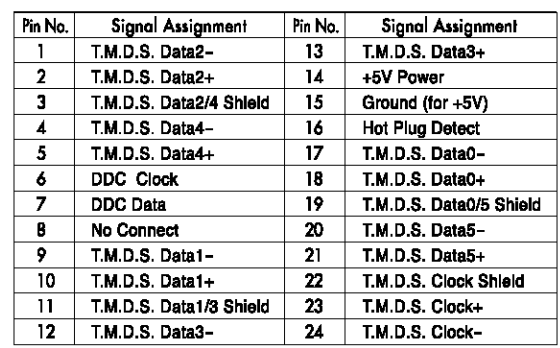

## **Setting up Your PDP (Plug and Play)**

Our adoption of the new VESA® Plug and Play solution eliminates complicated and time consuming setup. **It** allows you to install your monitor in a Plug and Play compatible system, without the usual setup hassles and confusion. Your PC system can easily **identify** and configure **itself**for use with your display. This monitor automatically tells the PC system **its**Extended Display **Identification** data (EDID) using Display Data Channel (DDC) protocols.

### How to Set up Your PC Software (Windows only)

The Windows display-settings for a typical computer are shown below. However, the actual screens on your PC will probably be different, depending upon your particular version of Windows and your particular video card. But even if your actual screens look different, the same, basic set-up information will apply in almost all cases. (If not, contact your computer manufacturer or Samsung Dealer.)

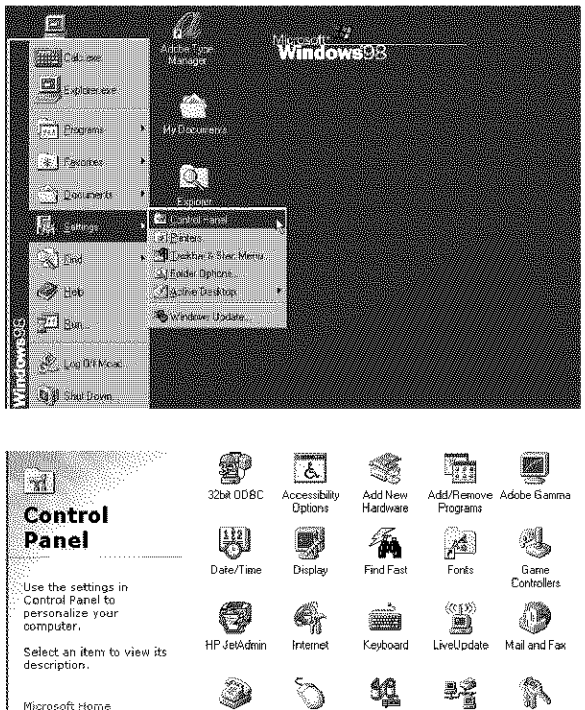

**Deutranden**  $\left| \mathcal{R} \right| \times$ Background | Screen Saver | Appearance | Elfacts | Web | Settings atina<br>Cit annan<br>D nning<br>B 瀊 医急急 Display (Unknown Montor) on ATI Graphics Pos Turbo PO (atm64 - CT) **Lotats** Screen area More **INCENTIVITY** Less  $\mathbb{R}^2$ 640 by 480 pixels E: Exerci sy Waddes deskrip and this name Advanced. OK. Cancel Senti

Microsoft Home Technical Support On the windows screen, select in the following sequence: Start  $\rightarrow$  Settings  $\rightarrow$  Control Panel.

When the control panel screen appears, click on "Display" and a display dialog-box will appear.

Select the "Settings" tab in the display dialogbox.

The two key variables that apply to the PDP-PC interface are "resolution" and "colors". The correct settings for these two variables are:

- Size (sometimes called "resolution") :640 x 480 pixels.
- Color: "32-bit" color Shown at left is a typical screen for "Display" dialog box.

If a vertical-frequency option exists on your display settings dialog box, the correct value is "60" or "60 Hz". Otherwise, just click "OK" and exit the dialog box.

Continued...

# ESIM DI

#### **Notes\_**

Both screen position and size will vary, depending on the type of PC monitor and its resolution. The table below shows all of the display modes that are supported:

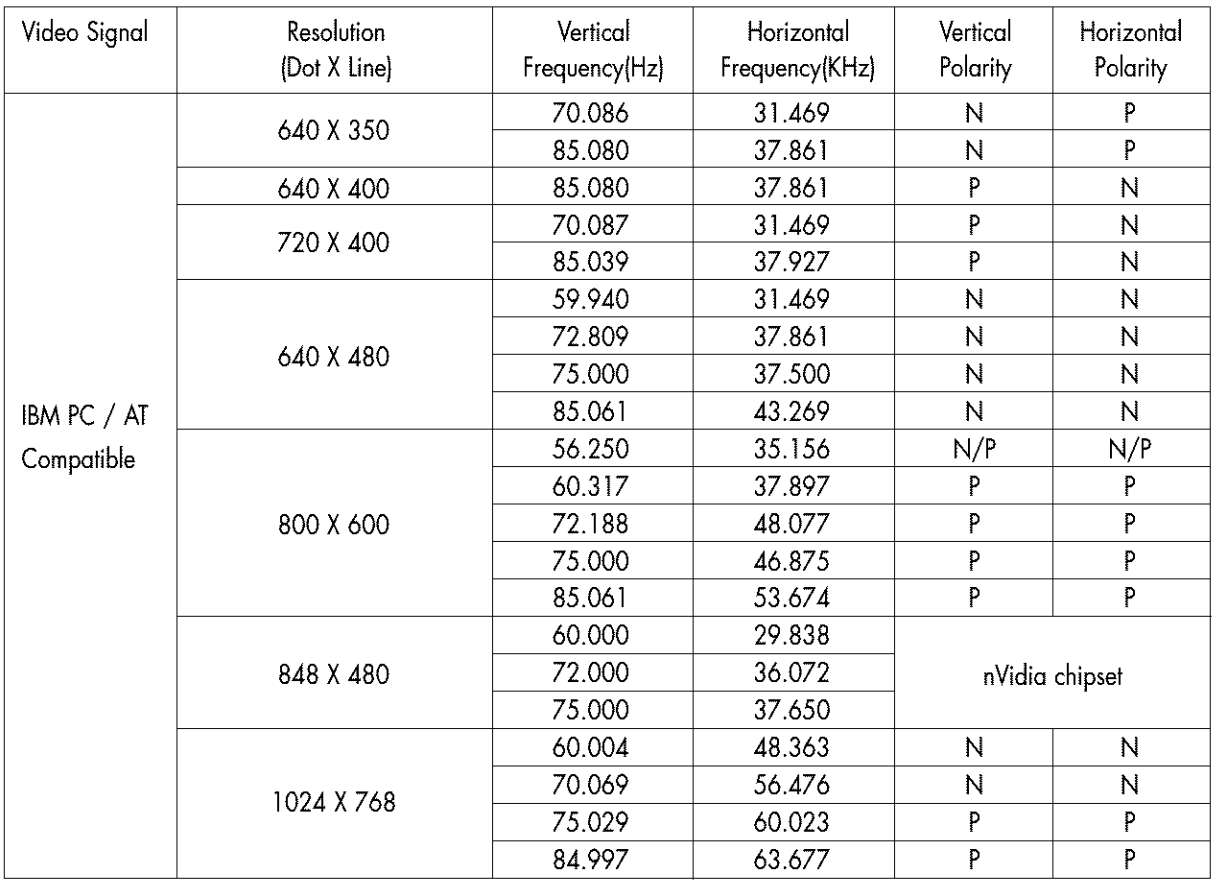

- **•** The interlace mode is not supported.
- The PDP operates abnormally if a non-standard video format is selected.
- **•** This sheet conforms to IBM/VESA regulations and is prepared on the basis of Analog Input.
- **•** The DVI Mode is supported same as above table.

#### **Notes;**

- When this PDP is used as a PC display, 32-bit color is supported.
- **•** Depending on the manufacturer, your PC display screen might appear different. (and depending on your particular version of Windows.)

Check your PC instruction book for information about connecting your PC to a PDP.

- **•** If a vertical and horizontal frequency-select mode exists, select 60Hz (vertical) and 31.5kHZ (horizontal).
- **•** In some cases, abnormal signals (such as stripes) might appear on the screen when the PC power is turned off (or if the PC is disconnected). If so, press the TV/VIDEO button on the remote control or SOURCE button on the front panel to enter the VIDEO mode. Also, make sure that the PC is connected.
- Connect only a PC monitor to the monitor output port while viewing the PC screen. (Otherwise, random signals might appear).

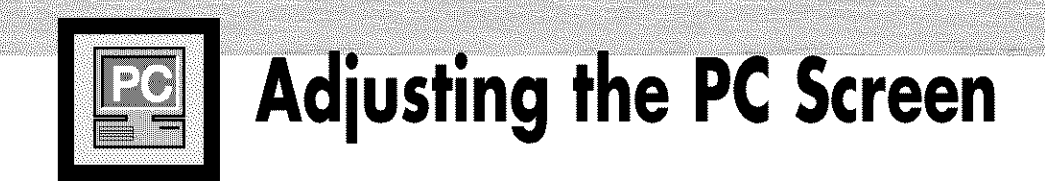

# Adjusting the R.G.B

#### **Preset:**

**•** Press**the** TV/VIDEO button**to** select"PC".

Press the MENU button. Press the ▲ or ▼ button to select "Picture", then press the ENTER button.

> ea. I. Q.

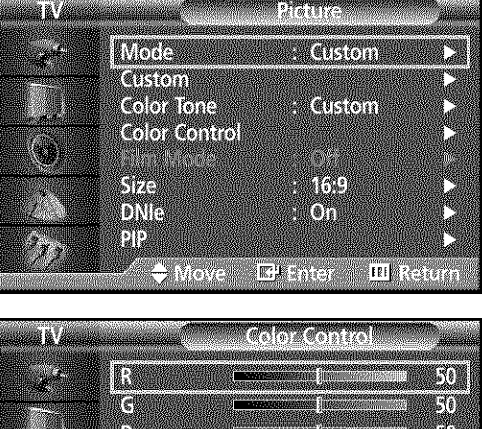

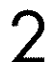

Press the  $\blacktriangle$  or  $\nabla$  button to select "Color Control", then press the ENTER button. The "Color Control" is available only when "Color Tone" is set **in** the custom mode.

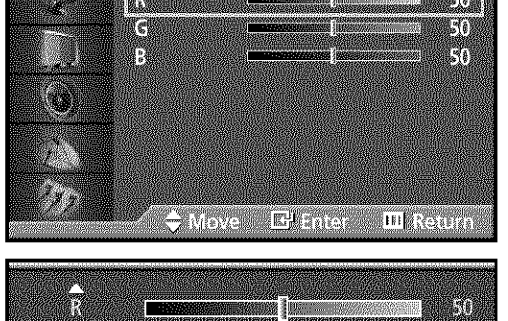

Ŵ

Press the  $\blacktriangle$  or  $\nabla$  button to select the item you want to change, then press the ENTER button. Press the  $\blacktriangleleft$  or  $\blacktriangleright$  button to change the value of the **item,** using the on-screen gauge as your guide.

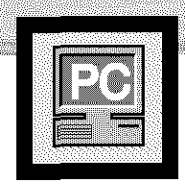

**Changing the Position of the Image** 

圖

**After connectingthe PDPto yourPC,adjustthe positionof thescreenif it is notwell-aligned.**

#### **Preset:**

• Press the TV/VIDEO button to select "PC."

the ENTER button.

Press the MENU button. Press the ▲ or ▼ button to select "Setup", then press the ENTER button.

Press the ▲ or ▼ button to select "PC", then press

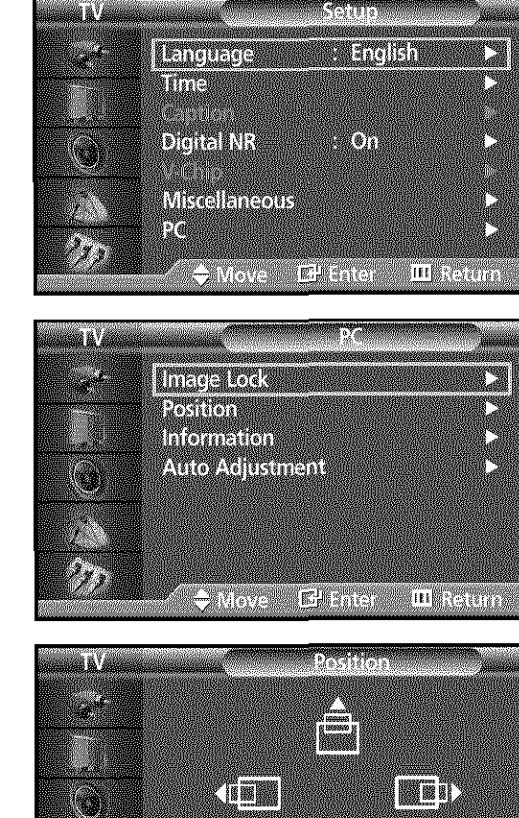

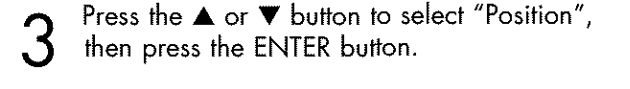

Adjust the position of screen by pressing the  $\blacktriangle$  /  $\nabla$ /  $\blacktriangleleft$  /  $\blacktriangleright$  button.

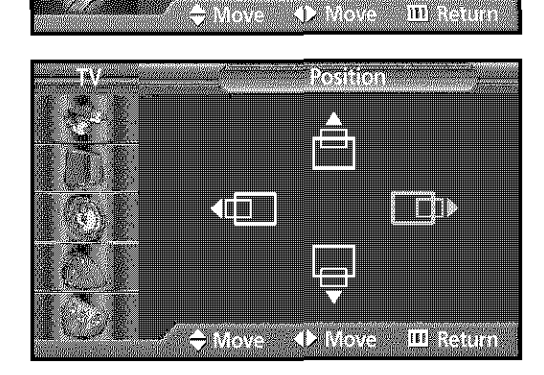

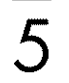

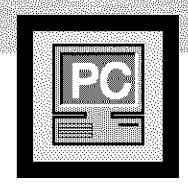

# **Picture Quality Adjustment**

### **Picture Automatic Adjustment**

#### **Preset:**

**•** Press**the** TV/VIDEO button**to** select"PC".

Press the MENU button. Press the  $\blacktriangle$  or  $\nabla$  button to select "Setup", then press the ENTER button.

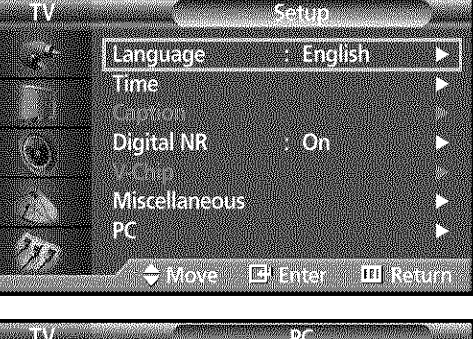

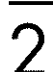

Press the  $\blacktriangle$  or  $\nabla$  button to select "PC", then press the ENTER button.

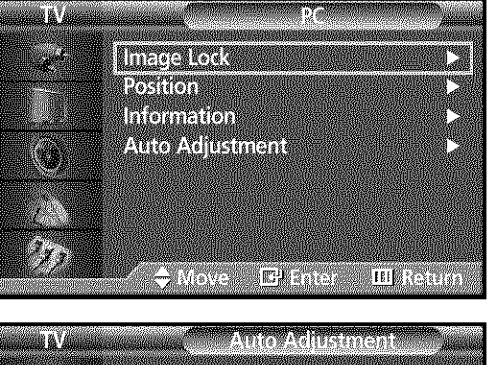

Press the  $\blacktriangle$  or  $\nabla$  button to select "Auto Adjustment", then press the ENTER button. The message "Auto Adjustment in progress" appears on the screen and the picture adjustments are automatically activated.

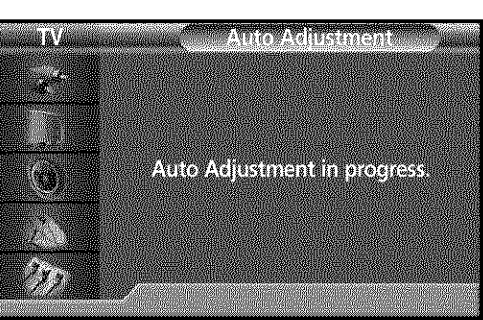

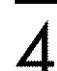
## Plasna Di

## **Coarse Adjustment**

## **Preset:**

• Press the TV/VIDEO button to select "PC".

3273 Press the MENU button. Press the  $\blacktriangle$  or  $\nabla$  button to select "Setup", then press the ENTER button. LEnguseg English iim **Distral NR MON Miscellancens** i.  $\mathcal{J}_{\mathcal{J}}$ **CANDRA** Estre ាយក៏ទៅលើក Press the  $\blacktriangle$  or  $\nabla$  button to select "PC", then press the ENTER button. æ.  $\overline{2}$ **Image Road EXEMPTE** tnformation **Alitoratilistriani A**  $\frac{1}{2}$ GNOVER EXTRE **III BREATH** Press the ▲ or ▼ button to select "Image Lock", u'i **TOO TALE OF REAL PROPERTY** then press the ENTER button. **KREICH** E. **FINS**  $\frac{1}{2}$ **U** Move Esta **III** Reitim Press the ENTER button to select "Coarse". <u>Л</u> Coarse LÖ. Remove picture noise (vertical stripes) on the screen by pressing the  $\blacktriangleleft$  or  $\blacktriangleright$  button. (If Coarse is not set

Press the MENU button to exit.  $\sqrt{2}$ 

properly, vertical stripes will appear on the screen.)

## **Fine Tuning (Fine)**

#### **Preset:**

**•** Press**the** TV/VIDEO button**to** select"PC".

48.4 **ENGINEER** Press the MENU button. Press the ▲ or ▼ button to select "Setup", then press the ENTER button. **TENORIA NY TWA NEW** TAN DottelaN Miscellaneous 18 M  $\gamma_{\chi}$ **O** Move Ehardy **FELL AND REA** Press the  $\blacktriangle$  or  $\nabla$  button to select "PC", then press the ENTER button. y.  $\overline{2}$ **Illiand Told Designation Anomation** Auto Adjustment  $\mathbf{z}^{\text{in}}$  $\frac{3}{4}$ **CANDRA**  $\sqrt{\mathbf{D}^{\mathrm{T}}\cdot\mathbf{n}(\mathcal{O})}$ **III** Return Press the ▲ or ▼ button to select "Image Lock", un'a **Mooge Lock** then press the ENTER button. tetak i **Table**  $\mathcal{L}_{\mathcal{D}}$  $\frac{1}{2}$ **Chileve Rif** Enter **ILI REVITAS** Press the ▲ or ▼ button to select "Fine", then press <u>Λ</u> the ENTER button. L Remove picture noise on the screen by pressing the **"4** or • button. (If **Fine** is not set properly, noise

Ĩ.

5

will appear on the screen.)

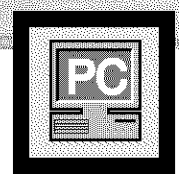

## asina D **Information**

#### **Preset:**

- Press the TV/VIDEO button to select "PC".
- 

Press the MENU button. Press the ▲ or ▼ button to select "Setup", then press the ENTER button.

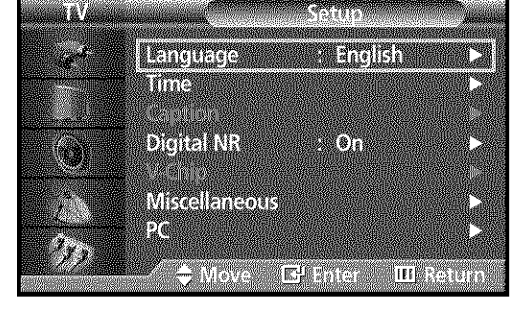

۳

Imenedode

**Restated Information** Auto Adjustment

a a d

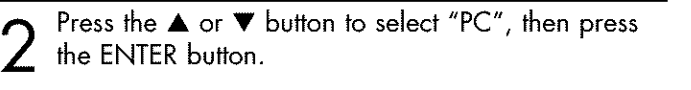

Press the ▲ or ▼ button to select "Information", 3 then press the ENTER button. The vertical, horizontal frequencies and resolution appear.

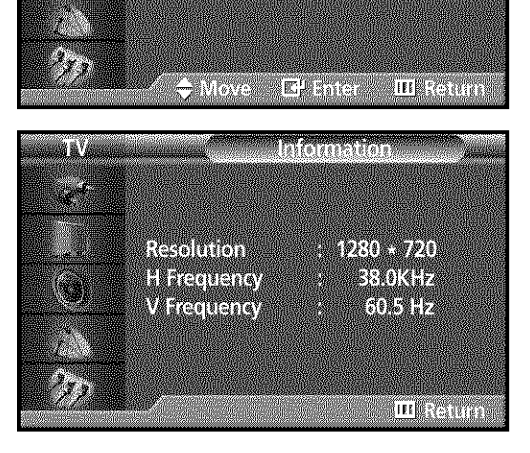

<u>/1</u>

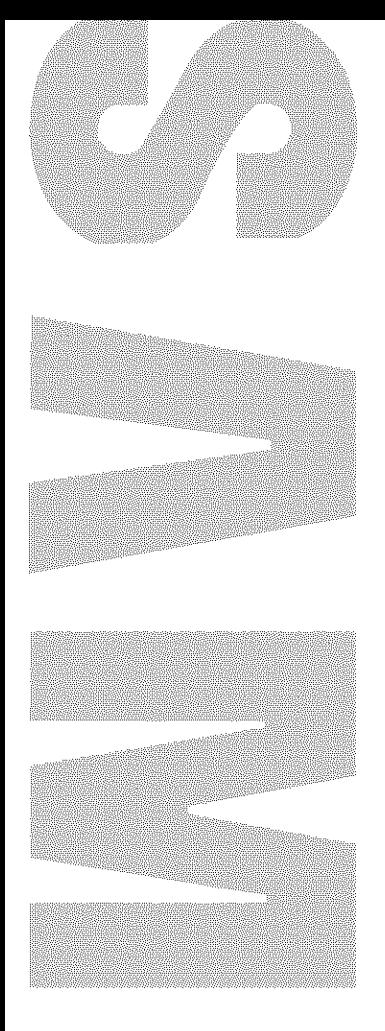

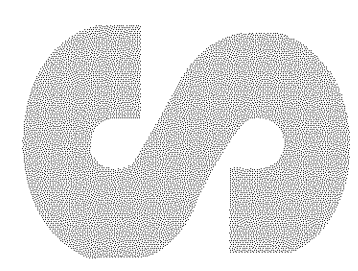

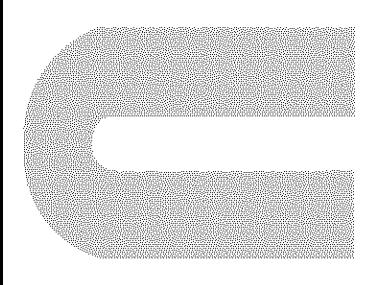

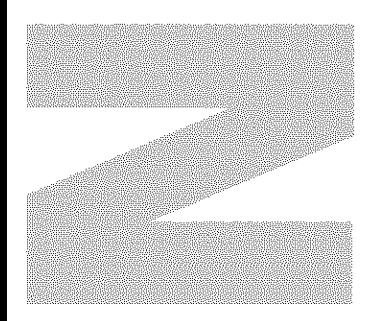

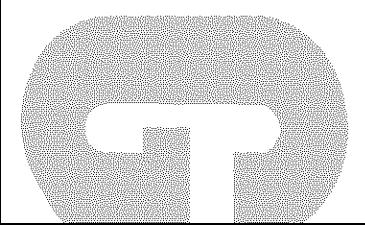

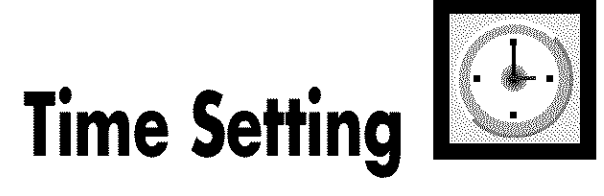

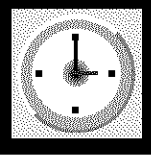

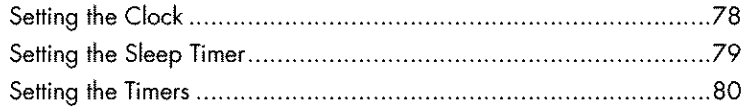

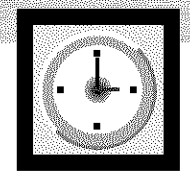

## **Setting the Clock**

Press the MENU button. Press the ▲ or ▼ button to select "Setup", then press the ENTER button.

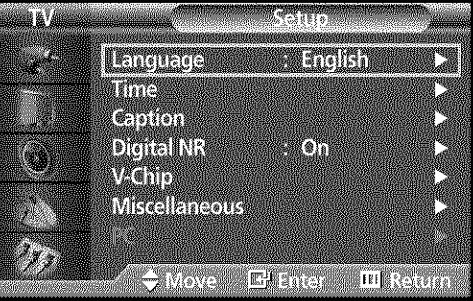

IIII

Chi

en.

MT.

engang pawa

E taiter III Rettin

Minute am/pm

an

Move III Return

 $|00|$ 

**Taloia** 

ii.

18

 $\mathcal{I}_{\mathcal{I}}$ 

āŭ. 

۰

 $\mathcal{L}_{\mathcal{I}}$  **territori** 

**Sisanima** 

On tiner

**Official** 

**OMOVE** 

Hour

 $\rightarrow 2$ 

74003

Press the ▲ or ▼ button to select "Time", then press  $\mathbb Z$  the ENTER button.

Press the ENTER button to select "Clock". Press the  $\blacktriangle$  or  $\nabla$  button to select correct hour.

Press the ▶ button to select "Minute.", then press the  $\blacktriangle$  or  $\Psi$  button to select correct minute.

Press the > button to select "am/pm.", then press the  $\blacktriangle$  or  $\nabla$  button to select the proper time of day (am or pm).

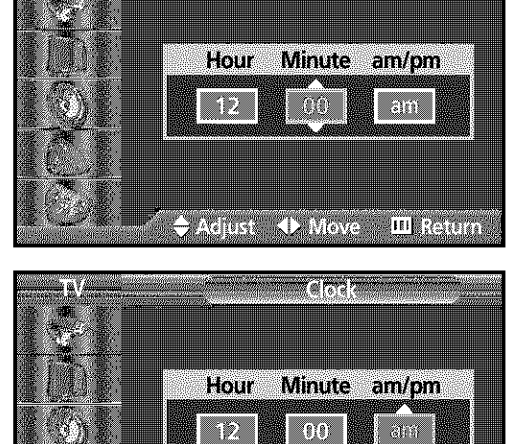

Adjust *I* Move

**III** Return

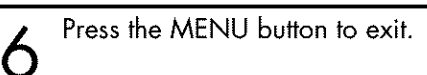

 $\boldsymbol{\varLambda}$ 

5

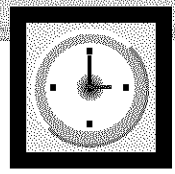

## ESHI-**IN SOLE Setting the Sleep Timer**

You can set your PDP to automatically turn off after a preset interval.

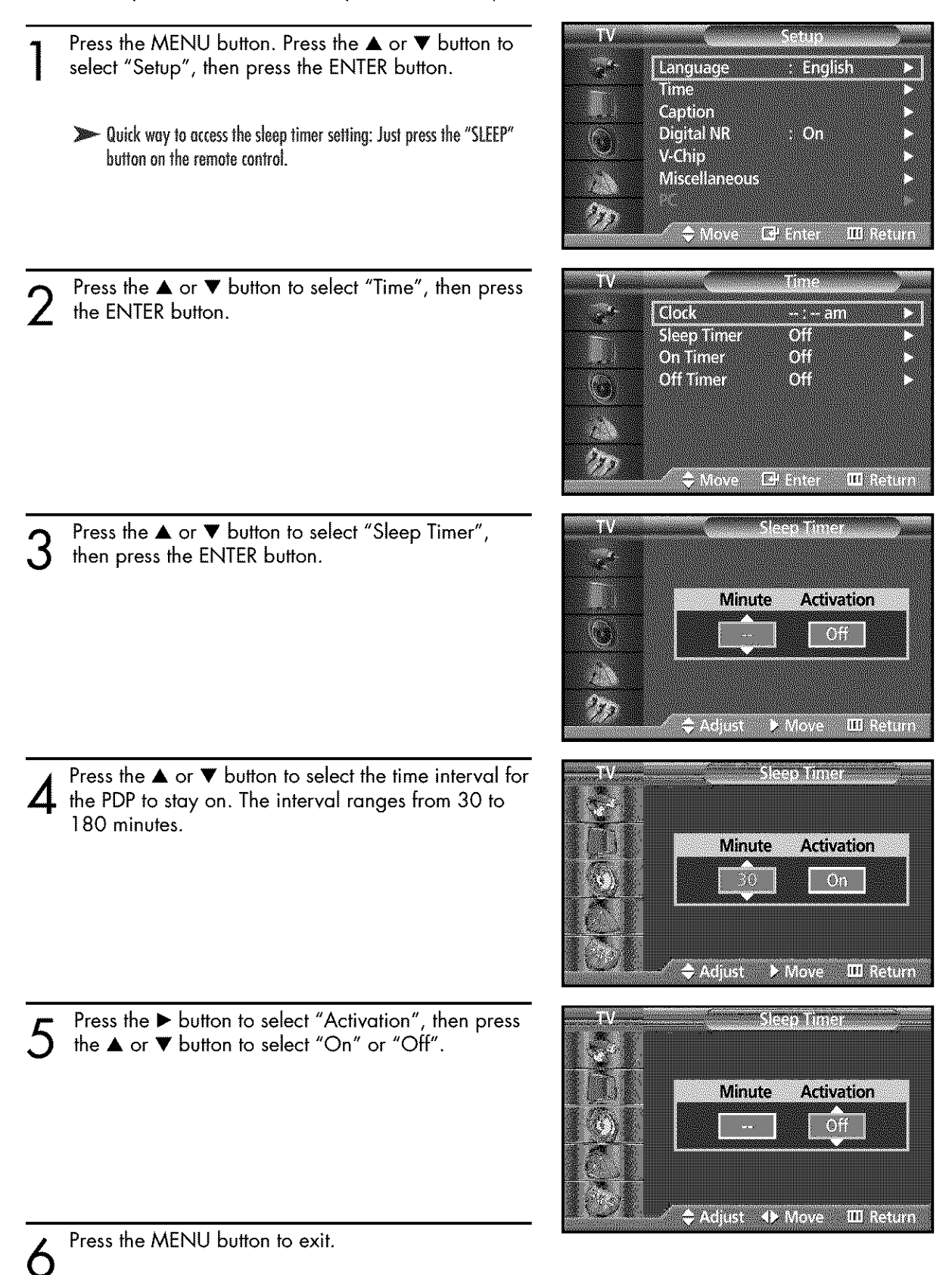

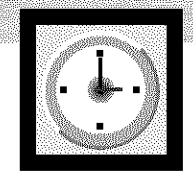

## **Setting the Timers**

This PDP can be set to turn on or off automatically at specific times that you choose. Before using the timers, you must set the PDP's clock, as described previously.

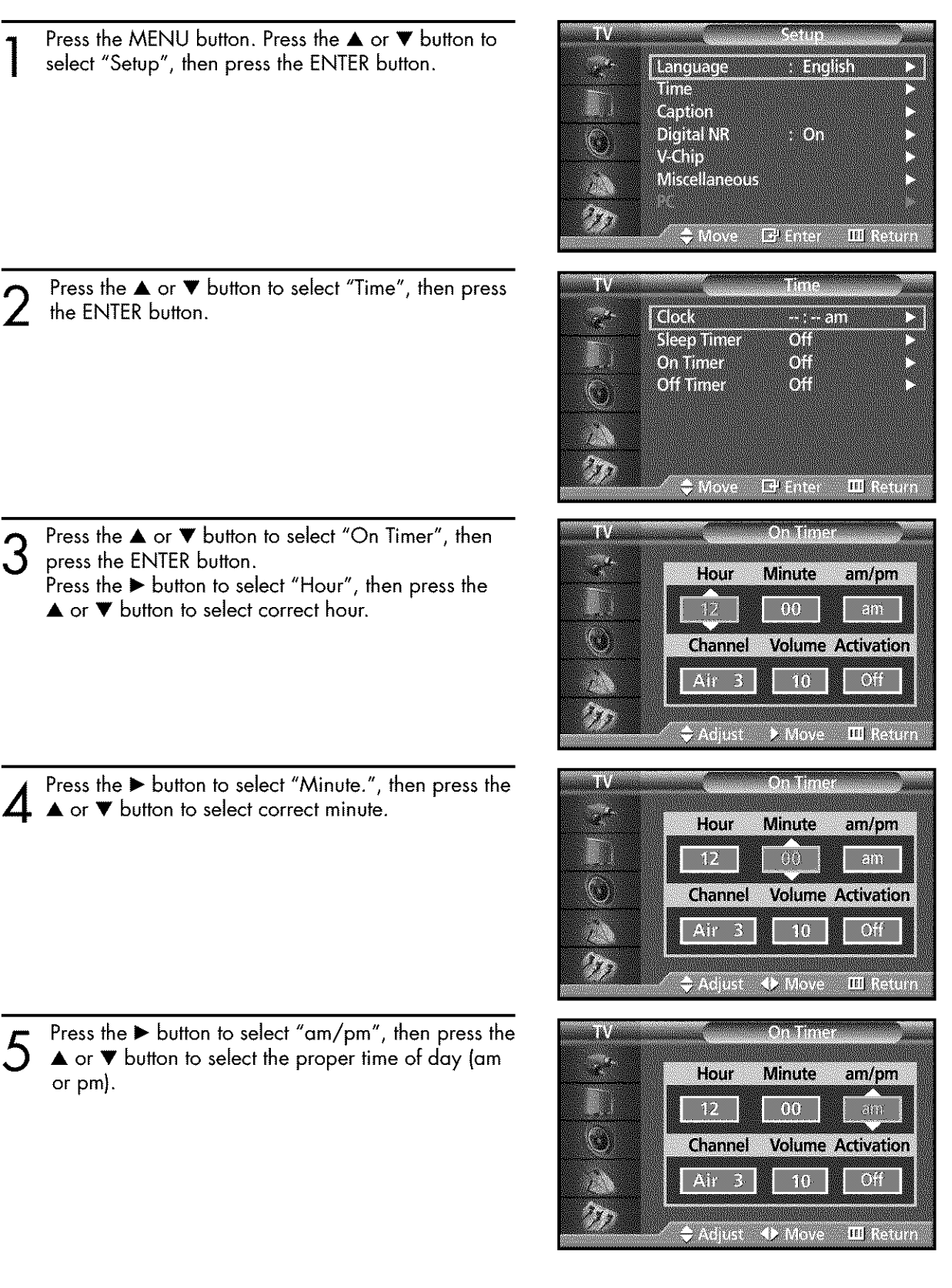

## Plasiia Dis DILEN

 $\mathbb{R}$  $\frac{1}{2}$  **TANTING A** 

am/pm

am

 $Q_{\rm H}$ 

**III** Return

am/pm

am

 $\vert$  01

am/pm

am

 $\mathbb{C}^{\mathbb{N}}$ 

**Volume Activation** 

**Volume Activation** 

**Volume Activation** 

**Minute** 

 $00$ 

 $\bigcup$ 

**CITRITTIGT** 

**Minute** 

 $00 -$ 

- 40

Adjust 4D Move III Return

**On Timer** 

Minute

 $00$ 

 $10$ 

Adjust 4> Move III Return

Hour

 $12$ 

**Channel** 

Air 3

Hour

Channel Air<sub>3</sub>

Hour

 $|42\rangle$ 

**Channel** 

Air<sub>3</sub>

 $\sqrt{12}$ 

 $\div$  Adjust  $\rightarrow$  Move

Press the > button to select "Channel", then press 6 the  $\blacktriangle$  or  $\nabla$  button to select the channel you want when PDP turns on.

Press the ▶ button to select "Volume", then press the  $\blacktriangle$  or  $\blacktriangledown$  button to select the volume level you want when PDP turns on.

Press the ▶ button to select "Activation", then press the  $\blacktriangle$  or  $\nabla$  button to select "On" or "Off".

- If you want to set Off Timer, press the **A** or **V** button to select "Off Timer". Set the "Off Timer" just as you set "On Timer".
- Press the MENU button to exit. 0 Pressthe MENU button to exit.

8

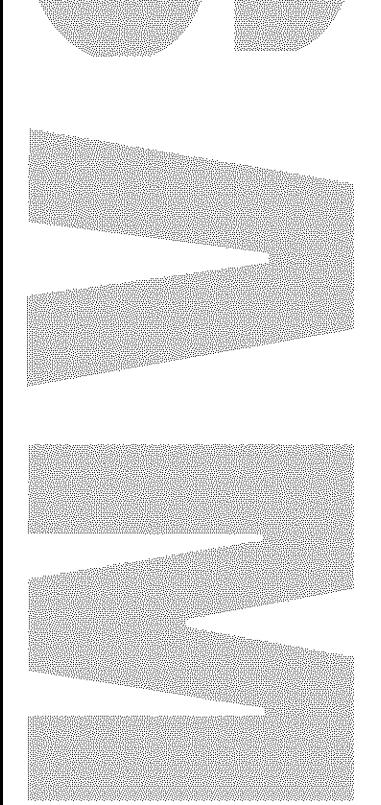

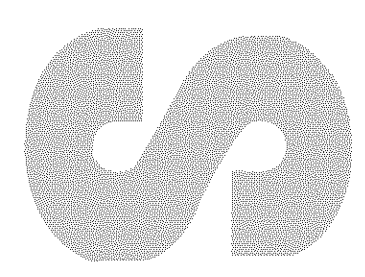

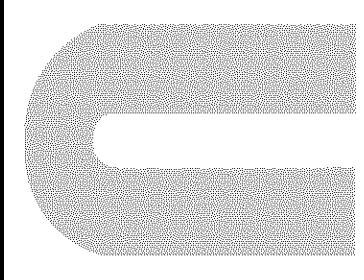

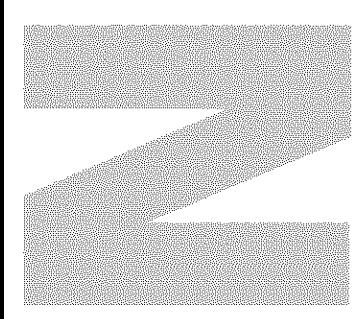

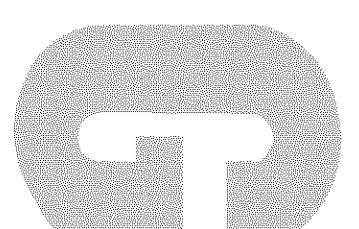

# Function Description

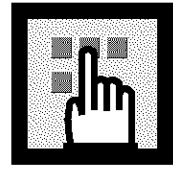

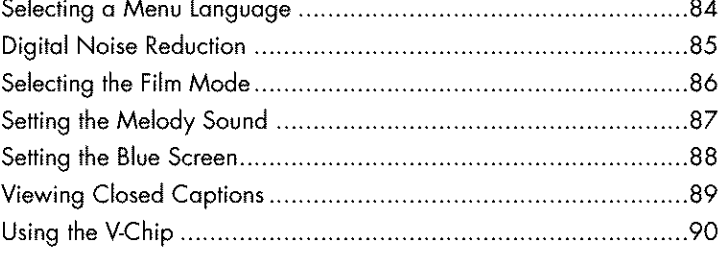

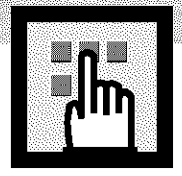

# Selecting a Menu Language

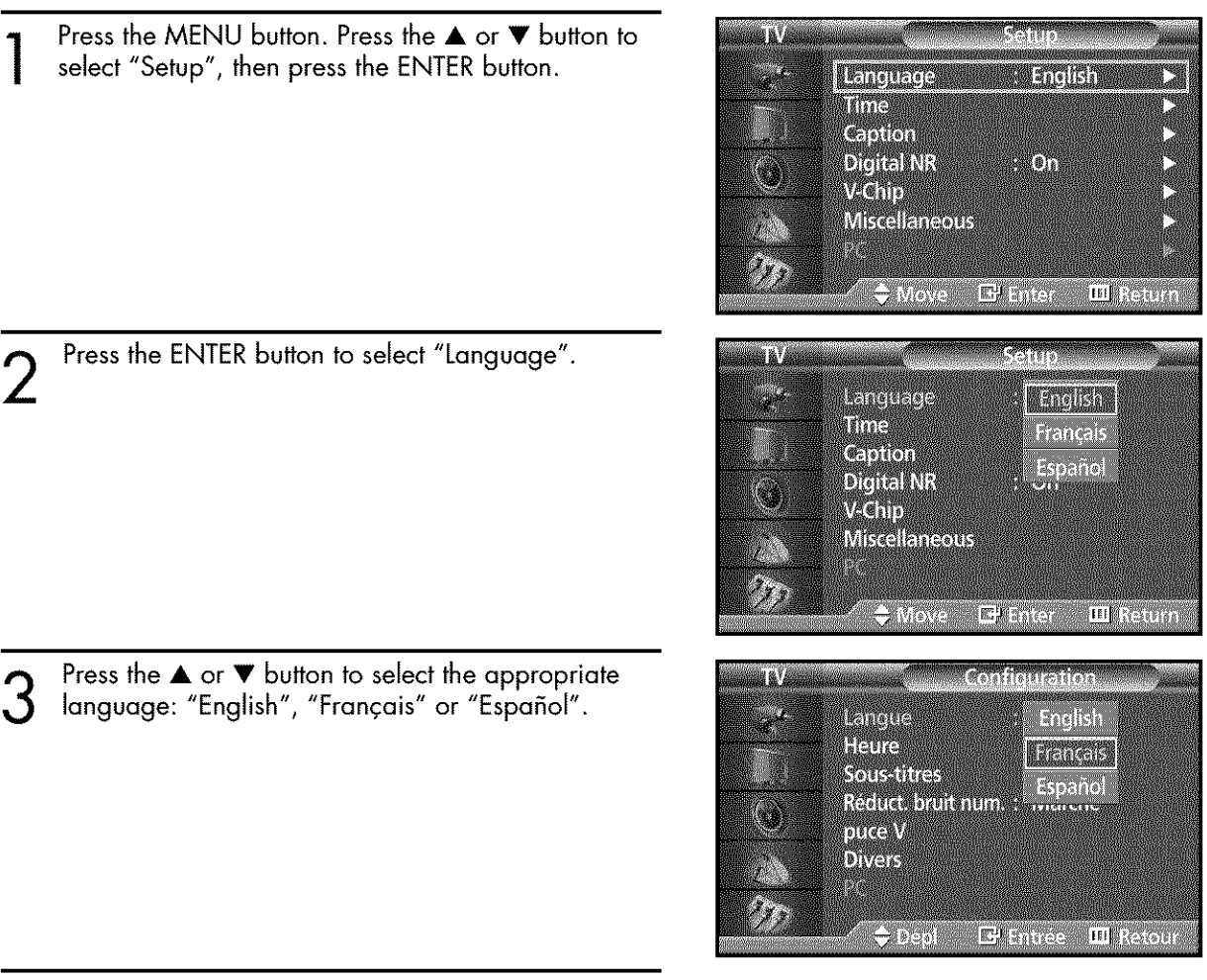

Press the MENU button to exit.  $\boldsymbol{\Lambda}$ 

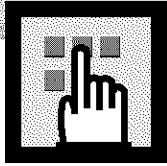

## **Plasira Display Digital Noise Reduction**

If the broadcast signal received by your TV is weak, you can activate the Digital Noise Reduction feature to help reduce any static and ghosting that may appear on the screen.

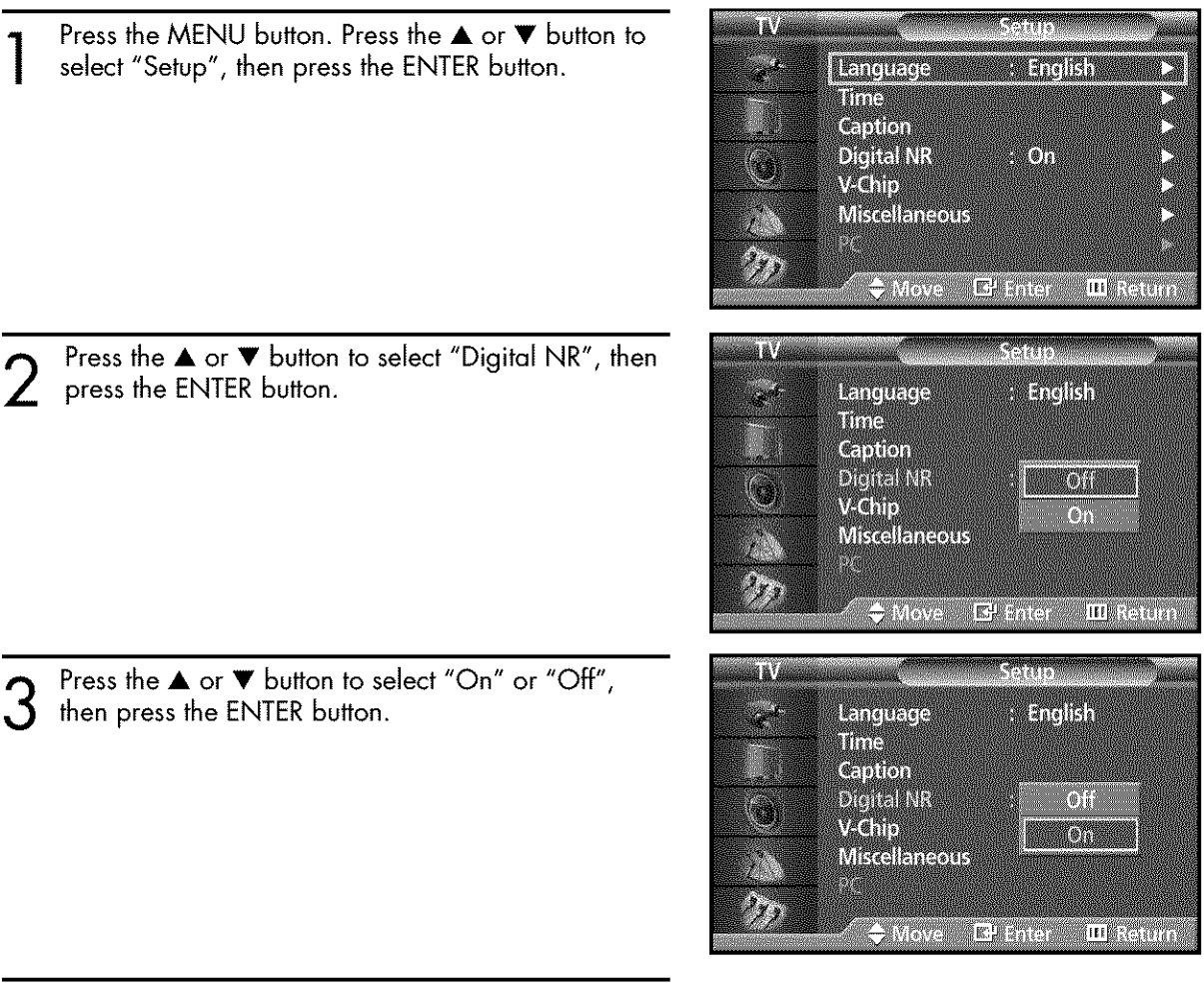

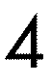

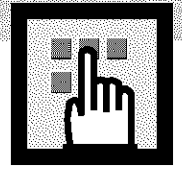

# **Selecting the Film Mode**

On: Automatically senses and processes film signals from all sources and adjusts the picture for optimum quality.

Off: Switches off the Film mode.

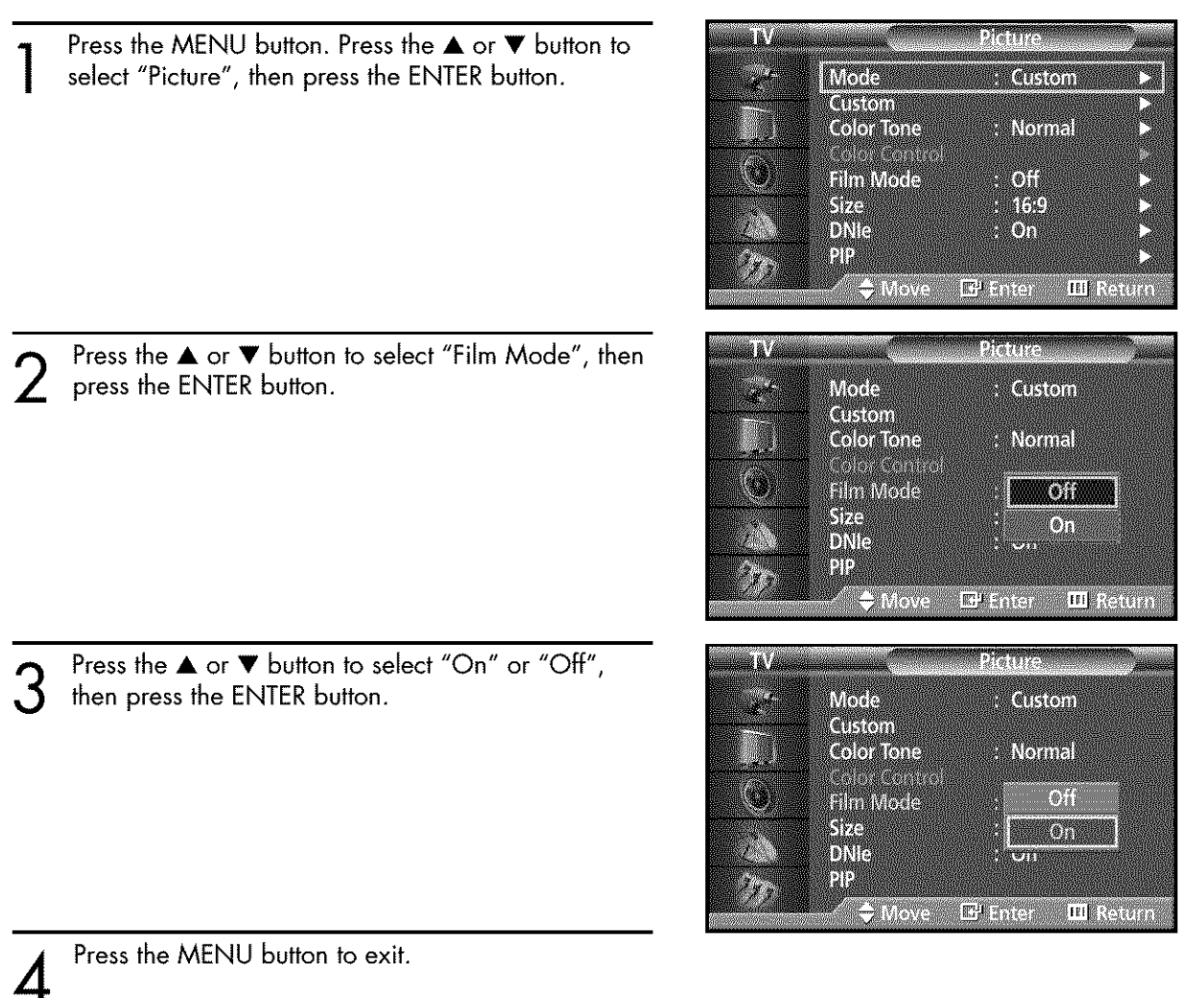

### **Note**

• Film mode is supported in TV, Video, S-Video and Component 480i.

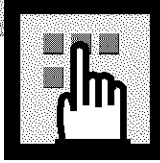

# **Setting the Melody Sound<br>Setting the Melody Sound**

You can hear clear melody sound when the television is powered on or off.

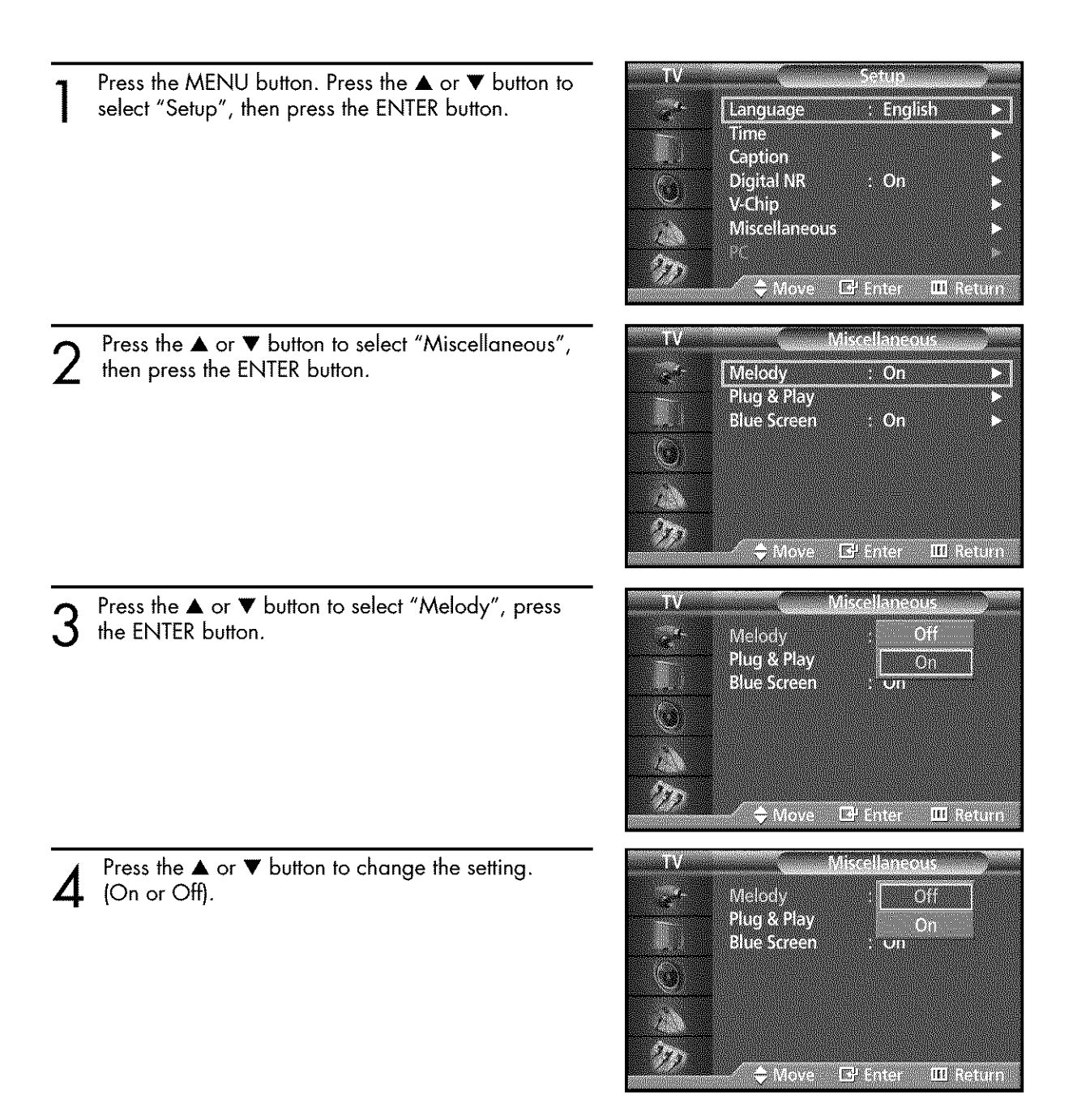

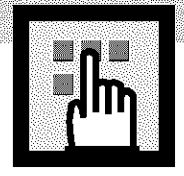

## **Setting the Blue Screen**

If no signal is being received or the signal is very weak, a blue screen automatically replaces the noisy picture background. If you wish to continue viewing the poor picture, you must set the "Blue Screen" mode to "Off".

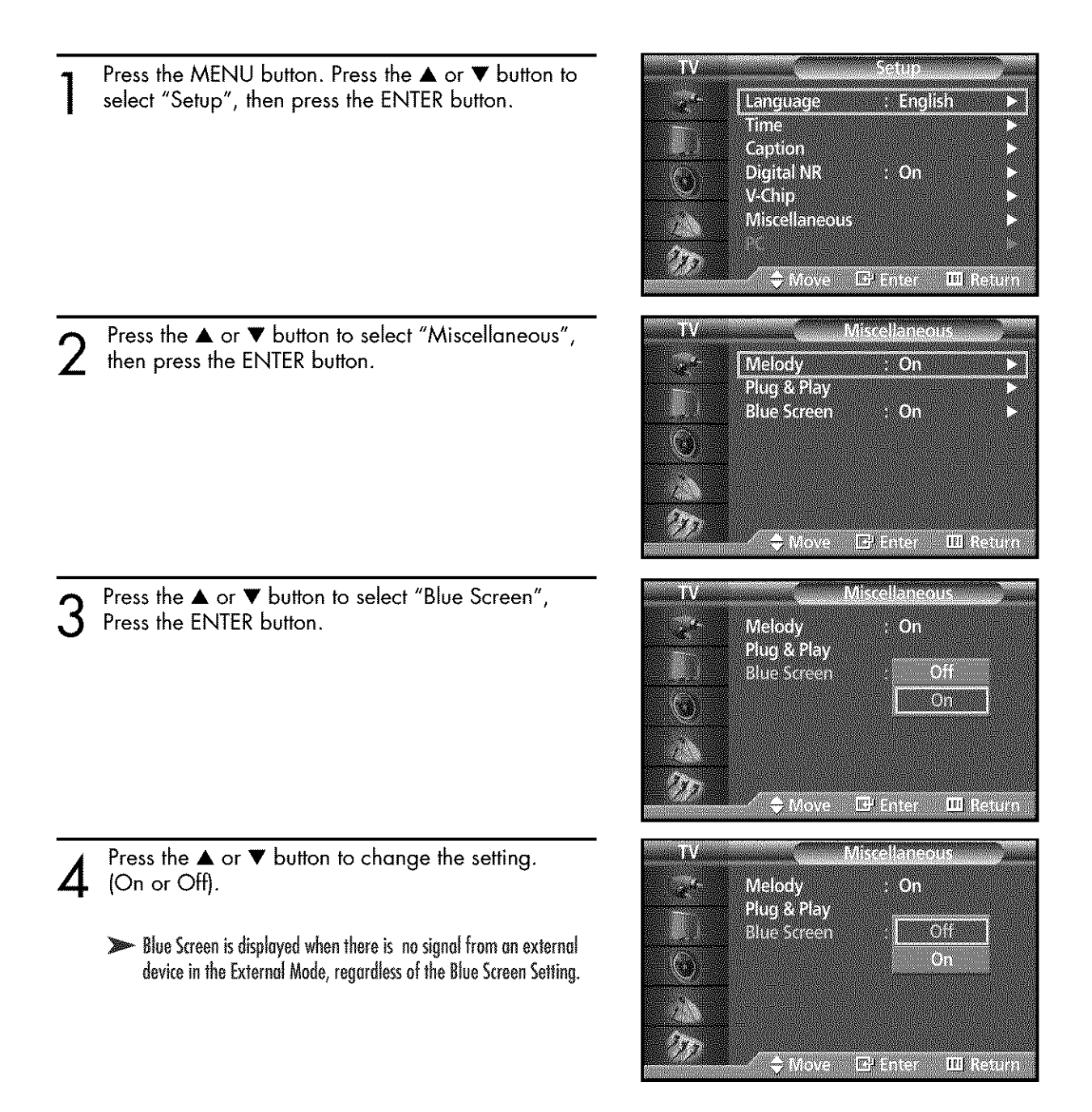

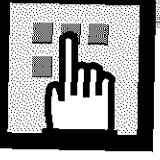

# Viewing Closed Captions

shows. These captions are usually subtitles for the hearing impaired or foreign language translations. All VCRs record the closed caption signal from television programs, so home-recorded video tapes also provide closed captions. Most prerecorded commercia\_ video tapes provide closed captions as well Check for the closed caption symbol in your television schedule and on the tape's packaging:  $\boxed{\text{cc}}$ .

Note: The Caption feature does not work with DVD or DTV signals.

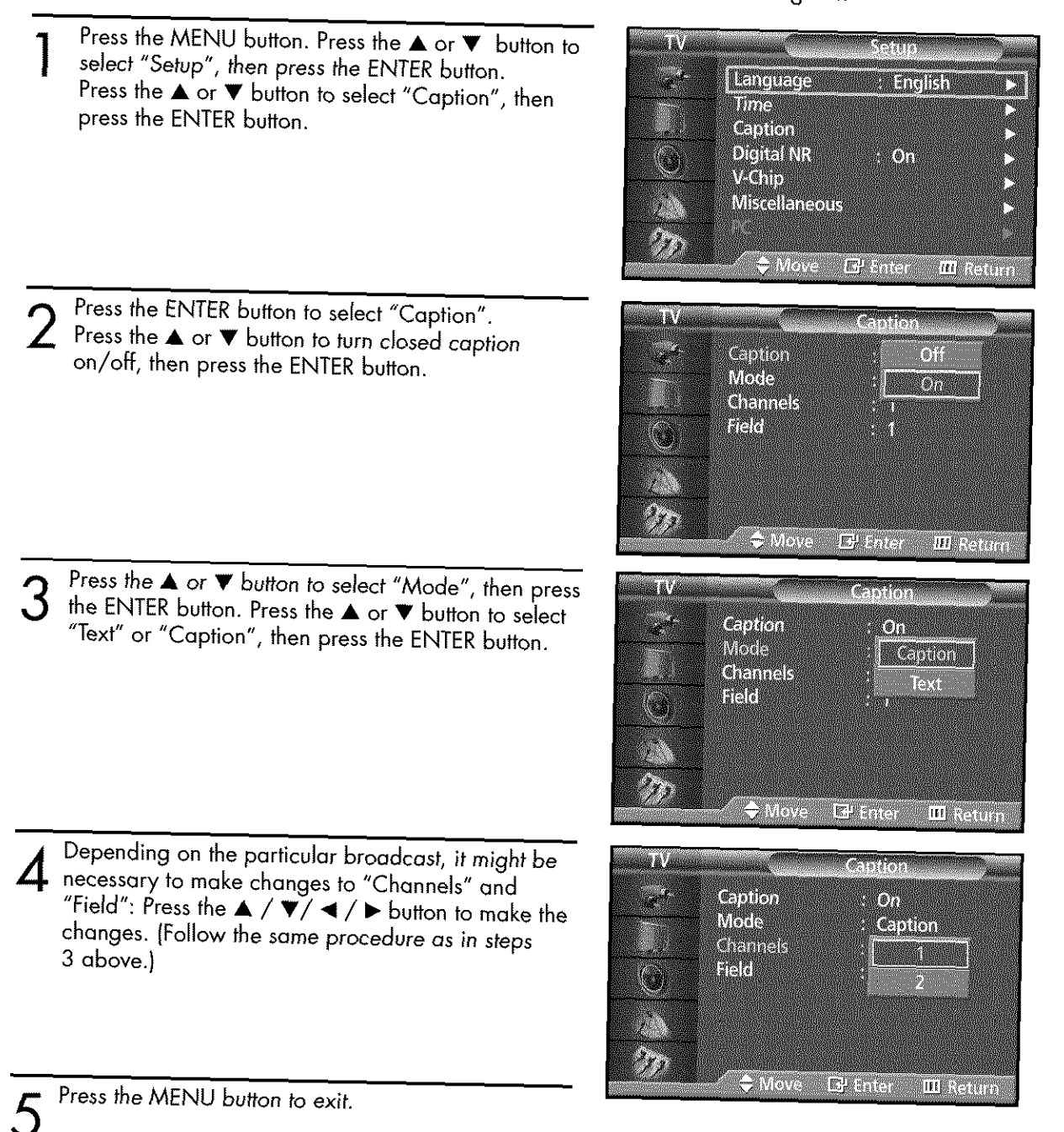

#### **Note**

**4'** Different channels and fields display different information: Field 2 carries additional information that supplements the information in Field 1. (For example, Channel 1 may have subtitles in English, while Channel 2 has subtitles in Spanish.)

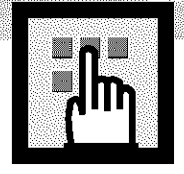

# **Using the V-Chip**

The V-Chip feature automatically locks out programs that are deemed inappropriate for children. The user must enter a PIN (personal ID number) before any of the V-Chip restrictions are set up or changed.

Note: When the V-chip feature is activated, the PIP and auto channel program features do not function.

## **Setting Up Your Personal ID Number (PIN)**

Press the MENU button. Press the ▲ or ▼ button to select "Setup", then press the ENTER button.

Press the  $\blacktriangle$  or  $\nabla$  button to select "V-Chip", then

Note: The default PIN number of a new TV set is

button to select "Change PIN", then press the

The "V-Chip" screen will appear. Press the ▲ or ▼

The message "Enter PIN" will appear. Enter your 4-

press the ENTER button.

"0-0-0-0".

digit PIN number.

**ENTER** button.

**MARITIMA Uringuings ENERGIE IN Rillia Gibbon** Digital Niv MON McM **Miskellaneous**  $\mathbf{y}_i$ **J** Move Penter III Return

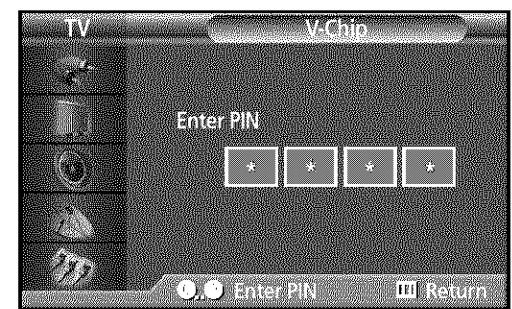

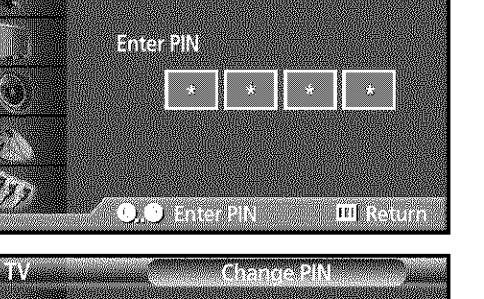

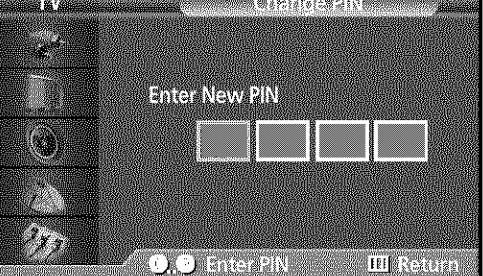

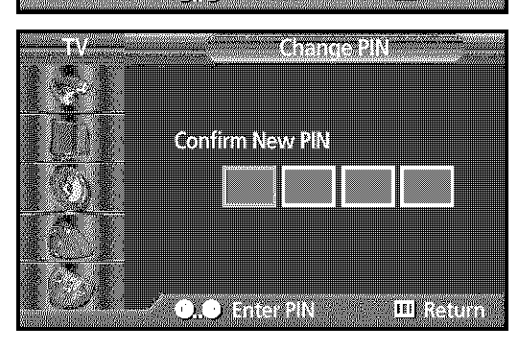

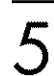

2

Press the MENU button to exit.

has been memorized.

digits for your PIN and enter them.

As soon as the 4 digits are entered, the "Confirm New PIN" screen appears. Re-enter the same 4 digits. When the Confirm screen disappears, your PIN

The Change pin screen will appear. Choose any 4-

#### <u>Note</u>

• If you forget the PIN, press the remote-control buttons in the following sequence, which resets the pin to 0-0-0-0 : Power Off.  $\rightarrow$  Mute  $\rightarrow$  8  $\rightarrow$  2  $\rightarrow$  4  $\rightarrow$  Power On.

## Plasira Di O

## How to Enable/Disable the V-Chip

Press the MENU button. Press the ▲ or ▼ button to select "Setup", then press the ENTER button.

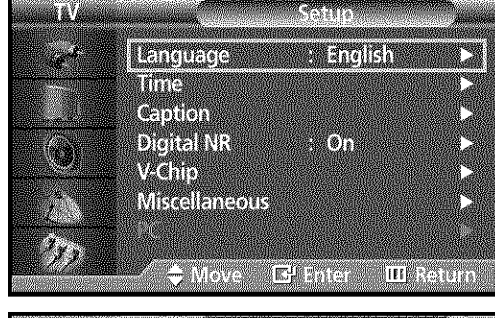

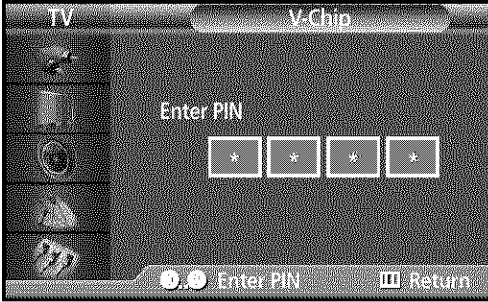

- 2 Press the  $\blacktriangle$  or  $\nabla$  button to select "V-Chip", then press the ENTER button. The message "Enter Pin" will appear. Enter your 4 digit PIN number.
- 3 The "V-Chip" screen will appear. To enable the V-Chip feature, press the ENTER button so that the "V-Chip Lock" field is "On". (Pressing the  $\blacktriangle$  or  $\blacktriangledown$ button will alternate between "On" and "Off".)

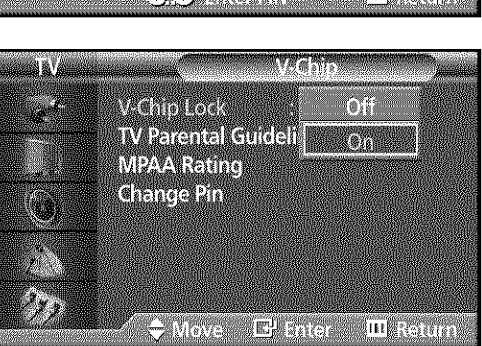

Press the MENU button to exit.

## How to Set up Restrictions using the "TV guidelines"

First, set up a personal identification number (PIN), and enable the V-Chip. (See previous section.) Parental restrictions can be set up using either of two methods: The TV guidelines or the MPAA rating.

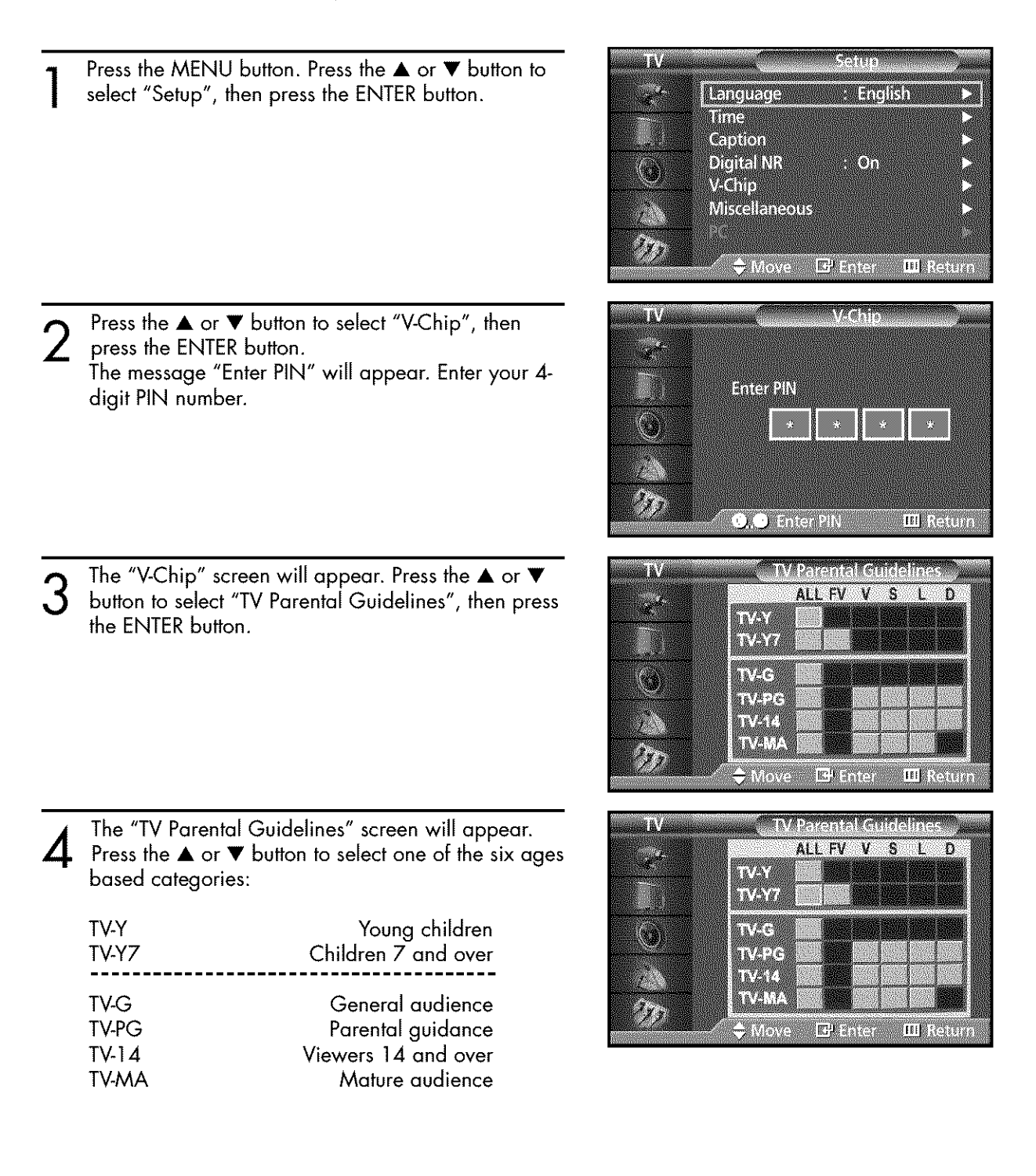

## <u> Lasma D</u>

5 At this point, one of the TV-Ratings is selected. Press the ENTER button. Depending on your existing setup, a symbol  $\blacksquare$  will be selected.  $(Blank = Unblocked, 2 = Blocked)$ 

While " $\mathbf{u}$ " is selected, press the  $\blacktriangle$  or  $\blacktriangledown$  button to block the category. To select a different TV-Rating, press the  $\blacktriangle$  or  $\blacktriangledown$ button and then repeat the process.

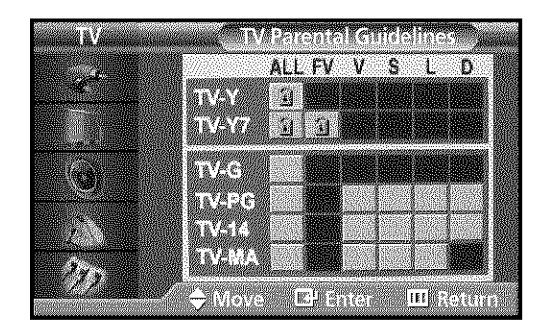

Note 1: The TV-Y7, TV-PG, TV-14 and TV-MA have additional options. See the next step to change any of the following sub-ratings:

FV: Fantasy violence

- D: Sexually Suggestive Dialog
- L: Adult Language
- S: Sexual situation
- V: Violence

Note 2: The V-Chip will automatically block certain categories that are "more restrictive". For example, if you block "TV-Y" category, then TV-Y7 will automatically be blocked. Similarly, if you block the TV-G category, then all the categories in the "young adult" group will be blocked (TV-G, TV-PG, TV-14 and TV-MA). The sub-ratings (D, L, S, V) work together similarly. (See next section.)

How to set the FV, D, L, S and V sub-ratings.

 $\bigcap$  First, select one of these TV-Ratings: TV-Y7, TV-PG, TV-14 or TV-MA (See Step 4, on previous page).

Next, while the TV-Rating is selected, repeatedly press the ENTER button.

This will cycle through the available sub-ratings (FV, L, S, D or V).

A symbol " $\mathbf{I}$ " will be displayed for each sub-rating.

While " $\mathbf{I}$ " is selected, press the  $\blacktriangle$ ,  $\blacktriangledown$ ,  $\blacktriangleleft$ , or  $\blacktriangleright$  button to change the sub-rating.

To select a different TV-Rating, press the  $\blacktriangle$  or  $\nabla$  button and then repeat the process. Note: The V-chip will automatically block certain categories that are "More restrictive". For example, if you block "L" sub-rating in TV-PG, then the "L" sub-ratings in TV-14 and TV-MA will automatically be blocked.

Press the MENU button to clear all the screens. (Or proceed to the next section, and set up additional restrictions based on the MPAA codes).

#### **Note**

These categories consist of two separate groups: TV-Y and TV-Y7 (young children through age 7), and TV-G through TV-MA (everybody else).

The restrictions for these two groups work independently: If a household includes very young children as well as young adults, the TV guidelines must be set up separately for each age group. (See next step.)

## **HowtoSetupRestrictions usingtheMPAARatings: G,PG, PG-13, R,NC-17, X**

The MPAA rating system uses the Motion Picture Association of America (MPAA) system, and its main application is for movies.When theV-Chiplock **is**on, the TVwill automaticallyblock any programsthat are coded with objectionable ratings (either MPAA or TV-Ratings).

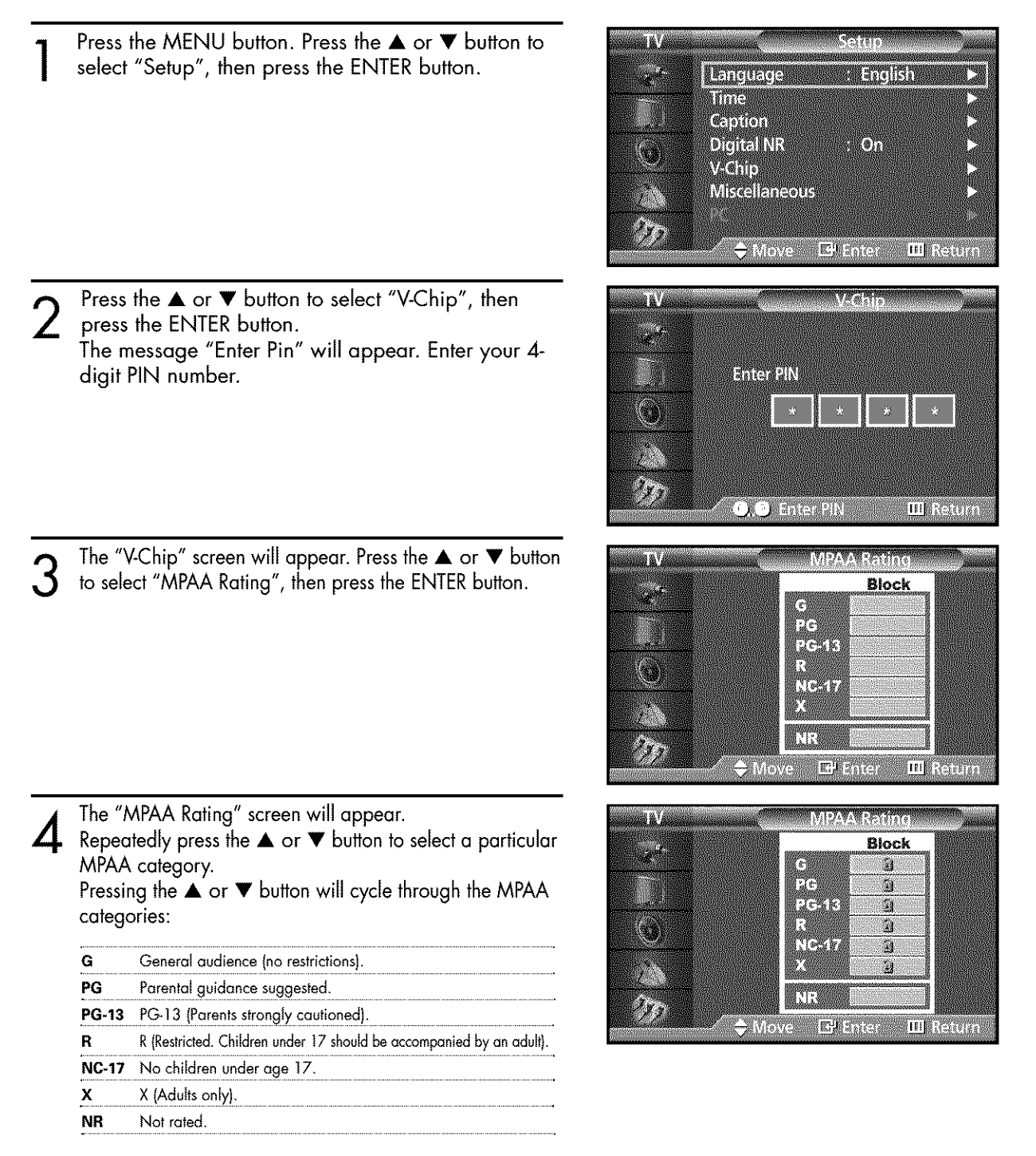

While a particular category is selected, press the  $\blacktriangle$  or  $\nabla$  button to activate it. A selected symbol " $^*$ " will be displayed. Press the  $\blacktriangle$  or  $\nabla$  button to select " $^*$  ". Note: The V-Chip will automatically block any category that is "more restrictive". For example, if you block the "PG-13" category, then "R", "NC-17" and "X" will automatically be blocked also.

## **BISHED ID** ko b

## **How to Reset the TV after the V-Chip Blocks a Channel ("Emergency Escape")**

If the TV **is** tuned to a restricted channel, the V-Chip will block it. The screen will go blank and the following message will appear: "This channel is blocked by V-Chip".

To resume normal viewing, tune to a different channel using the number buttons. Under certain conditions (depending on the rating of the local TV programs) the V-Chip might lock out all the channels. In this case, use the V-Chip function for an "emergency escape":

Press the MENU button. Press the  $\blacktriangle$  or  $\nabla$  button to select "Setup", then press the ENTER button.

Press the ▲ or ▼ button to select "V-Chip", then press the ENTER button.  $\overline{2}$ 

Enter your PIN number, and press the  $\blacktriangleright$  button to temporarily disable the V-Chip Lock. 3

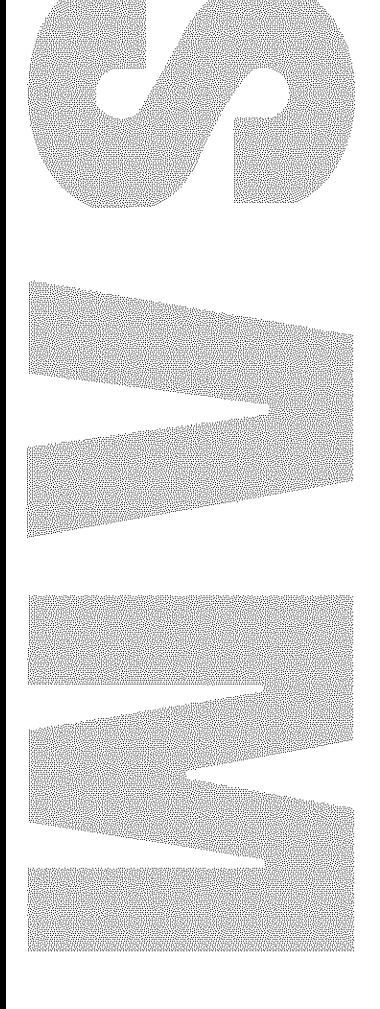

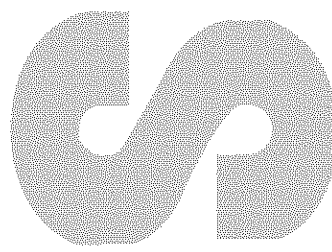

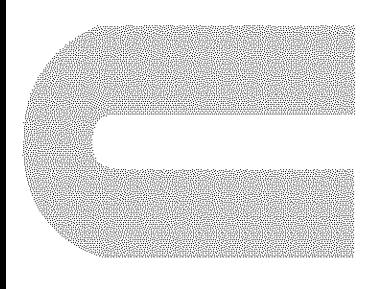

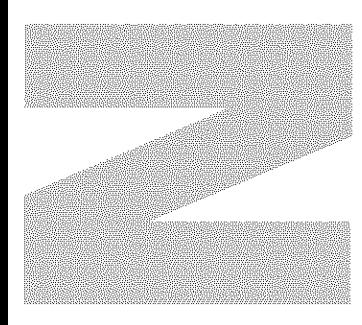

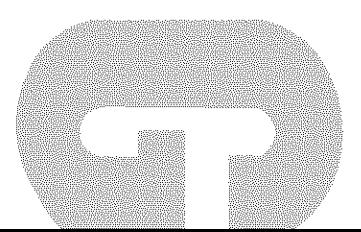

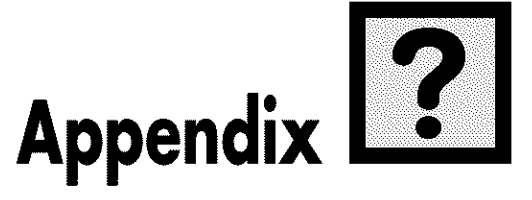

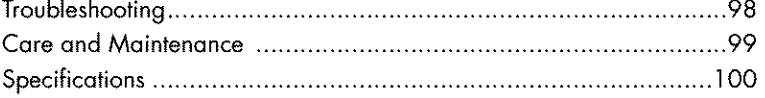

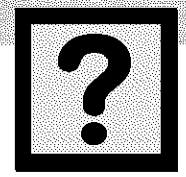

# **2** Troubleshooting

Before you call a service technician, please scan this list of problems and possible solutions. It may save you time and money.

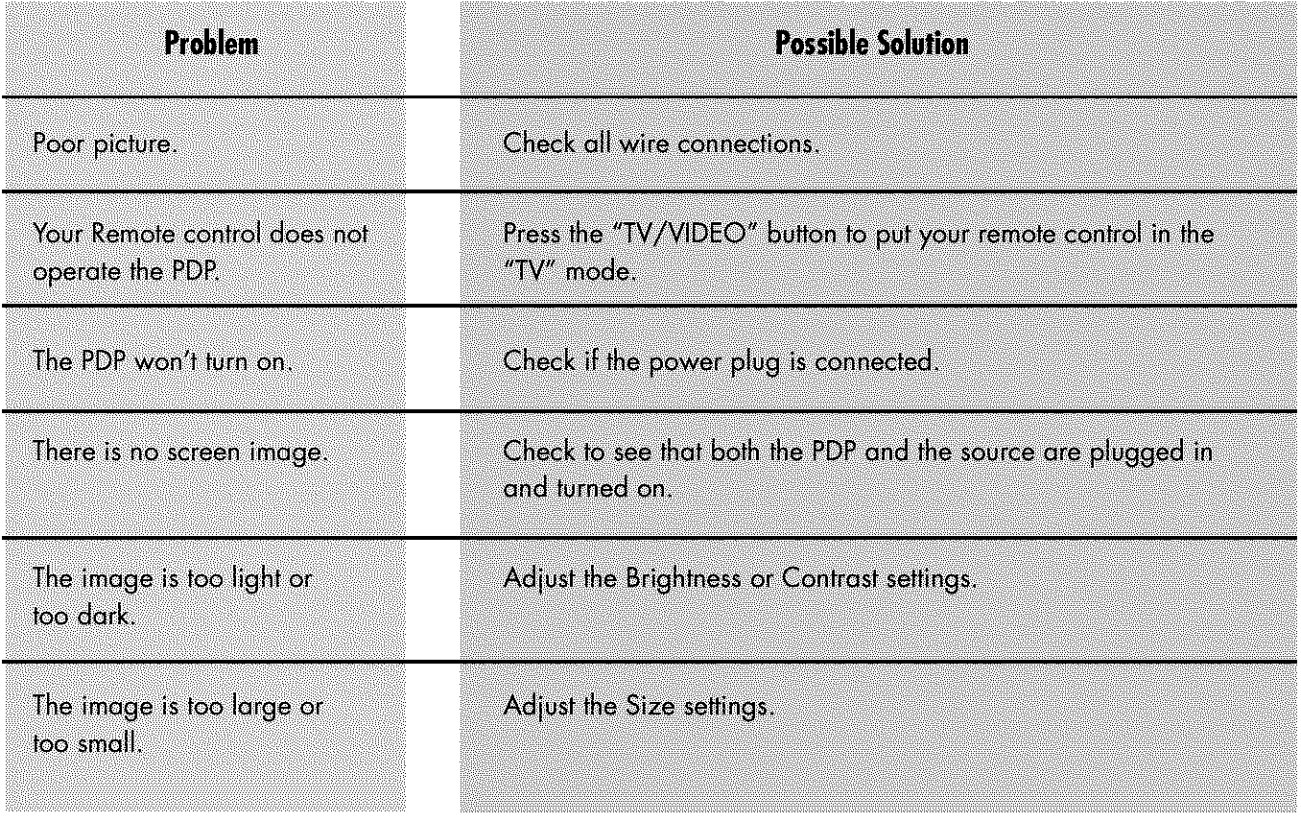

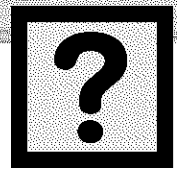

## **Care and Maintenance**

PLESIME

DILEN

With proper care, your PDP will give you many years of service. Please follow these guidelines to get the maximum performance from your PDP.

#### Identifying **Problems**

- Do not put the PDP near extremely hot, cold, humid or dusty places.
- Do not put the PDP near appliances that create magnetic fields.
- Keep the ventilation openings clear.
- Do not place the PDP on a rough and slanted surface, such as cloth or paper.

#### **Liquids**

• Do not place liquids near or on the PDP.

#### **Cabinet**

- Never open the cabinet or touch the parts inside.
- Wipe your PDPwith a clean, dry cloth. Never use water, cleaning fluids, wax, or chemicals.
- Do not put heavy objects on top of the cabinet.

#### **Temperature**

If your PDP is suddenly moved from a cold to a warm place, unplug the power cord for at least two hours so that moisture that may have formed inside the unit can dry completely.

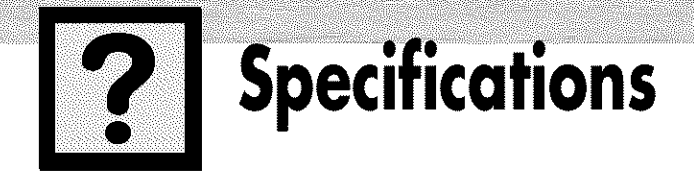

Exterior design and product specifications are subject to change without prior notice to improve the performance of this product.

This PDP operates as a Class B digital device. (Note: Class B system is for home use.) This PDP has been registered for residential use in terms of EMI.

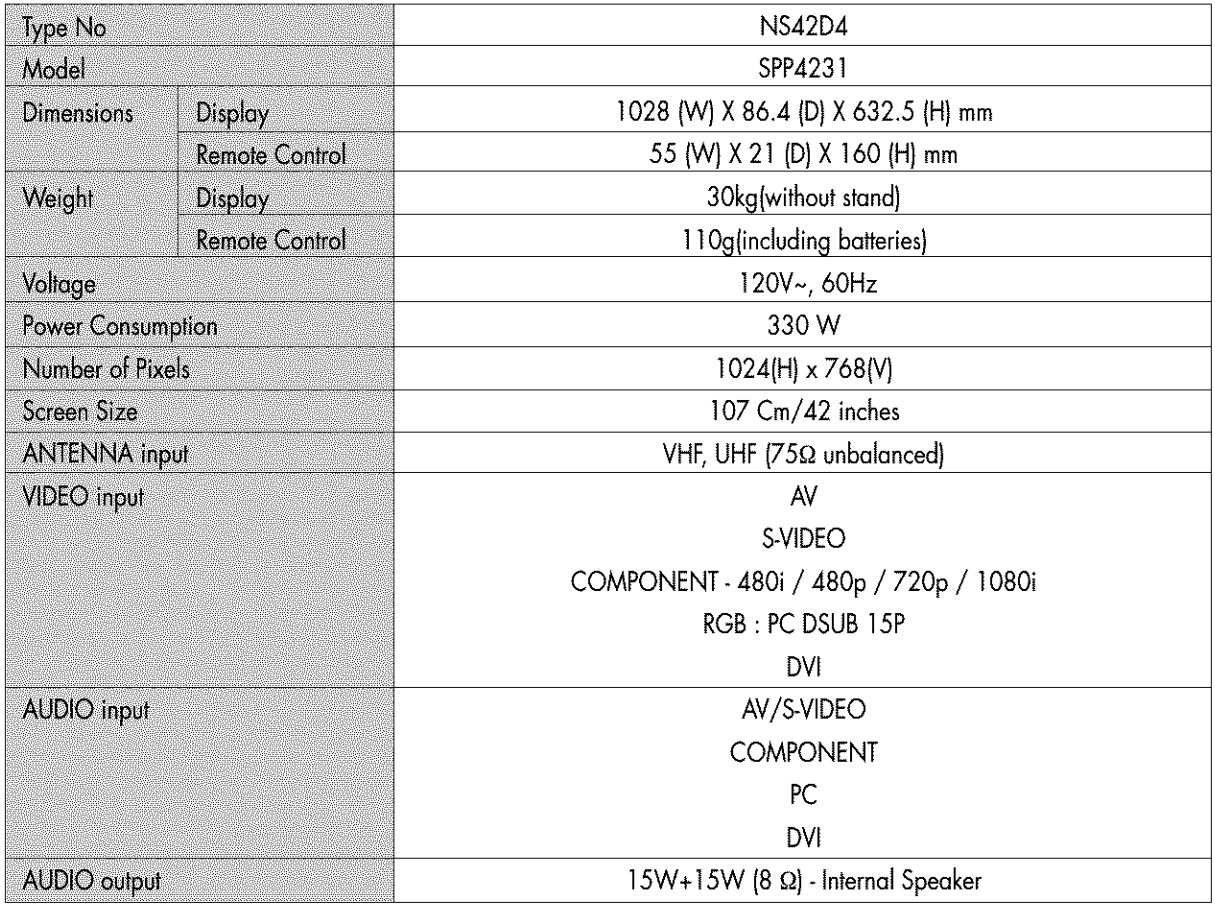

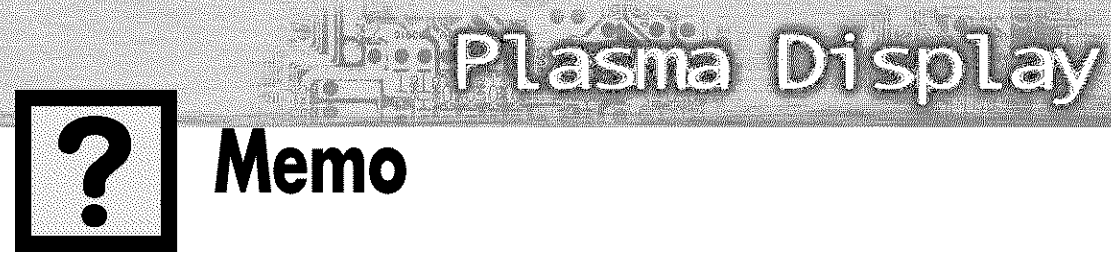

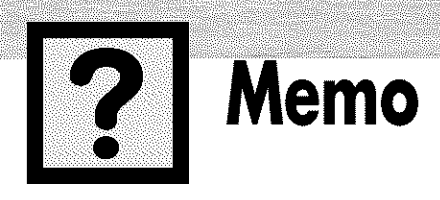

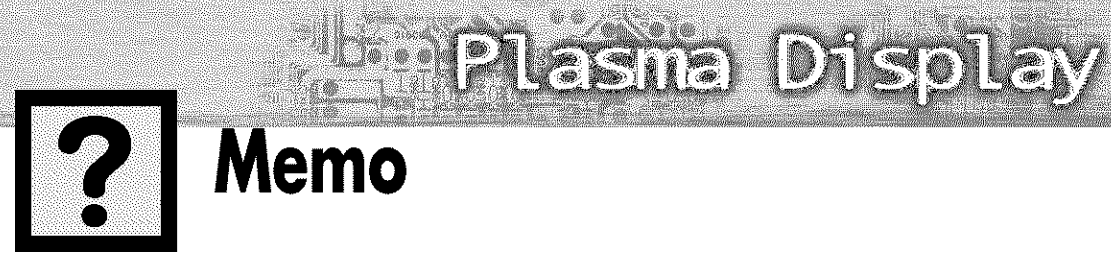

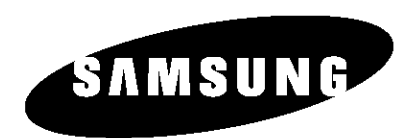

## 1-800-SAMSUNG (1-800-726-7864)

#### **Samsung Electronics America Service Division 400** Valley Road, Suite 201

Mount **Arlington, NJ 07856** www.samsungusa.com

#### **Samsung Electronics Canada Inc. Samsung Customer Care**

**7037 Financial Drive** Mississauga, Ontario **L5N** 6R3 www.samsung.ca